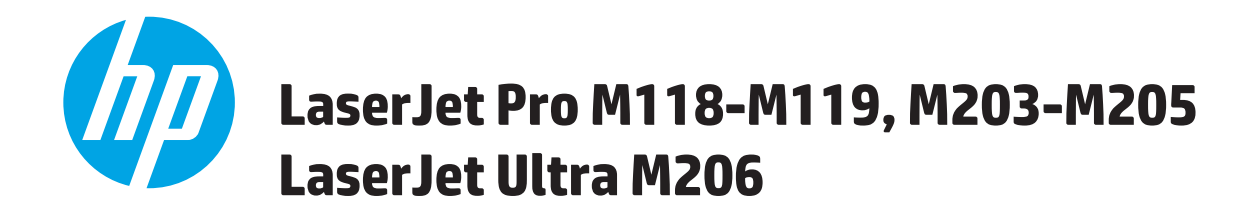

# **Ghidul utilizatorului**

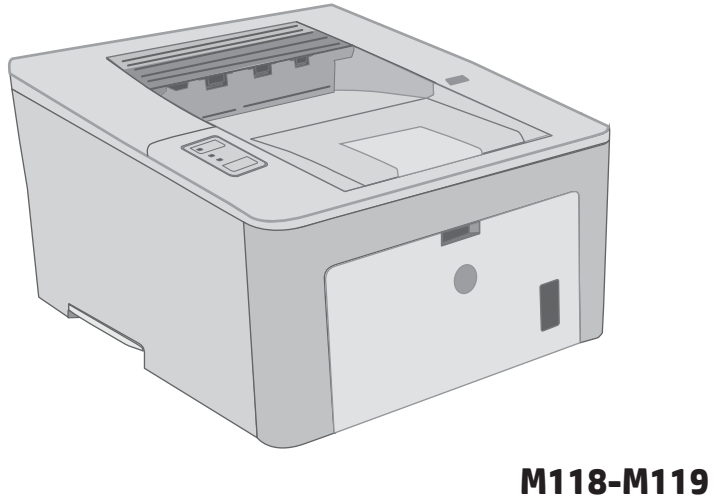

**M203-M206**

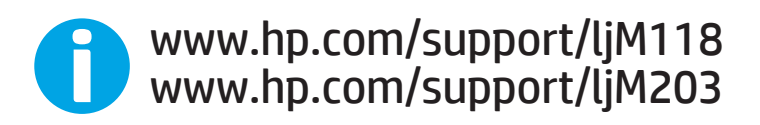

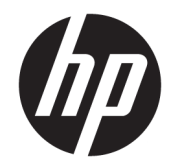

# HP LaserJet Pro M118-M119, M203-M205 HP LaserJet Ultra M206

Ghidul utilizatorului

#### Drepturi de autor și licență

© Copyrčght 2018 HP Development Company, L.P.

Reproducerea, adaptarea sau traducerea fără permisiunea prealabilă în scris sunt interzise, cu excepția permisiunilor acordate prin legile drepturilor de autor.

Informatiile din acest document pot fi modificate fără notificare prealabilă.

Singurele garanții pentru produsele și serviciile HP sunt cele stabilite în declarațiile exprese de garanție, care însoțesc aceste produse și servicii. Nici o prevedere a prezentului document nu poate fi interpretată drept garanție suplimentară. Compania HP nu va răspunde pentru nici o omisiune sau eroare tehnică sau editorială din prezentul document.

Edition 3, 6/2018

#### Mențiuni despre mărcile comerciale

Adobe®, Adobe Photoshop®, Acrobat® şi PostScript® sunt mărci comerciale ale Adobe Systems Incorporated.

Apple și sigla Apple sunt mărci comerciale ale Apple Computer, Inc., înregistrate în SUA și în alte tări/regiuni.

macOS este o marcă comercială a Apple Inc., înregistrată în S.U.A. și în alte țări/regiuni.

AirPrint X este marcă comercială a Apple Inc., înregistrată în S.U.A. și în alte țări/regiuni.

iPad este marcă comercială a Apple Inc., înregistrată în S.U.A. și în alte țări/regiuni.

iPod este marcă comercială a Apple Inc., înregistrată în S.U.A. și în alte țări/regiuni.

iPhone este marcă comercială a Apple Inc., înregistrată în S.U.A. și în alte țări/regiuni.

Microsoft®, Windows®, Windows XP® și Windows Vista® sunt mărci comerciale înregistrate ale Microsoft Corporation în SUA.

UNIX® este o marcă comercială înregistrată a The Open Group.

# **Cuprins**

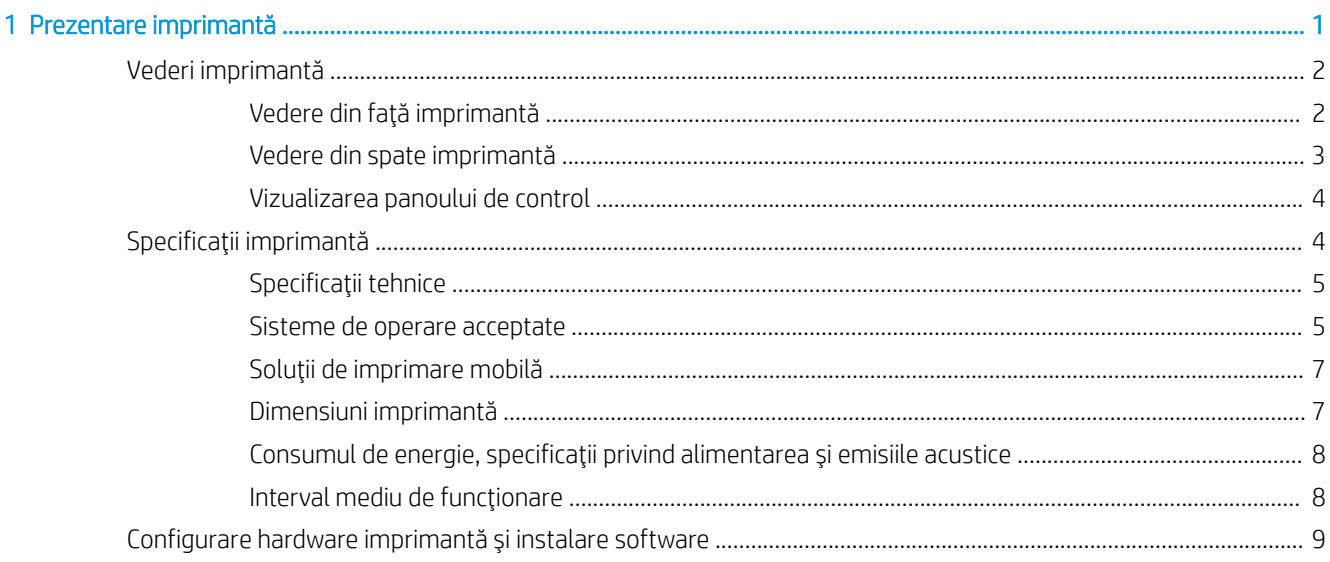

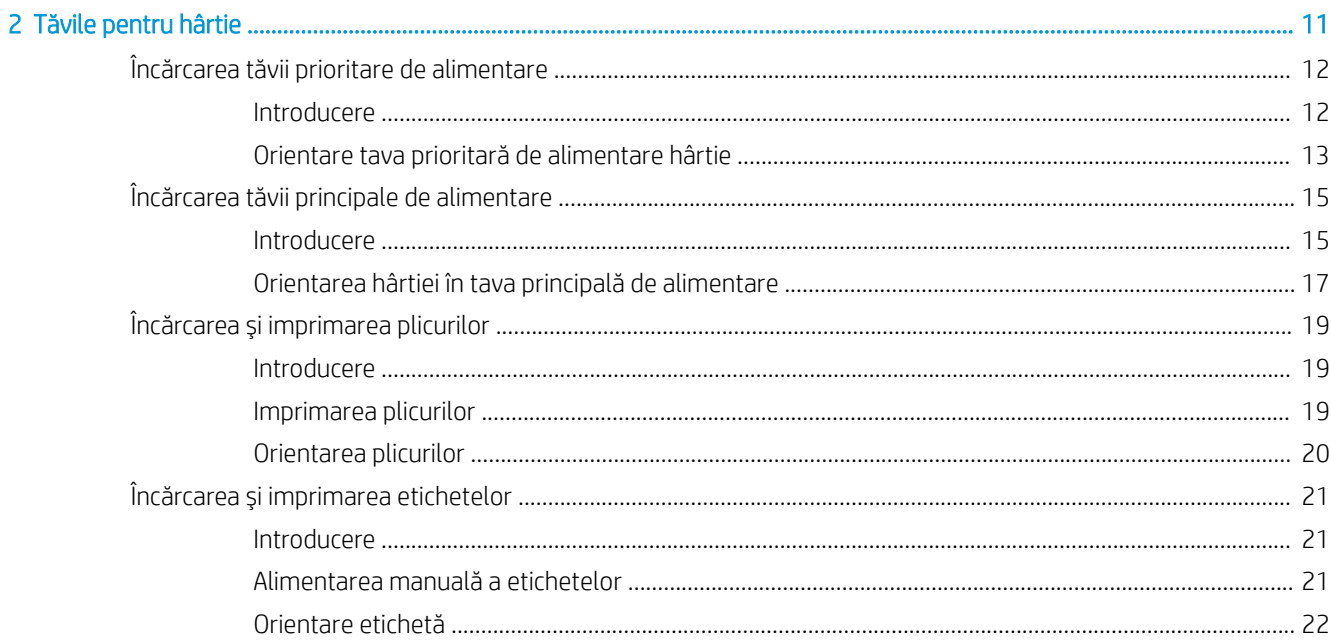

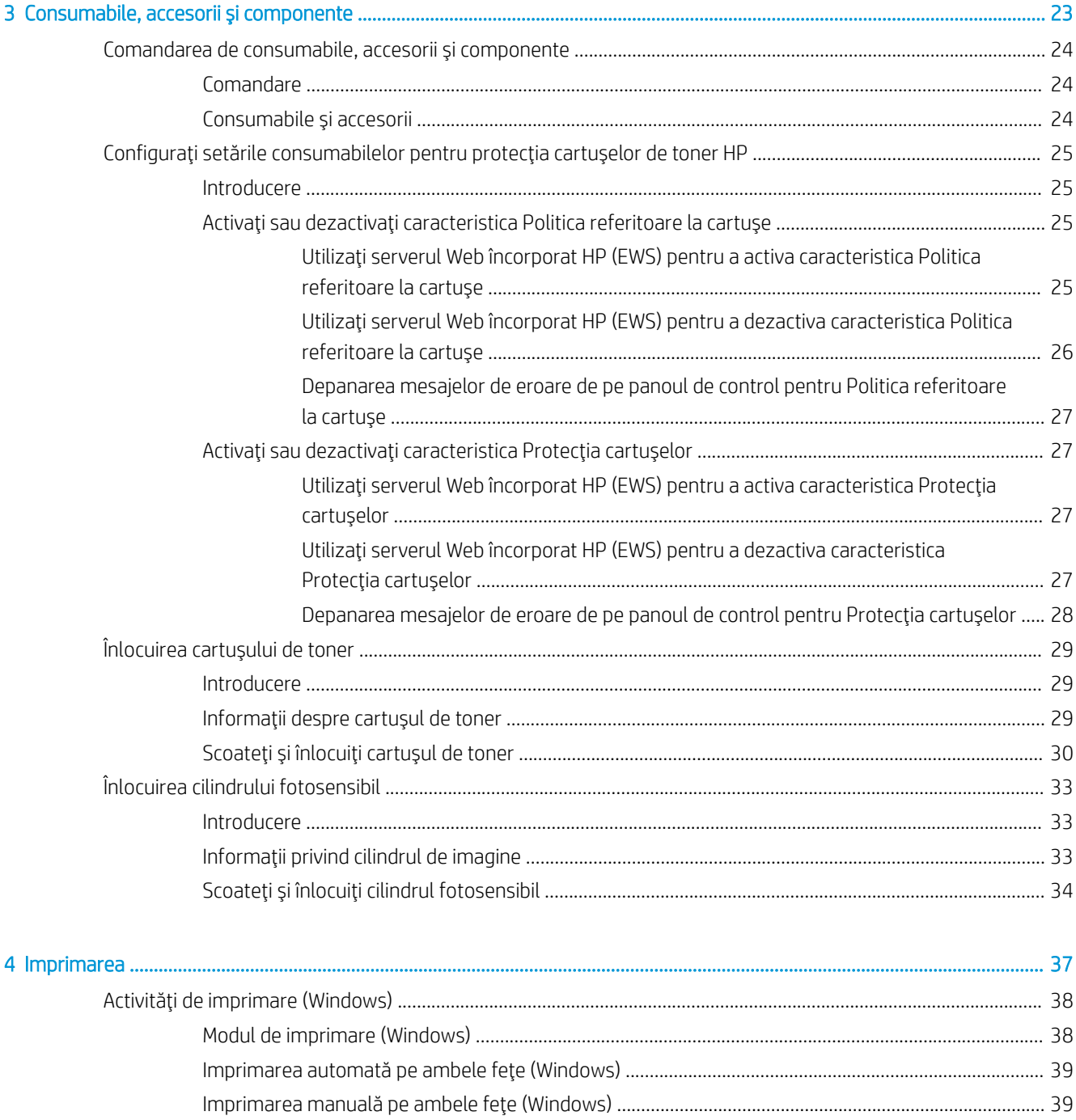

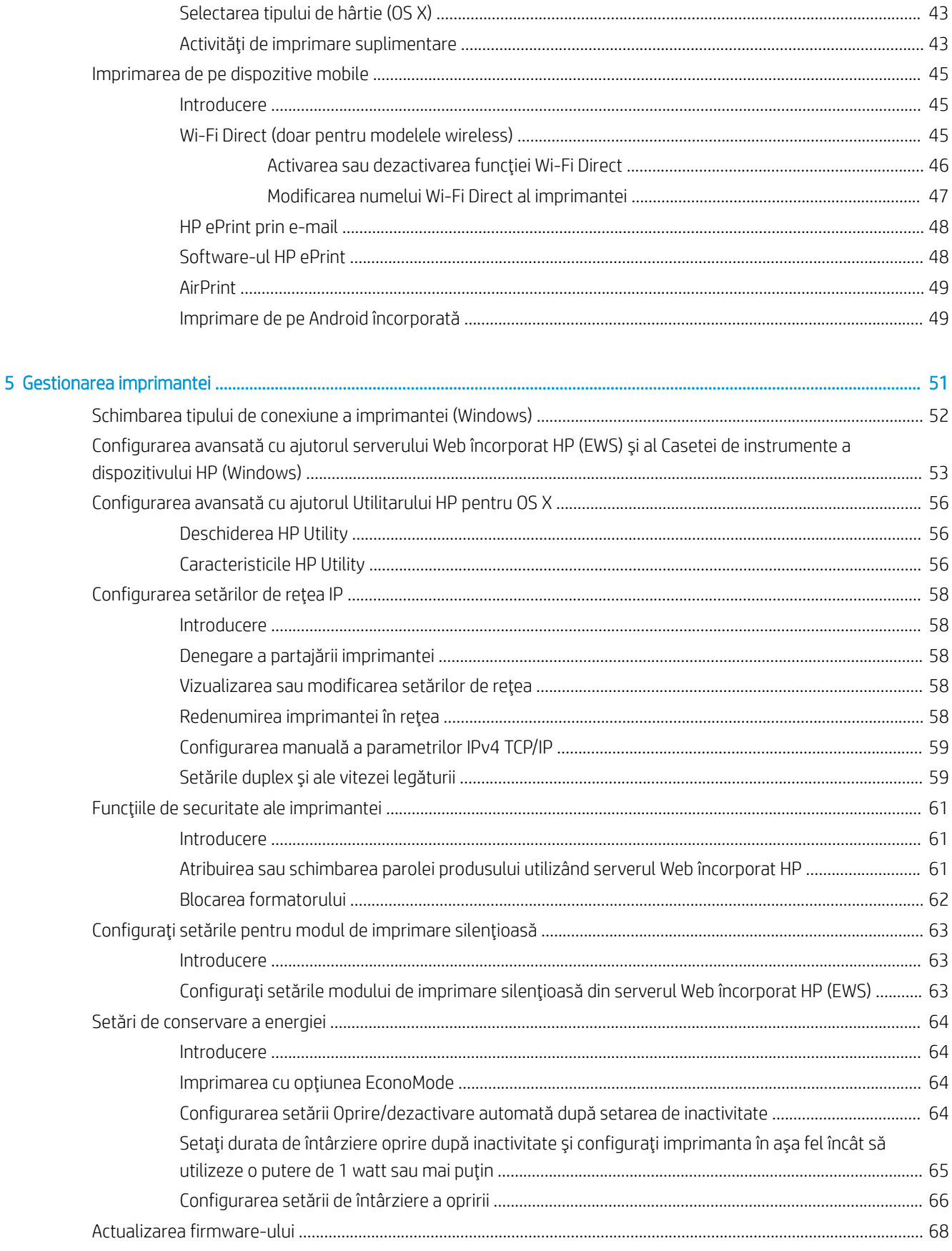

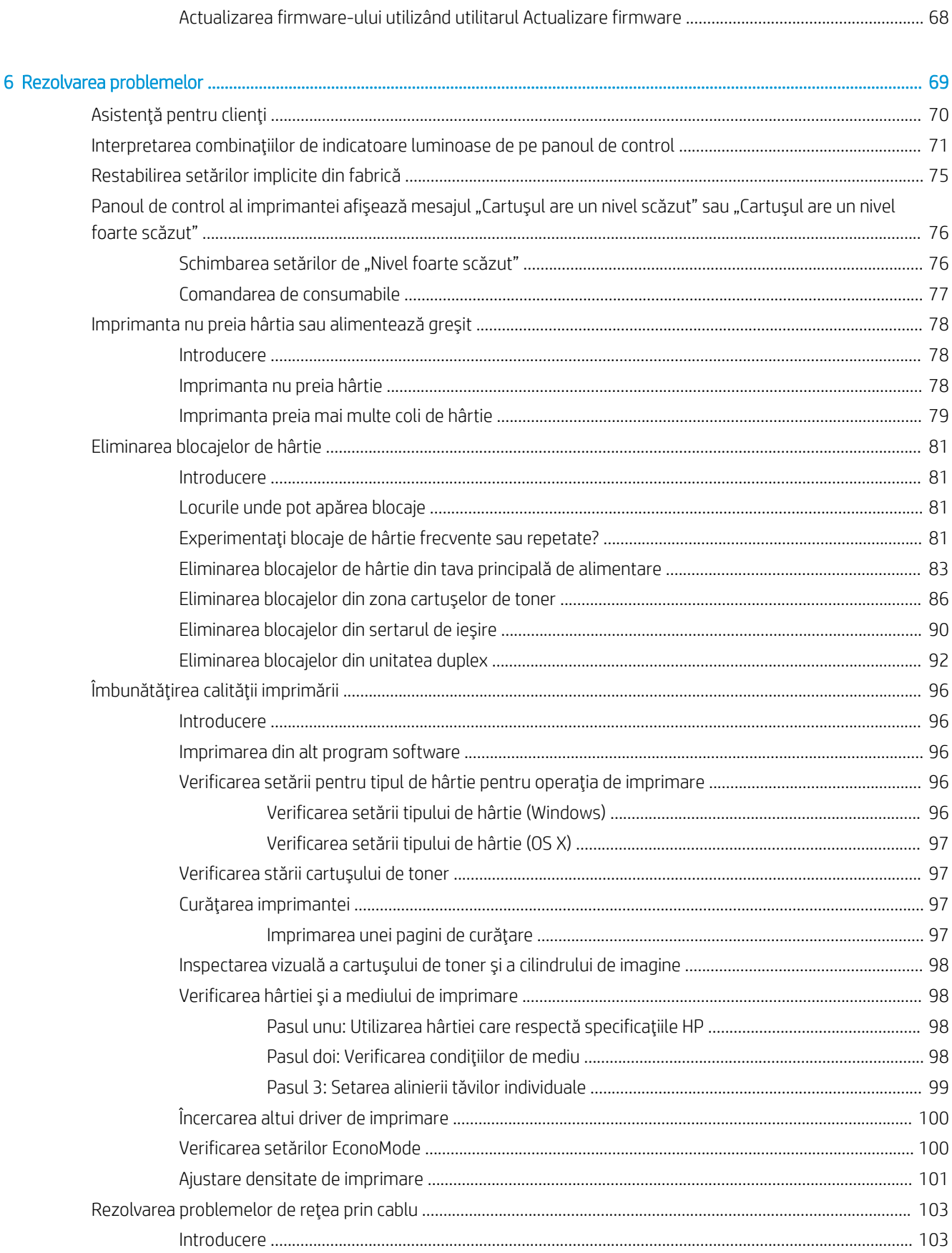

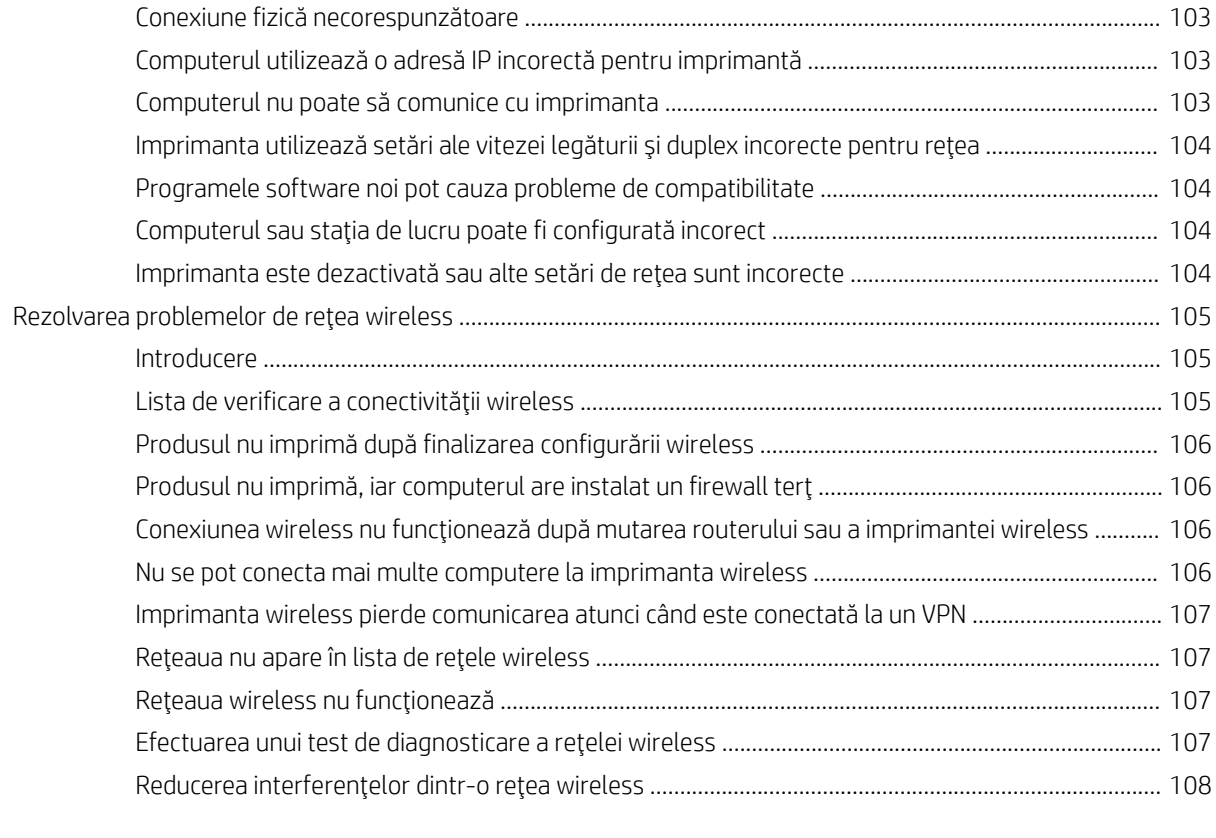

# <span id="page-10-0"></span>1 Prezentare imprimantă

- · Vederi imprimantă
- · Specificații imprimantă
- · Configurare hardware imprimantă și instalare software

#### Pentru informații suplimentare:

Următoarele informații sunt corecte la momentul publicării. Pentru informațiile curente, consultați [www.hp.com/](http://www.hp.com/support/ljM118) [support/ljM118](http://www.hp.com/support/ljM118), [www.hp.com/support/ljM203.](http://www.hp.com/support/ljM203)

Asistența completă oferită de HP pentru imprimantă include următoarele informații:

- Instalare și configurare
- Învățare și utilizare
- Rezolvarea problemelor
- · Descărcări de software și actualizări de firmware
- · Alăturarea la forumuri de asistență
- · Găsirea de informații despre garanție și reglementări

# <span id="page-11-0"></span>Vederi imprimantă

- Vedere din față imprimantă
- Vedere din spate imprimantă
- Vizualizarea panoului de control

## Vedere din faţă imprimantă

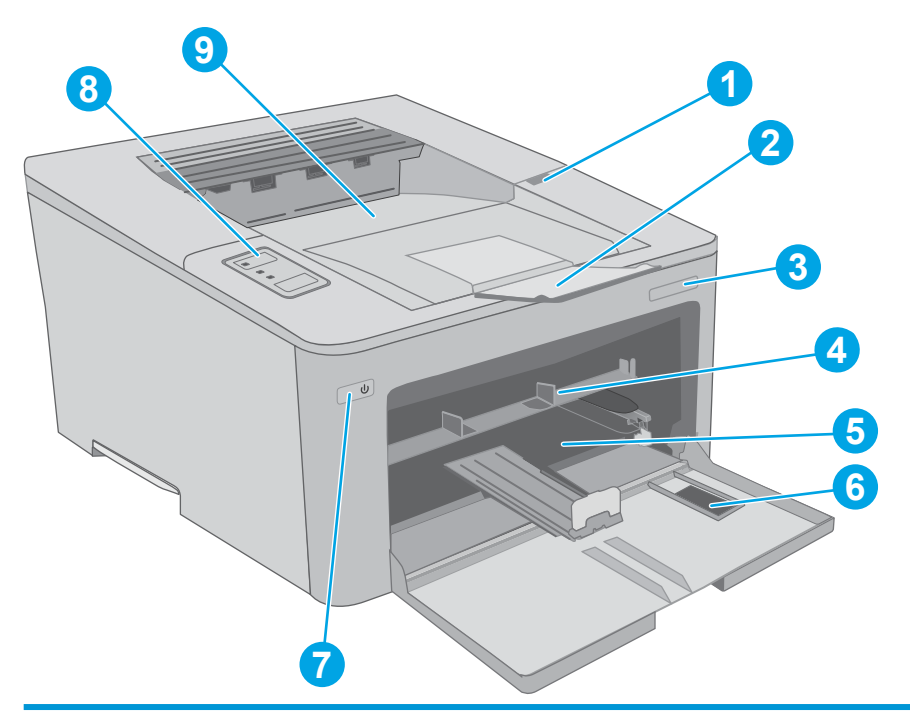

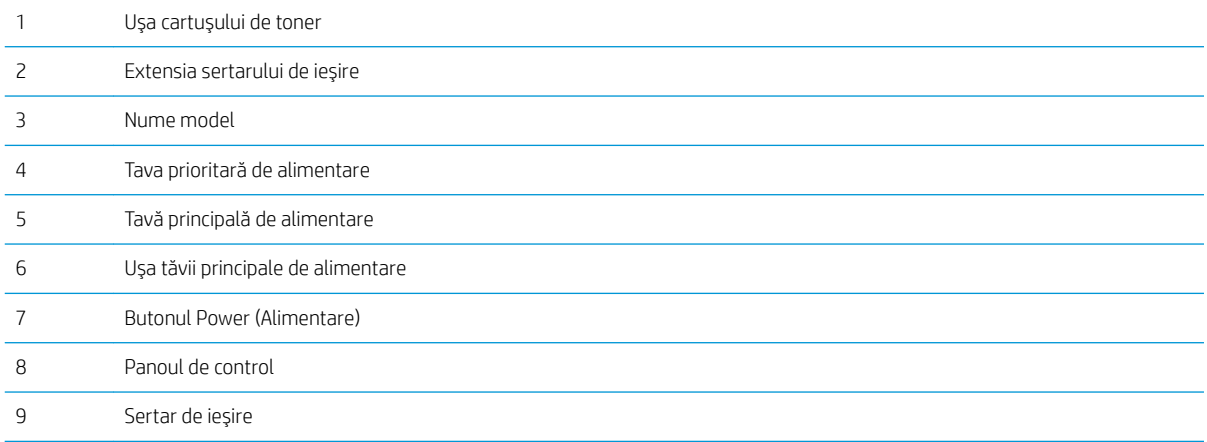

## <span id="page-12-0"></span>Vedere din spate imprimantă

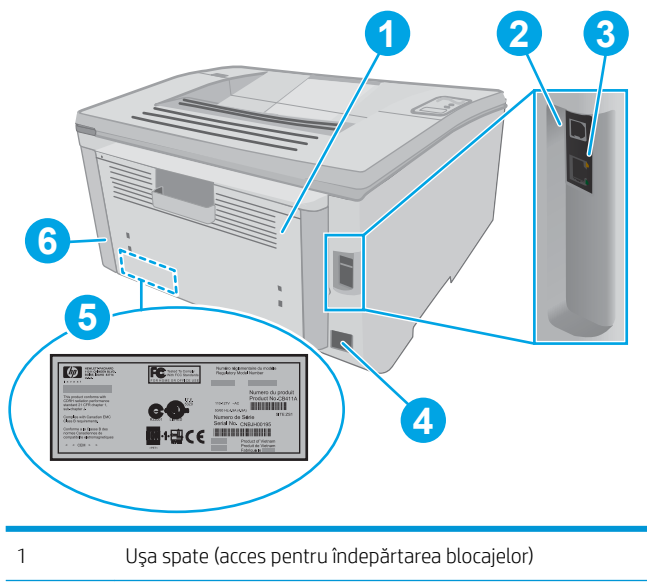

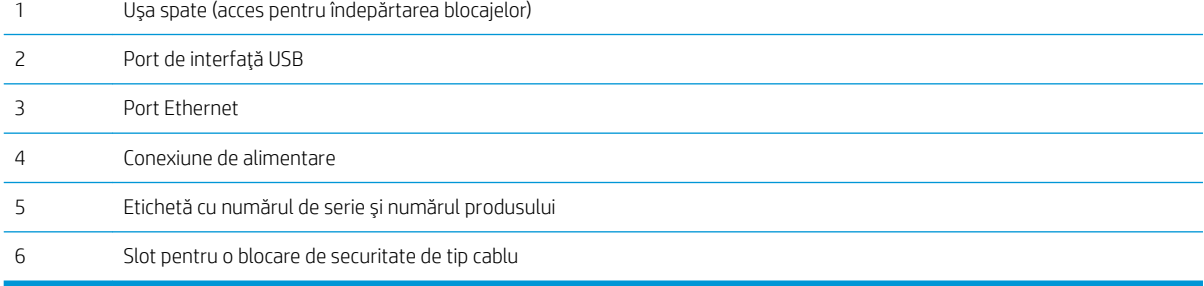

### <span id="page-13-0"></span>Vizualizarea panoului de control

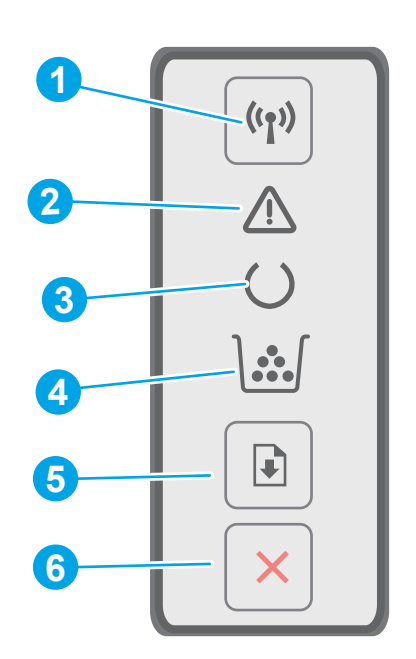

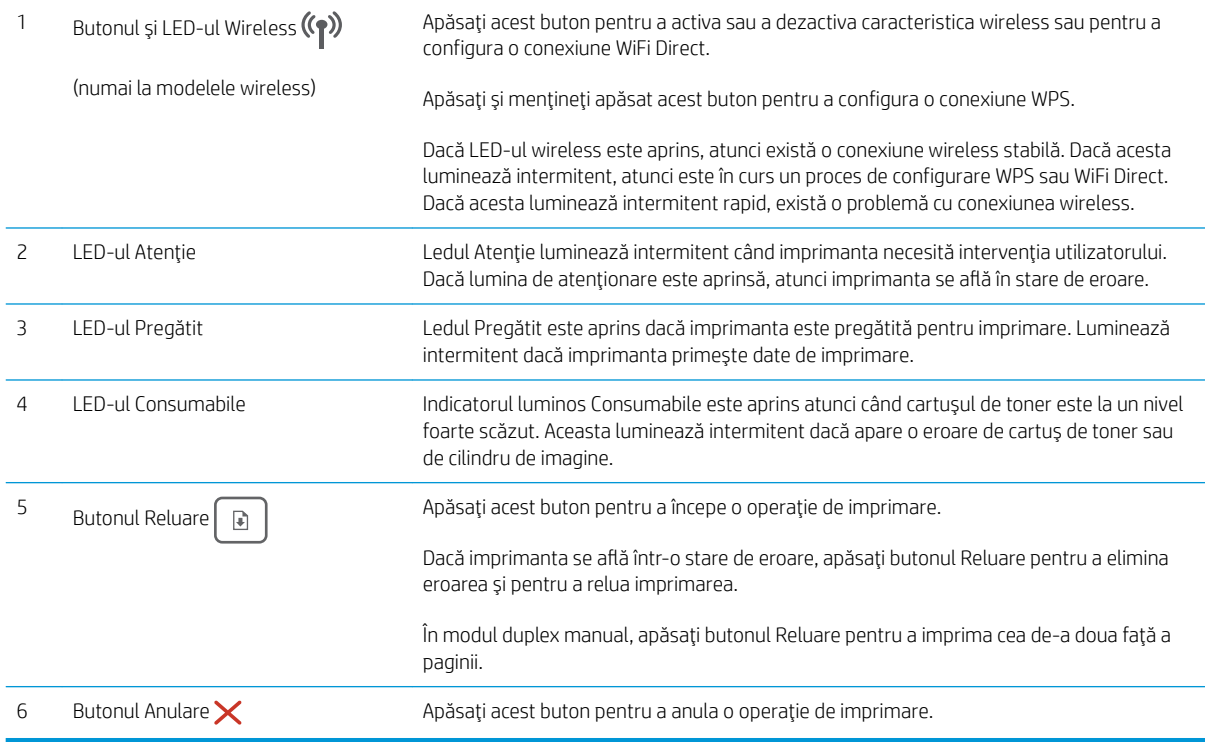

## Specificații imprimantă

IMPORTANT: Următoarele specificații sunt corecte la momentul publicării, dar pot suferi modificări. Pentru informațiile curente, consultați [www.hp.com/support/ljM118,](http://www.hp.com/support/ljM118) [www.hp.com/support/ljM203](http://www.hp.com/support/ljM203).

- <span id="page-14-0"></span>Specificații tehnice
- Sisteme de operare acceptate
- Soluții de imprimare mobilă
- · Dimensiuni imprimantă
- Consumul de energie, specificații privind alimentarea și emisiile acustice
- · Interval mediu de funcționare

#### Specificații tehnice

Pentru informații actuale, consultați [www.hp.com/support/ljM118](http://www.hp.com/support/ljM118), [www.hp.com/support/ljM203](http://www.hp.com/support/ljM203).

#### Sisteme de operare acceptate

Următoarele informații se aplică pentru driverele de imprimare Windows PCL 6 și HP pentru OS X specifice imprimantei și pentru instalarea software-ului.

Windows: Programul de instalare a software-ului HP instalează driverul de imprimare "HP PCL.6", driverul de imprimare "HP PCL 6" sau driverul de imprimare "HP PCL-6", în funcție de sistemul de operare Windows, împreună cu software-ul opțional, atunci când utilizați programul de instalare completă a software-ului. Descărcați driverele de imprimare "HP PCL.6", "HP PCL 6" și "HP PCL-6" de pe site-ul web de asistență pentru această imprimantă: [www.hp.com/support/ljM118](http://www.hp.com/support/ljM118), [www.hp.com/support/ljM203](http://www.hp.com/support/ljM203)

Computerele Mac și OS X: computerele Mac sunt acceptate cu această imprimantă. Descărcați HP Easy Start fie de pe 123.hp.com, fie de pe site-ul web de asistență, apoi utilizați HP Easy Start pentru a instala driverul de imprimare HP.

#### 1. Accesați [123.hp.com](http://123.hp.com).

2. Urmați pașii specificați pentru a descărca software-ul pentru imprimantă.

Linux: Pentru informații și drivere de imprimare pentru Linux, accesați hplipopensource.com/hplip-web/ index.html

**UNIX:** Pentru informații și drivere de imprimare pentru UNIX®, accesați <u>www.hp.com/go/unixmodelscripts</u>

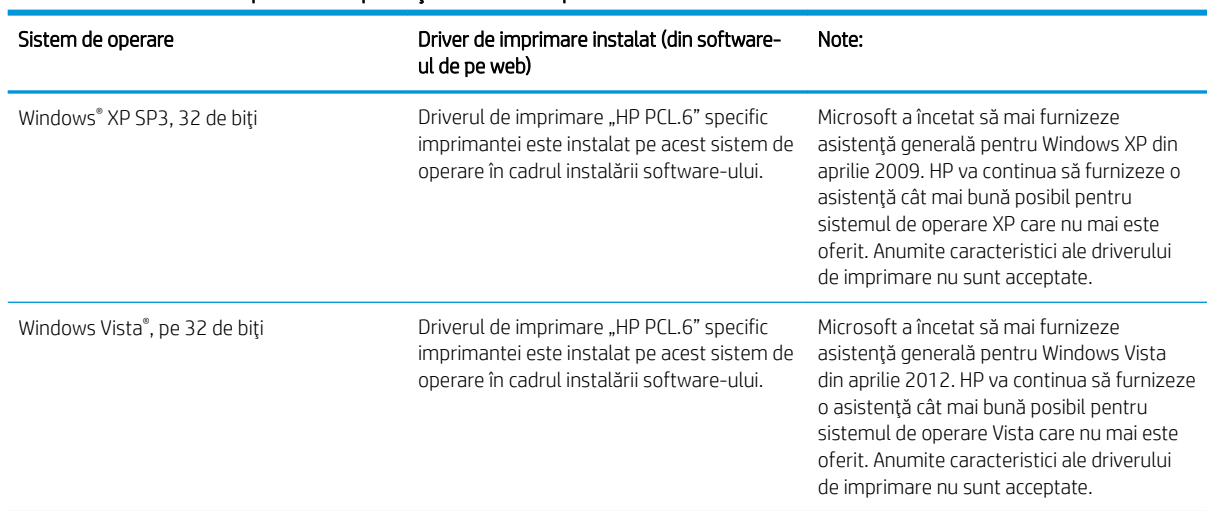

#### Tabelul 1-1 Sisteme de operare acceptate și drivere de imprimantă

#### Tabelul 1-1 Sisteme de operare acceptate și drivere de imprimantă (Continuare)

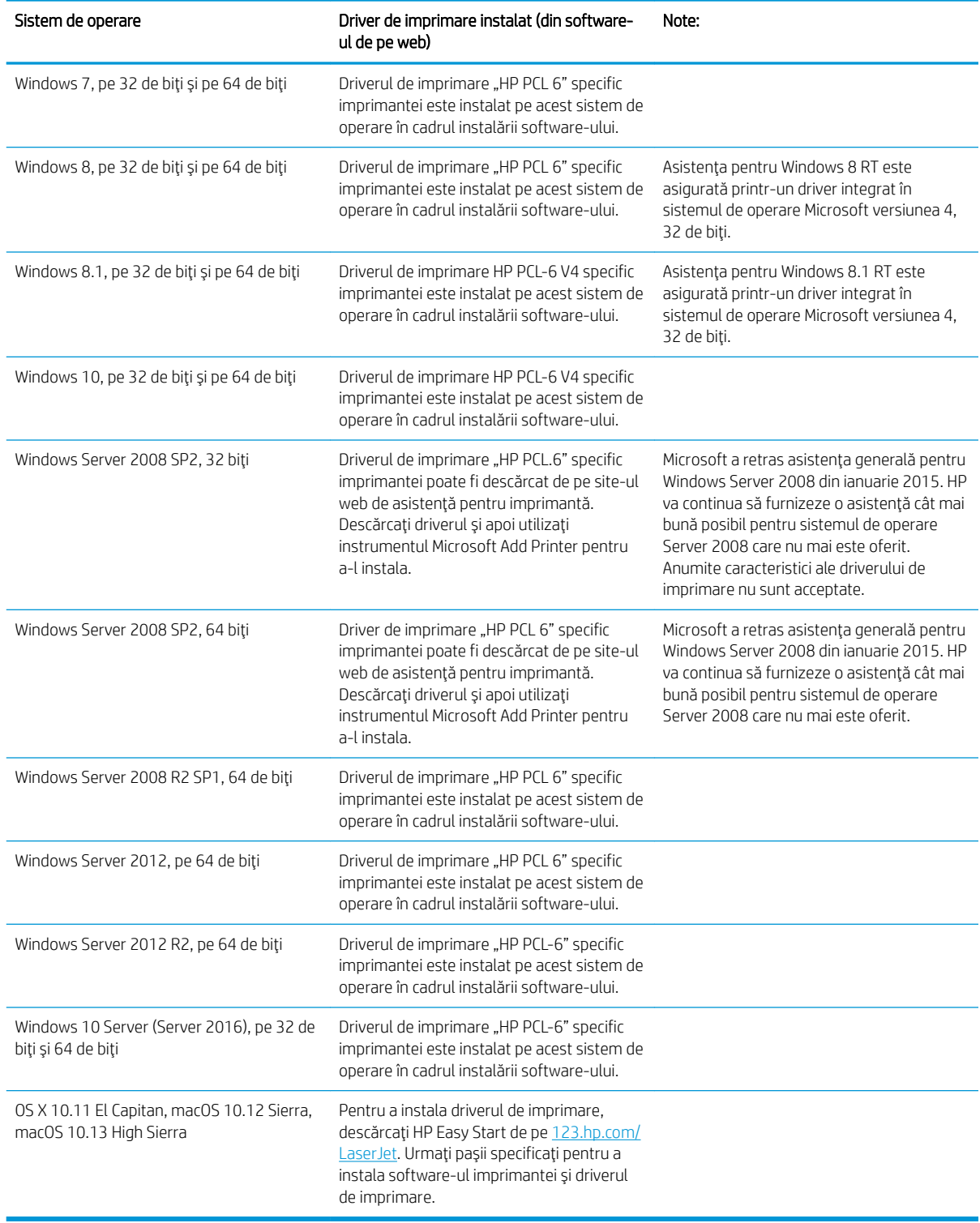

<sup>2</sup> NOTĂ: Pentru o listă curentă a sistemelor de operare acceptate, accesați [www.hp.com/support/ljM118,](http://www.hp.com/support/ljM118) [www.hp.com/support/ljM203](http://www.hp.com/support/ljM203) pentru a beneficia de asistența completă asigurată de HP pentru imprimantă. <span id="page-16-0"></span>NOTĂ: Pentru detalii despre sistemele de operare client și server și asistență pentru driverele HP UPD PCL6 și UPD PS ale acestei imprimante, accesați [www.hp.com/go/upd](http://www.hp.com/go/upd) și faceți clic pe fila Specificații.

#### Soluții de imprimare mobilă

HP oferă multiple soluții mobile și ePrint pentru a facilita imprimarea la o imprimantă HP de pe laptop, tabletă, smartphone sau alt dispozitiv mobil. Pentru a vizualiza lista completă și pentru a identifica cea mai potrivită alegere, accesați www.hp.com/go/LaserJetMobilePrinting.

MOTĂ: Actualizați firmware-ul imprimantei pentru a vă asigura că toate capacităților mobile de imprimare și de ePrint sunt acceptate.

- Wi-Fi Direct (doar pentru modelele wireless)
- HP ePrint prin e-mail (necesită activarea Serviciilor web HP și înregistrarea imprimantei pe HP Connected)
- Aplicația HP ePrint (disponibilă pentru Android, iOS și Blackberry)
- Aplicația All-in-One Remote HP pentru dispozitive iOS și Android
- Software-ul HP ePrint
- Google Cloud Print
- **AirPrint**
- Imprimare Android

#### Dimensiuni imprimantă

Figura 1-1 Dimensiuni pentru imprimantă

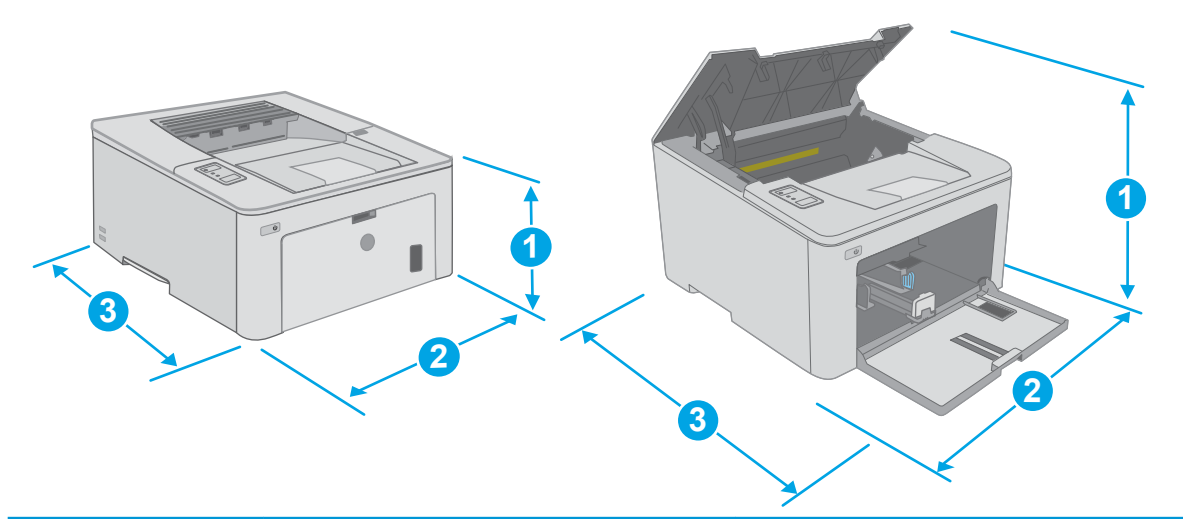

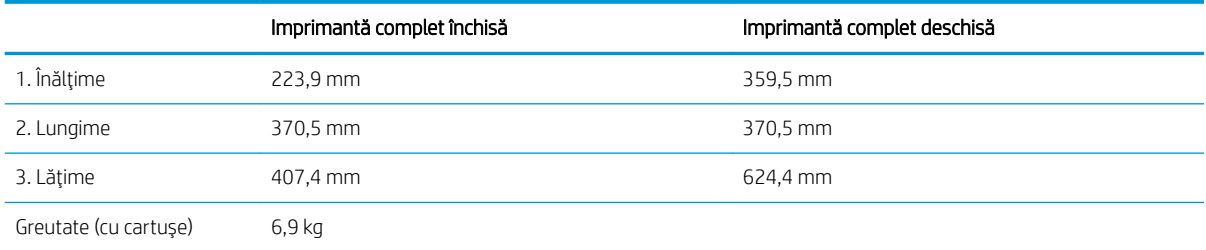

### <span id="page-17-0"></span>Consumul de energie, specificații privind alimentarea și emisiile acustice

Pentru informații actualizate, consultați [www.hp.com/support/ljM118](http://www.hp.com/support/ljM118), [www.hp.com/support/ljM203](http://www.hp.com/support/ljM203).

ATENȚIE: Cerințele de alimentare cu energie au la bază țara/regiunea în care este comercializată imprimanta. Nu convertiți tensiunile de funcționare. Acest lucru va duce la deteriorarea imprimantei și la anularea garanției acesteia.

### Interval mediu de funcționare

#### Tabelul 1-2 Interval mediu de funcționare

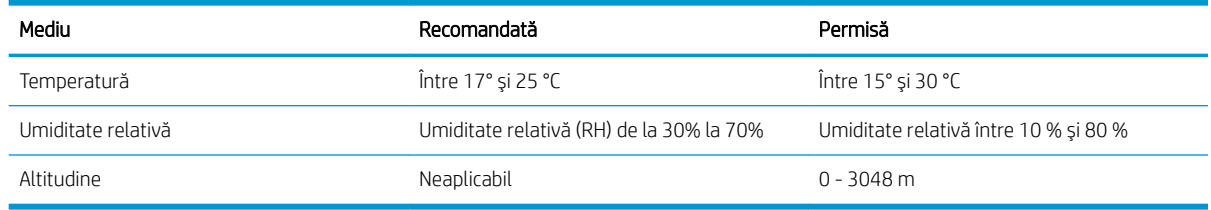

## <span id="page-18-0"></span>Configurare hardware imprimantă și instalare software

Pentru instrucțiuni de configurare de bază, consultați Afișul de instalare și Ghidul cu noțiuni introductive, furnizate împreună cu imprimanta. Pentru instrucțiuni suplimentare, accesați asistența HP pe Web.

Accesați [www.hp.com/support/ljM118](http://www.hp.com/support/ljM118), [www.hp.com/support/ljM203](http://www.hp.com/support/ljM203) pentru a beneficia de asistența completă asigurată de HP pentru imprimantă. Găsiți următoarele resurse de asistență:

- Instalare și configurare
- Învățare și utilizare
- Rezolvarea problemelor
- Descărcați actualizări de software și firmware
- · Alăturarea la forumuri de asistență
- · Găsirea de informații despre garanție și reglementări

# <span id="page-20-0"></span>2 Tăvile pentru hârtie

- · Încărcarea tăvii prioritare de alimentare
- · Încărcarea tăvii principale de alimentare
- · Încărcarea și imprimarea plicurilor
- · Încărcarea și imprimarea etichetelor

#### Pentru informații suplimentare:

Următoarele informații sunt corecte la momentul publicării. Pentru informațiile curente, consultați [www.hp.com/](http://www.hp.com/support/ljM118) [support/ljM118](http://www.hp.com/support/ljM118), [www.hp.com/support/ljM203.](http://www.hp.com/support/ljM203)

Asistența completă oferită de HP pentru imprimantă include următoarele informații:

- Instalare și configurare
- Învățare și utilizare
- Rezolvarea problemelor
- · Descărcări de software și actualizări de firmware
- · Alăturarea la forumuri de asistență
- · Găsirea de informații despre garanție și reglementări

# <span id="page-21-0"></span>Încărcarea tăvii prioritare de alimentare

### Introducere

Informațiile următoare descriu cum să încărcați hârtia în tava prioritară de alimentare. Această tavă are o capacitate de până la 10 coli de hârtie de 75 g/m<sup>2</sup>.

- NOTĂ: Pentru evitarea blocajelor de hârtie:
	- · Nu adăugați sau scoateți niciodată hârtie din tava prioritară de alimentare în timpul imprimării.
	- · Înainte de încărcarea tăvii, scoateți toată hârtia din tava de alimentare și îndreptați topul de hârtie.
	- Când încărcați tava, nu răsfoiți hârtia.
	- Utilizați hârtie care nu este șifonată, îndoită sau deteriorată.
- 1. Deschideți ușa tăvii principale de alimentare apucând mânerul și trăgând în jos.

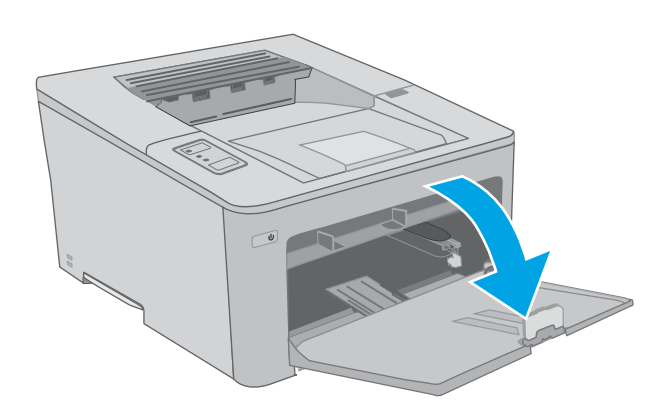

2. Extindeți ghidajele pentru lățimea hârtiei la dimensiunea corectă.

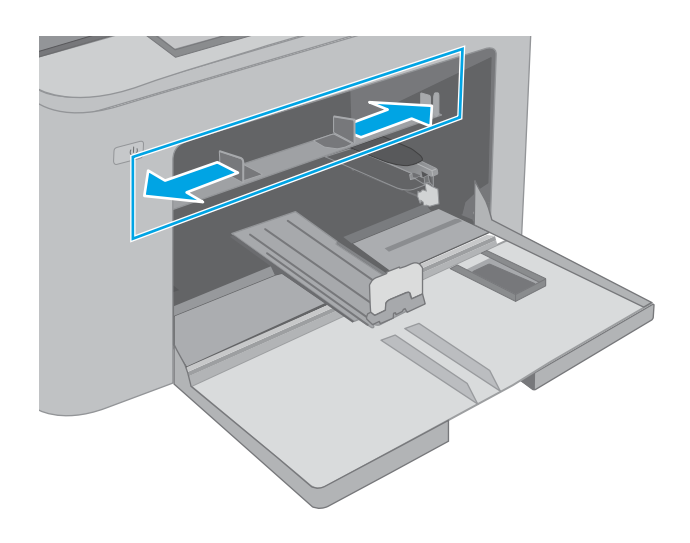

<span id="page-22-0"></span>3. Așezați marginea de sus a hârtiei la deschiderea tăvii prioritare de alimentare. Pentru informații despre orientarea hârtiei, consultați <u>Orientare tava</u> <u>prioritară de alimentare hârtie, la pagina 13.</u>

4. Reglați ghidajele pentru hârtie astfel încât să atingă uşor topul de hârtie, dar fără să îl îndoaie.

NOTĂ: Nu ajustați ghidajele pentru hârtie strâns pe teancul de hârtie.

**NOTĂ:** Pentru a preveni blocajele, reglați ghidajele pentru hârtie la dimensiunea corectă și nu supraîncărcați tava.

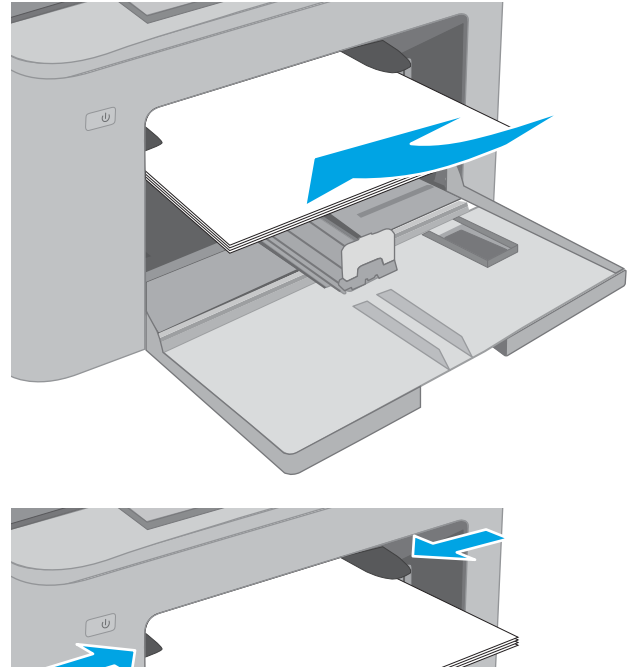

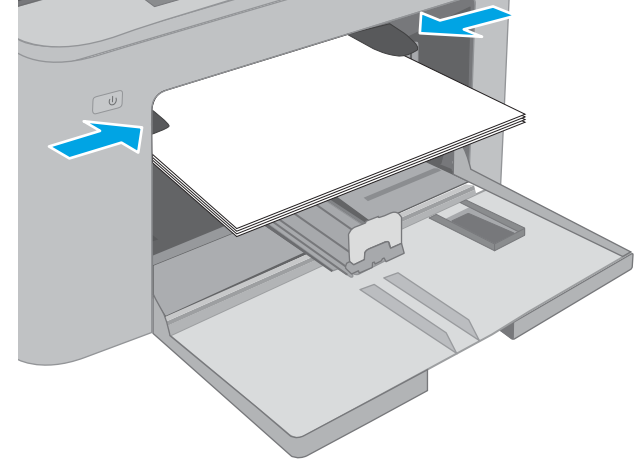

### Orientare tava prioritară de alimentare hârtie

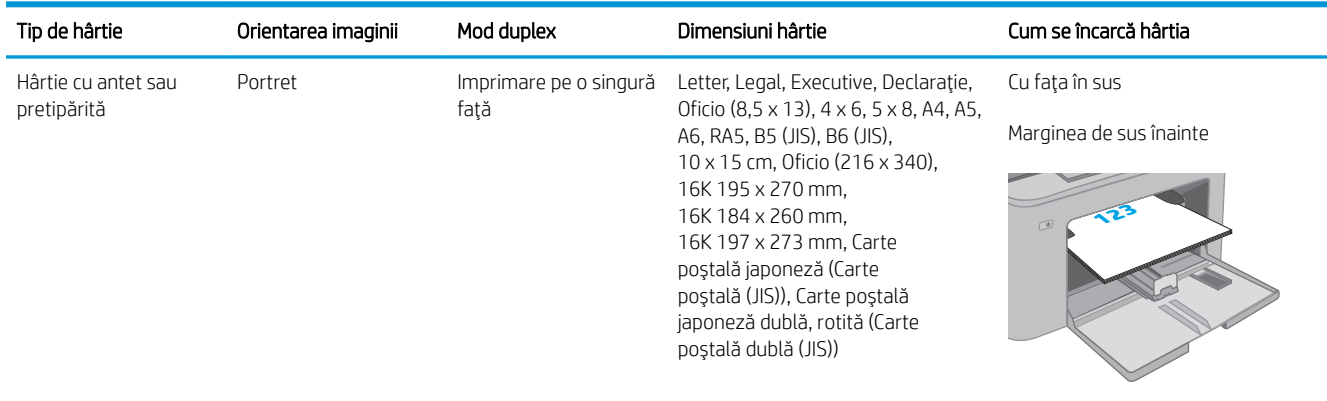

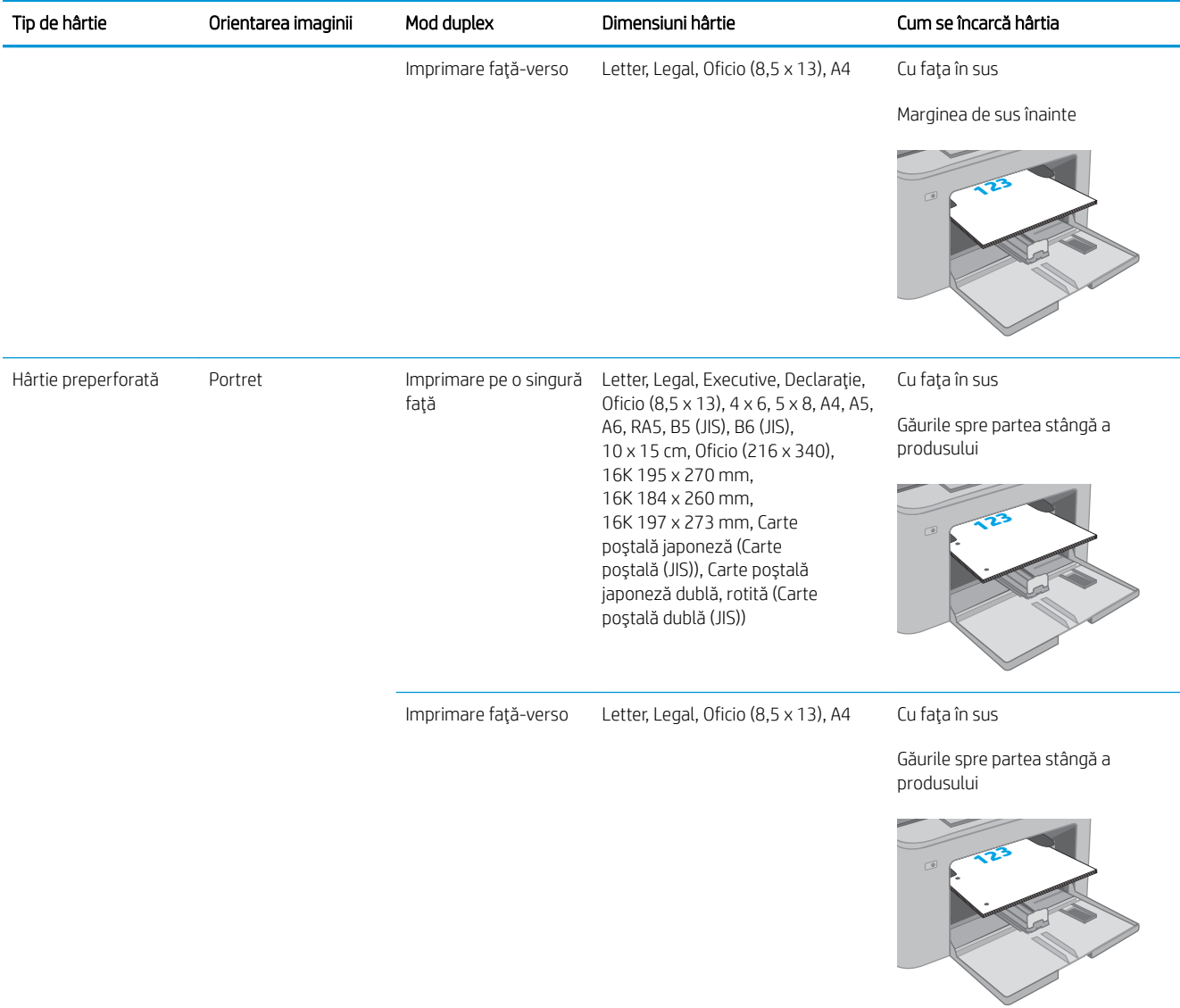

# <span id="page-24-0"></span>Încărcarea tăvii principale de alimentare

### Introducere

Informațiile următoare descriu cum să încărcați hârtia în tava principală de alimentare. Această tavă are o capacitate de până la 250 coli de hârtie de 75 g/m<sup>2</sup>.

 $\mathbb{R}^n$  NOTĂ: Pentru evitarea blocajelor de hârtie:

- · Nu adăugati sau scoateti niciodată hârtia din tava principală de alimentare în timpul imprimării.
- Înainte de încărcarea tăvii, scoateți toată hârtia din tava de alimentare și îndreptați topul de hârtie.
- Când încărcați tava, nu răsfoiți hârtia.
- Utilizați hârtie care nu este șifonată, îndoită sau deteriorată.
- 1. Deschideți ușa tăvii principale de alimentare apucând mânerul și trăgând în jos.

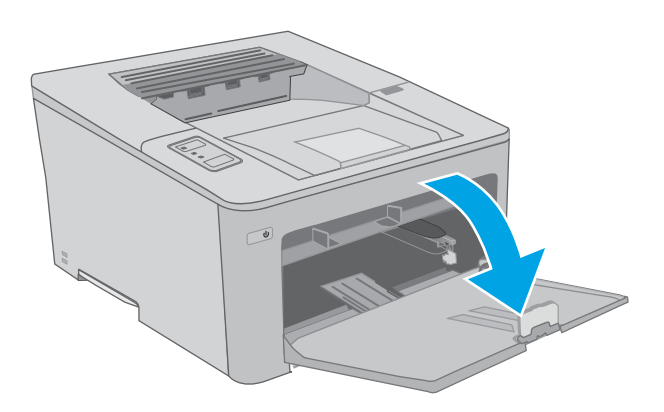

2. Reglați ghidajele pentru lățimea hârtiei strângând clema de reglare de pe ghidajul drept și glisând ghidajele până la dimensiunea hârtiei utilizate.

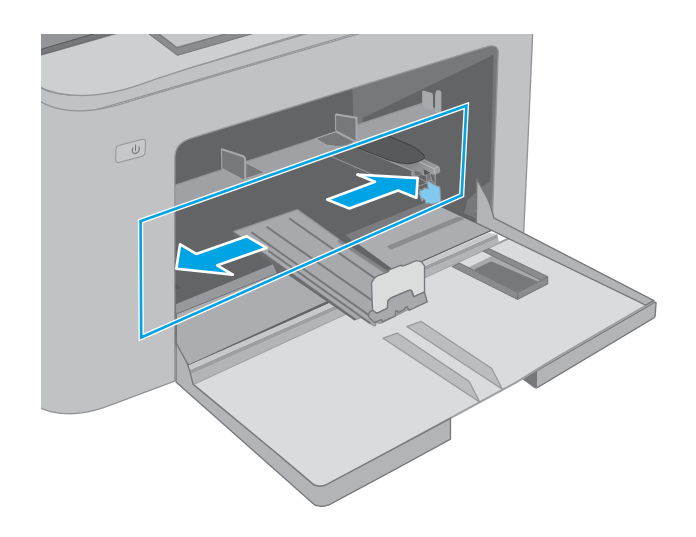

- 3. Reglați ghidajul pentru lungimea hârtiei glisând ghidajul la dimensiunea hârtiei utilizate.
- $\circled{1}$ . າ  $\boxed{\underline{\omega}}$
- 4. Încărcați hârtie în tavă. Pentru informații despre orientarea hârtiei, consultați <u>Orientarea hârtiei în</u> <u>tava principală de alimentare, la pagina 17.</u>

<span id="page-26-0"></span>5. Reglați ghidajele astfel încât să atingă uşor topul de hârtie, dar fără să îl îndoaie.

> NOTĂ: Nu ajustați ghidajele pentru hârtie strâns pe teancul de hârtie.

**NOTĂ:** Pentru a preveni blocajele, reglați ghidajele pentru hârtie la dimensiunea corectă și nu supraîncărcaţi tava.

6. Dacă hârtia este de dimensiune A4, Letter sau mai mică, închideți ușa tăvii principale de alimentare. Utilizați fereastra topului de hârtie pentru a verifica dacă hârtia este încărcată corect.

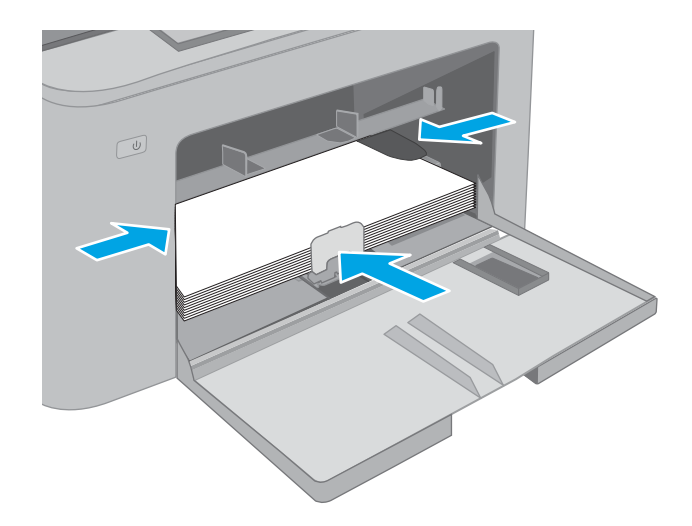

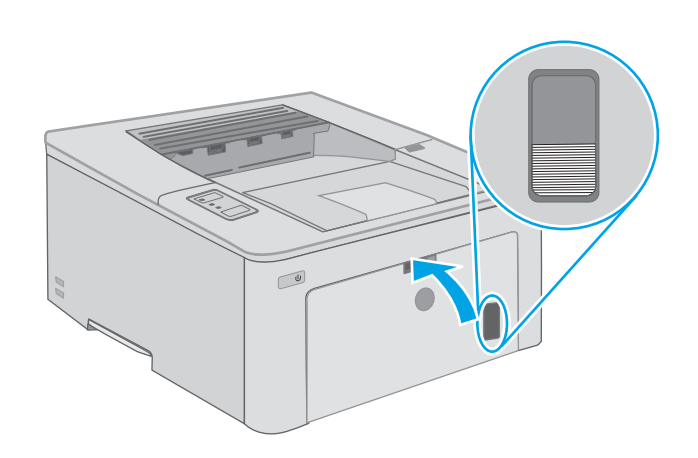

### Orientarea hârtiei în tava principală de alimentare

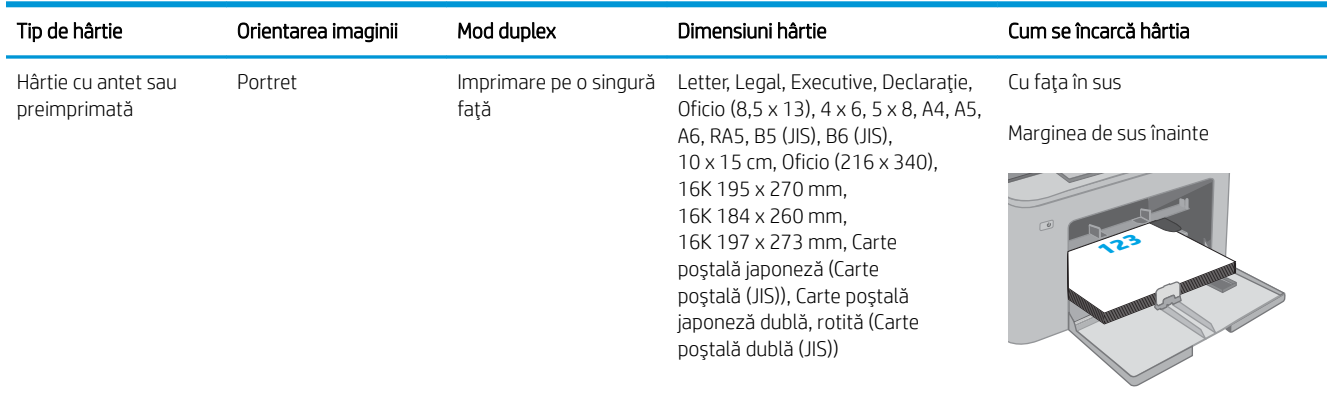

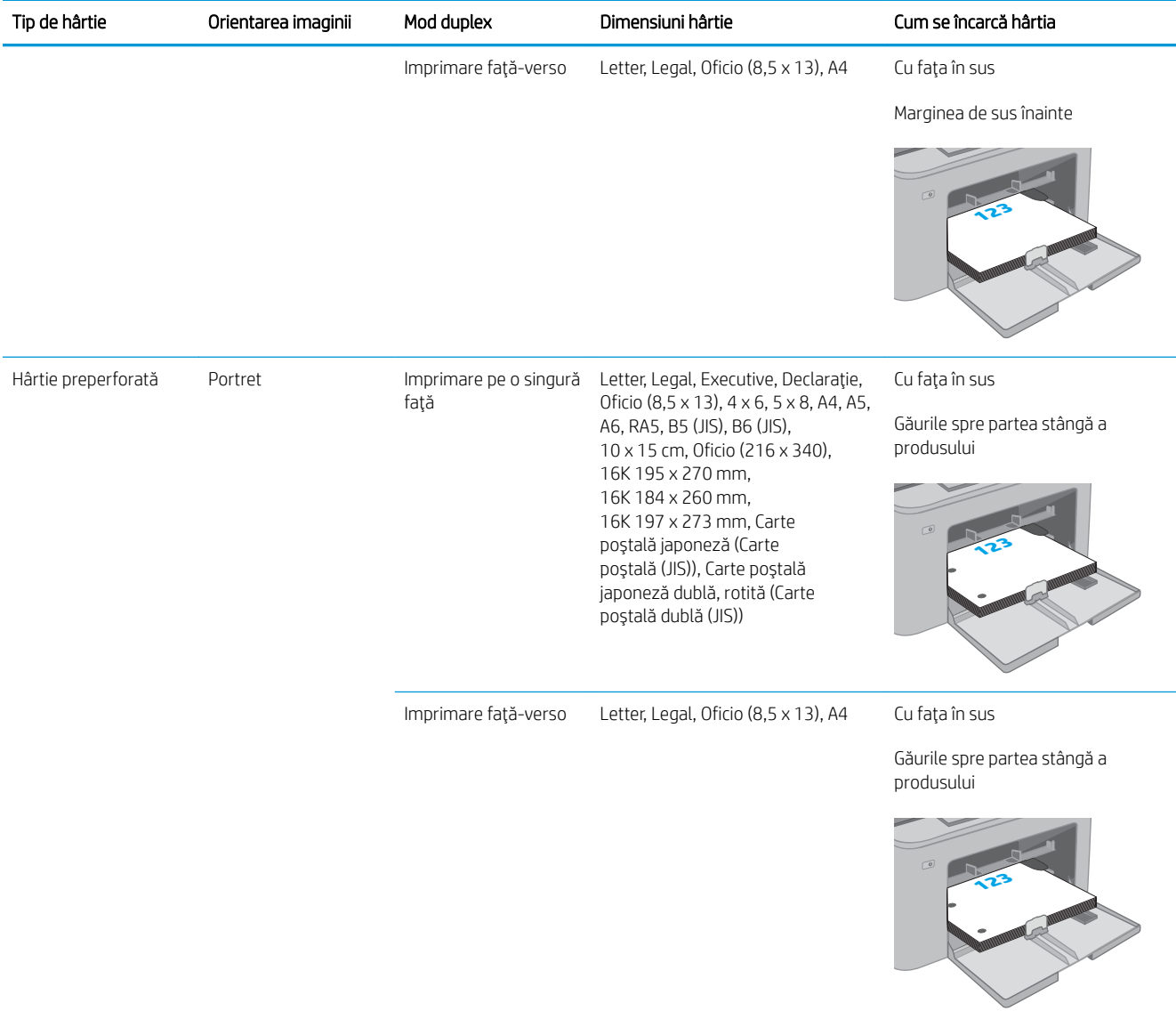

# <span id="page-28-0"></span>Încărcarea și imprimarea plicurilor

#### Introducere

Informațiile următoare descriu modul de imprimare și de încărcare a plicurilor. Tava prioritară de alimentare acceptă până la 10 plicuri. Tava principală de alimentare acceptă până la 10 plicuri.

Pentru a imprima plicuri utilizând opțiunea de alimentare manuală, urmați acești pași pentru a selecta setările corecte din driverul de imprimare și apoi încărcați plicurile în tavă după ce ați trimis operația de imprimare către imprimantă.

### Imprimarea plicurilor

- 1. Din programul software, selectați opțiunea Imprimare.
- 2. Selectați imprimanta din lista de imprimante, apoi faceți clic pe sau atingeți butonul Proprietăți sau Preferințe pentru a deschide driverul de imprimare.
- **W** NOTĂ: Numele butonului variază în funcție de programul software.
- NOTĂ: Pentru a accesa aceste caracteristici dintr-un ecran de Start Windows 8 sau 8.1, selectați Dispozitive, selectați Imprimare și apoi selectați imprimanta. Pentru Windows 10, selectați Imprimare, care poate varia în funcție de aplicație. Pentru Windows 8, 8.1 și 10, aceste aplicații vor avea altă dispunere, cu caracteristici diferite față de descrierile de mai jos ale aplicațiilor pentru desktop.
- 3. Faceți clic pe sau atingeți fila Hârtie/Calitate.
- 4. În lista verticală **Dimensiune hârtie**, selectați dimensiunea corectă pentru plicuri.
- 5. În lista verticală Tip hârtie, selectați Plic.
- 6. În lista verticală Sursă hârtie, selectați Alimentare manuală.
- 7. Faceți clic pe butonul OK pentru a închide caseta de dialog Proprietăți document.
- 8. În caseta de dialog Imprimare, faceți clic pe butonul OK pentru a imprima operația.

## <span id="page-29-0"></span>Orientarea plicurilor

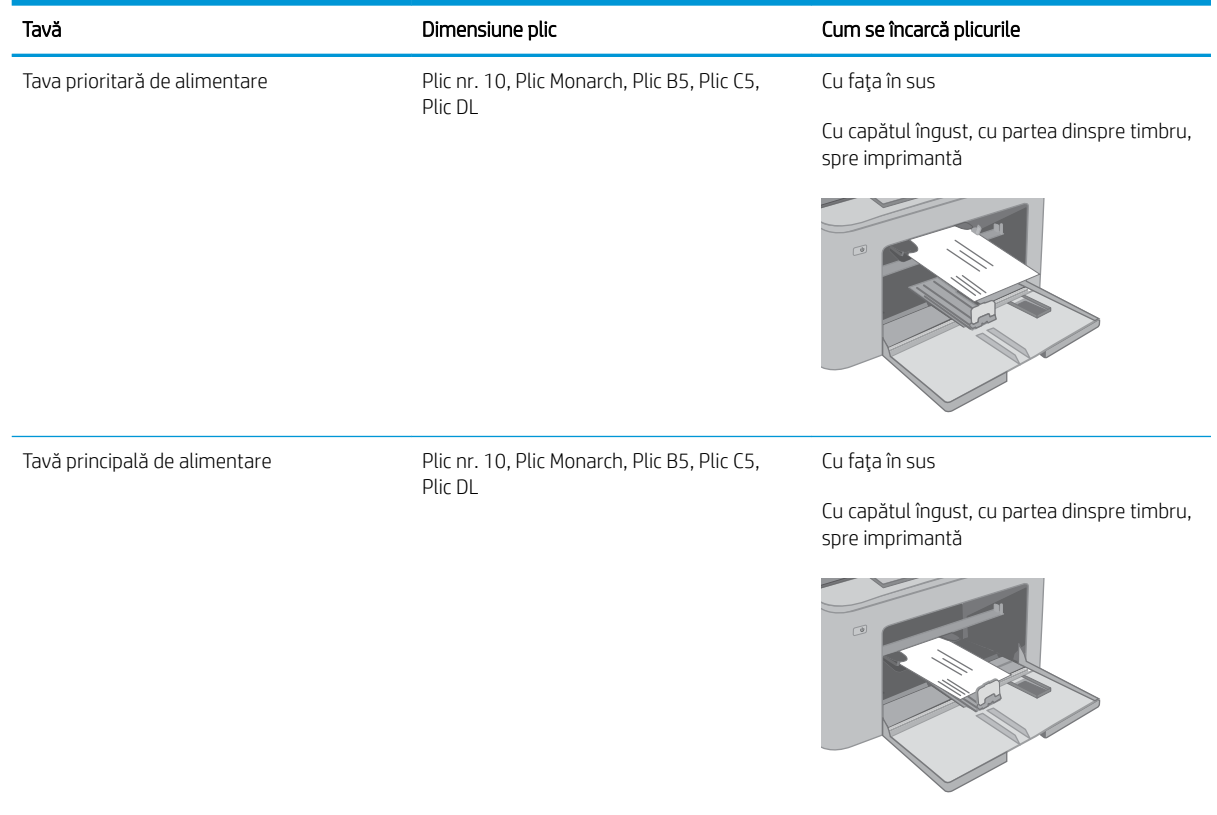

# <span id="page-30-0"></span>Încărcarea și imprimarea etichetelor

### Introducere

Informațiile următoare descriu modul de imprimare și de încărcare a etichetelor.

Pentru a imprima plicuri utilizând opțiunea de alimentare manuală, urmați pașii de mai jos pentru a selecta setările corecte din driverul de imprimare și apoi încărcați etichetele în tavă, după trimiterea operației de imprimare la imprimantă. Când utilizați alimentarea manuală, imprimanta așteaptă să se imprime operația până când detectează că tava a fost deschisă.

#### Alimentarea manuală a etichetelor

- 1. Din programul software, selectați opțiunea Imprimare.
- 2. Selectați imprimanta din lista de imprimante, apoi faceți clic pe sau atingeți butonul Proprietăți sau Preferințe pentru a deschide driverul de imprimare.
- NOTĂ: Numele butonului variază în funcție de programul software.
- NOTĂ: Pentru a accesa aceste caracteristici dintr-un ecran de Start Windows 8 sau 8.1, selectați Dispozitive, selectați Imprimare și apoi selectați imprimanta. Pentru Windows 10, selectați Imprimare, care poate varia în funcție de aplicație. Pentru Windows 8, 8.1 și 10, aceste aplicații vor avea altă dispunere, cu caracteristici diferite față de descrierile de mai jos ale aplicațiilor pentru desktop.
- 3. Faceți clic pe fila Hârtie/Calitate.
- 4. În lista verticală Dimensiune hârtie, selectați dimensiunea corectă pentru colile de etichete.
- 5. În lista verticală Tip hârtie, selectați Etichete.
- 6. În lista verticală Sursă hârtie, selectați Alimentare manuală.
- 7. Faceți clic pe butonul OK pentru a închide caseta de dialog Proprietăți document.
- 8. În caseta de dialog **Imprimare**, faceți clic pe butonul OK pentru a imprima operația.

### <span id="page-31-0"></span>Orientare etichetă

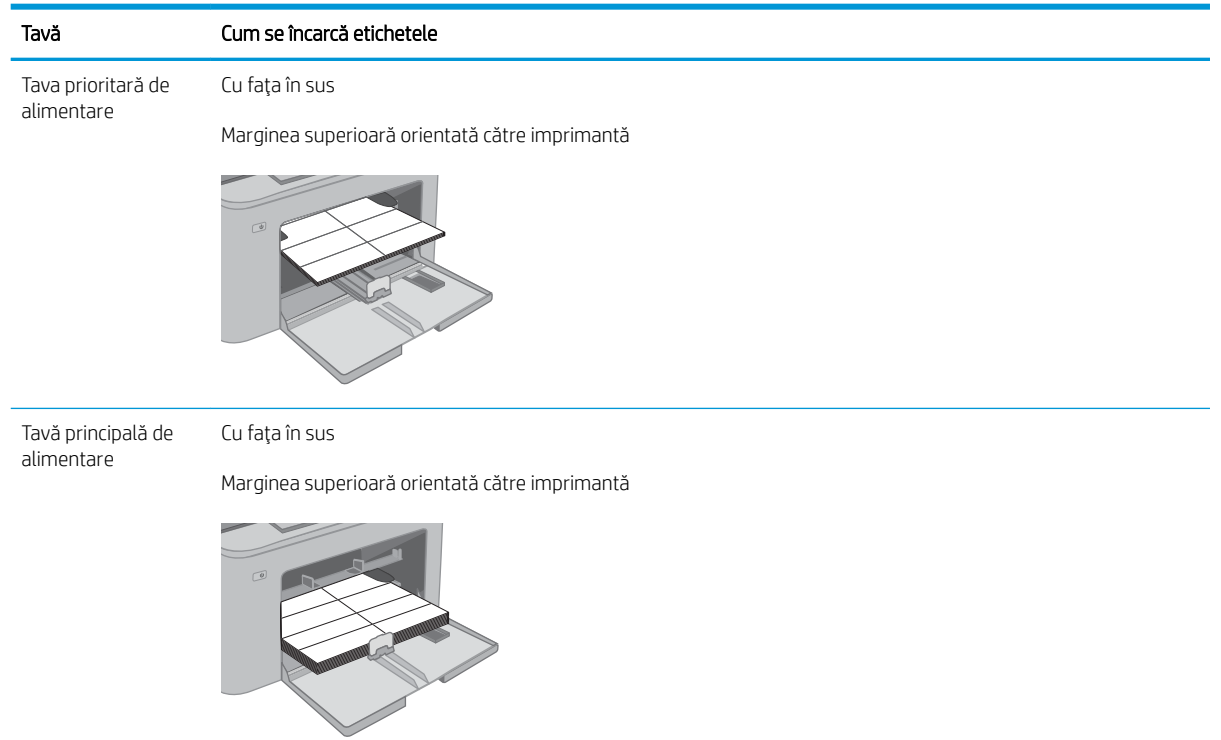

# <span id="page-32-0"></span>3 Consumabile, accesorii și componente

- · Comandarea de consumabile, accesorii și componente
- · Configurați setările consumabilelor pentru protecția cartușelor de toner HP
- · Înlocuirea cartușului de toner
- · Înlocuirea cilindrului fotosensibil

#### Pentru informații suplimentare:

Următoarele informații sunt corecte la momentul publicării. Pentru informațiile curente, consultați [www.hp.com/](http://www.hp.com/support/ljM118) [support/ljM118](http://www.hp.com/support/ljM118), [www.hp.com/support/ljM203.](http://www.hp.com/support/ljM203)

Asistența completă oferită de HP pentru imprimantă include următoarele informații:

- Instalare și configurare
- Învățare și utilizare
- Rezolvarea problemelor
- · Descărcări de software și actualizări de firmware
- Alăturarea la forumuri de asistență
- · Găsirea de informații despre garanție și reglementări

# <span id="page-33-0"></span>Comandarea de consumabile, accesorii și componente

### **Comandare**

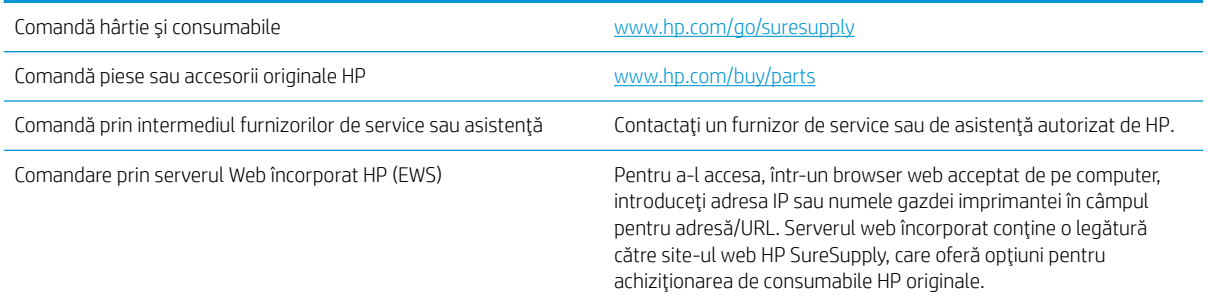

## Consumabile și accesorii

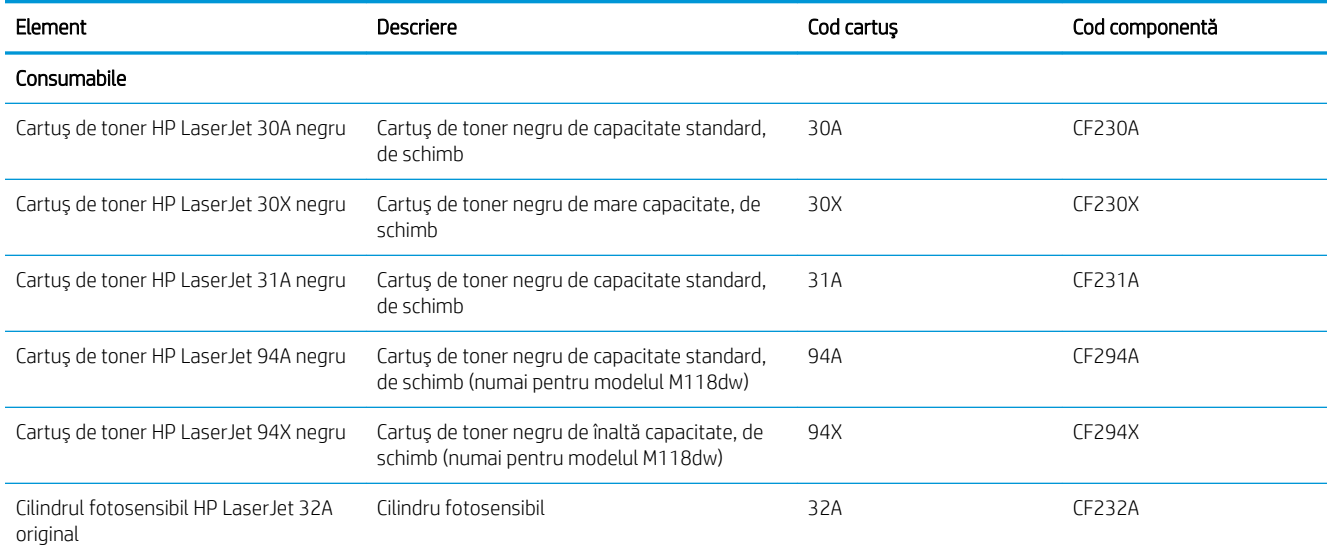

### <span id="page-34-0"></span>Configurați setările consumabilelor pentru protecția cartușelor de toner HP

- Introducere
- Activați sau dezactivați caracteristica Politica referitoare la cartușe
- Activați sau dezactivați caracteristica Protecția cartușelor

#### Introducere

Pentru a controla cartuşele care sunt instalate în imprimantă și pentru a proteja cartușele instalate împotriva furtului, utilizați politica referitoare la cartușe și protecția cartușelor HP.

- Politica referitoare la cartușe Această caracteristică protejează imprimanta împotriva cartușelor de toner contrafăcute, permițând numai utilizarea de cartuşe HP originale. Utilizarea de cartuşe HP originale asigură cea mai bună calitate de imprimare posibilă. Atunci când cineva instalează un cartuș care nu este un cartuș HP original, panoul de control al imprimantei afișează un mesaj care informează că acel cartuș este neautorizat și explică modul în care puteți continua.
- Protecția cartușelor Această caracteristică asociază permanent cartușele de toner cu o anumită imprimantă sau cu o gamă de imprimante, astfel încât acestea să nu poată fi utilizate la alte imprimante. Protejarea cartuşelor vă protejează investiția. Când este activată această caracteristică, dacă cineva încearcă să transfere un cartuș protejat de la imprimanta originală într-o imprimantă neautorizat, imprimanta respectivă nu va imprima cu cartușul protejat. Panoul de control al imprimantei afișează un mesaj care informează că respectivul cartuș este protejat și explică modul în care puteți continua.
	- $\triangle$  ATENTIE: După activarea protecției cartușelor pentru imprimantă, toate cartușele de toner instalate ulterior în imprimantă sunt protejate automat și *permanent*. Pentru a evita protejarea unui nou cartuș, dezactivați caracteristica *înginte* de a instala noul cartuș.

Dezactivarea caracteristicii nu dezactivează protecția pentru cartușele instalate momentan.

Ambele caracteristici sunt dezactivate în mod prestabilit. Urmați aceste proceduri pentru a le activa sau dezactiva.

#### Activați sau dezactivați caracteristica Politica referitoare la cartușe

#### Utilizați serverul Web încorporat HP (EWS) pentru a activa caracteristica Politica referitoare la cartușe

- 1. Deschideți EWS HP.
	- a. Imprimați o pagină de configurare pentru a stabili adresa IP sau numele de gazdă.
		- i. Apăsați și țineți apăsat butonul Reluare  $\Box$  până ce ledul Pregătit  $\bigcirc$  începe să clipească.
		- ii. Eliberați butonul  $\Box$  Reluare.

<span id="page-35-0"></span>b. Deschideți un browser web și, în linia de adresă, tastați adresa IP sau numele gazdei exact cum sunt afișate pe panoul de control al imprimantei. Apăsați tasta Enter de pe tastatura computerului. Se deschide EWS.

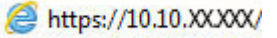

**W NOTĂ:** Dacă afișează un mesaj conform căruia este posibil ca accesarea site-ului web să nu fie sigură, selectați opțiunea pentru continuarea pe site-ul web. Accesarea acestui site Web nu va afecta computerul.

- 2. Faceți clic pe fila Sistem.
- 3. Din panoul de navigare din partea stângă, selectați Setări consumabile.
- 4. Din lista verticală Politica referitoare la cartușe, selectați Autorizat HP.
- 5. Faceți clic pe butonul Aplicare.

#### Utilizați serverul Web încorporat HP (EWS) pentru a dezactiva caracteristica Politica referitoare la cartuşe

- 1. Deschideti EWS HP.
	- a. Imprimati o pagină de configurare pentru a stabili adresa IP sau numele de gazdă.
		- i. Apăsați și țineți apăsat butonul Reluare  $\Box$  până ce ledul Pregătit  $\bigcirc$  începe să clipească.
		- ii. Eliberați butonul  $\Box$  Reluare.
	- b. Deschideți un browser web și, în linia de adresă, tastați adresa IP sau numele gazdei exact cum sunt afișate pe panoul de control al imprimantei. Apăsați tasta Enter de pe tastatura computerului. Se deschide EWS.

#### https://10.10.XXXXX/

- $\mathbb{B}^\prime$  NOTÅ: Dacă afișează un mesaj conform căruia este posibil ca accesarea site-ului web să nu fie sigură, selectați opțiunea pentru continuarea pe site-ul web. Accesarea acestui site Web nu va afecta computerul.
- 2. Faceți clic pe fila Sistem.
- 3. Din panoul de navigare din partea stângă, selectați Setări consumabile.
- 4. Din meniul vertical Politica referitoare la cartușe, selectați Dezactivat.
- 5. Faceți clic pe butonul Aplicare.
### Depanarea mesajelor de eroare de pe panoul de control pentru Politica referitoare la cartuşe

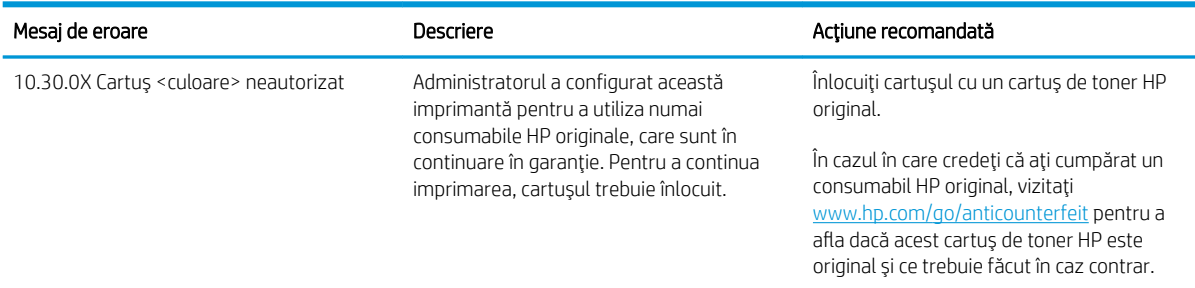

# Activați sau dezactivați caracteristica Protecția cartușelor

### Utilizați serverul Web încorporat HP (EWS) pentru a activa caracteristica Protecția cartușelor

- 1. Deschideți EWS HP.
	- a. Imprimați o pagină de configurare pentru a stabili adresa IP sau numele de gazdă.
		- i. Apăsați și țineți apăsat butonul Reluare  $\vert \bar{\varphi} \vert$  până ce ledul Pregătit  $\Omega$  începe să clipească.
		- ii. Eliberați butonul  $\lceil \cdot \rceil$  Reluare.
	- b. Deschideți un browser web și, în linia de adresă, tastați adresa IP sau numele gazdei exact cum sunt afișate pe panoul de control al imprimantei. Apăsați tasta Enter de pe tastatura computerului. Se deschide EWS.

https://10.10.XXXXX/

- NOTĂ: Dacă afișează un mesaj conform căruia este posibil ca accesarea site-ului web să nu fie sigură, selectați opțiunea pentru continuarea pe site-ul web. Accesarea acestui site Web nu va afecta computerul.
- 2. Faceti clic pe fila Sistem.
- 3. Din panoul de navigare din partea stângă, selectați Setări consumabile.
- 4. Din lista verticală Protecția cartușelor, selectați Protejare cartușe.
- 5. Faceți clic pe butonul Aplicare.

 $\triangle$  ATENTIE: După activarea protecției cartușelor pentru imprimantă, toate cartușele de toner instalate ulterior în imprimantă sunt protejate automat și *permanent*. Pentru a evita protejarea unui nou cartuș, dezactivați caracteristica Protecția cartușelor *înainte* de a instala noul cartuș.

Dezactivarea caracteristicii nu dezactivează protecția pentru cartușele instalate momentan.

### Utilizați serverul Web încorporat HP (EWS) pentru a dezactiva caracteristica Protecția cartușelor

- 1. Deschideți EWS HP.
	- a. Imprimați o pagină de configurare pentru a stabili adresa IP sau numele de gazdă.
- i. Apăsați și țineți apăsat butonul Reluare  $\Box$  până ce ledul Pregătit  $\bigcirc$  începe să clipească.
- ii. Eliberați butonul  $\boxed{\mathbb{R}}$  Reluare.
- b. Deschideți un browser web și, în linia de adresă, tastați adresa IP sau numele gazdei exact cum sunt afisate pe panoul de control al imprimantei. Apăsați tasta Enter de pe tastatura computerului. Se deschide EWS.

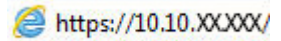

- **WY** NOTĂ: Dacă afișează un mesaj conform căruia este posibil ca accesarea site-ului web să nu fie sigură, selectați opțiunea pentru continuarea pe site-ul web. Accesarea acestui site Web nu va afecta computerul.
- 2. Faceți clic pe fila Sistem.
- 3. Din panoul de navigare din partea stângă, selectați Setări consumabile.
- 4. Din lista verticală Protecția cartușelor, selectați Dezactivat.
- 5. Faceți clic pe butonul Aplicare.

### Depanarea mesajelor de eroare de pe panoul de control pentru Protecția cartușelor

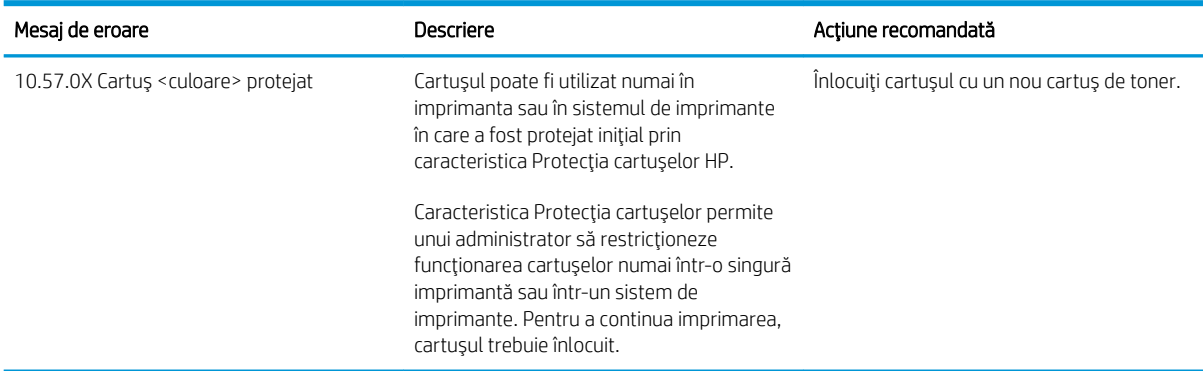

# Înlocuirea cartuşului de toner

- Introducere
- Informatii despre cartusul de toner
- Scoateți și înlocuiți cartușul de toner

### Introducere

Următoarele informații conțin detalii referitoare la cartușul de toner pentru imprimantă și includ, de asemenea, instrucțiuni pentru înlocuirea acestuia.

# Informații despre cartușul de toner

Această imprimantă anunță când nivelul unui cartuș de toner este scăzut. Durata de viață rămasă efectivă a cartușului de toner poate varia. Este bine să aveți un cartuș de schimb disponibil, pe care să îl puteți instala când calitatea imprimării nu mai este acceptabilă.

Pentru achiziția de cartușe sau verificarea compatibilității cartușelor pentru imprimantă, accesați HP SureSupply la [www.hp.com/go/suresupply](http://www.hp.com/go/suresupply). Derulați până la capătul de jos al paginii și verificați dacă țara/regiunea este corectă.

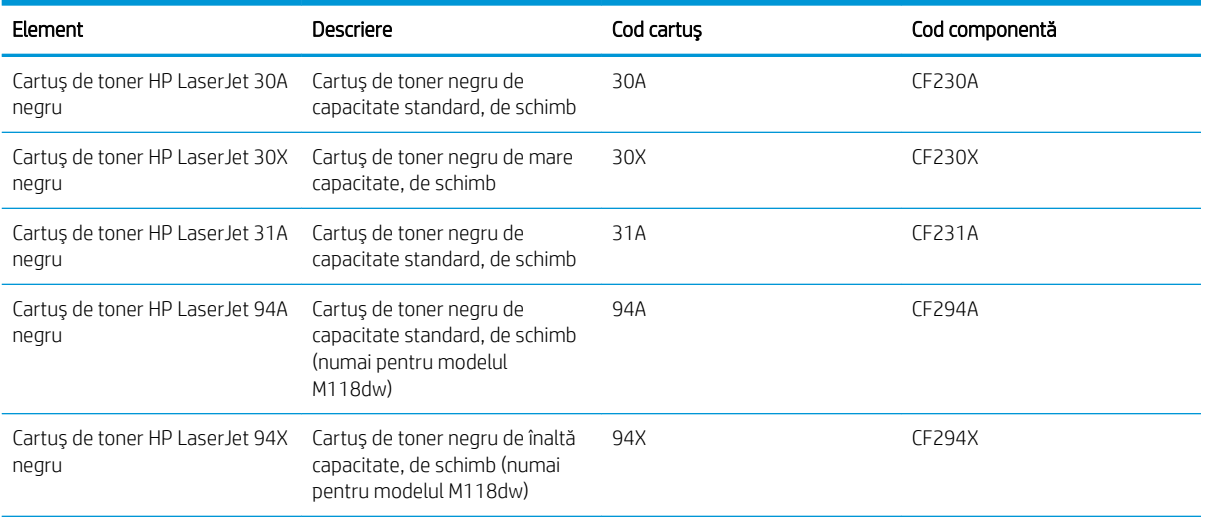

**EX** NOTĂ: Cartusele de toner de mare capacitate conțin o cantitate mai mare de toner decât cartușele standard, pentru un număr mai mare de pagini. Pentru informații suplimentare, accesați [www.hp.com/go/](http://www.hp.com/go/learnaboutsupplies) learnaboutsupplies.

Nu scoateți cartușul de toner din ambalaj până când nu este momentul să fie înlocuit.

ATENȚIE: Pentru a preveni deteriorarea cartușului de toner, nu îl expuneți la lumină mai mult de câteva minute.

Ilustrația de mai jos arată componentele cartușului de toner.

<span id="page-39-0"></span>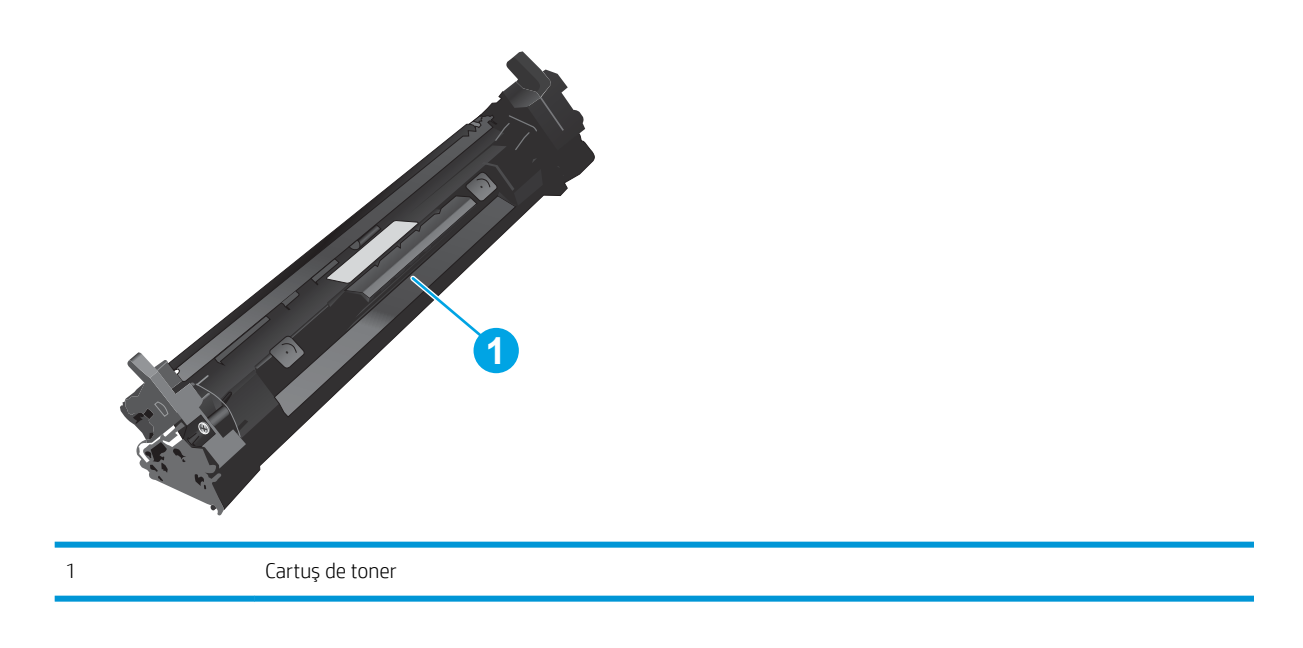

A ATENȚIE: Dacă tonerul ajunge pe îmbrăcăminte, curățați-l utilizând o cârpă uscată și spălați îmbrăcămintea în apă rece. Apa fierbinte impregnează tonerul în țesătură.

NOTĂ: Informații referitoare la reciclarea cartușelor de toner uzate pot fi găsite pe cutia acestora.

# Scoateți și înlocuiți cartușul de toner

1. Deschideți ușa cartușului.

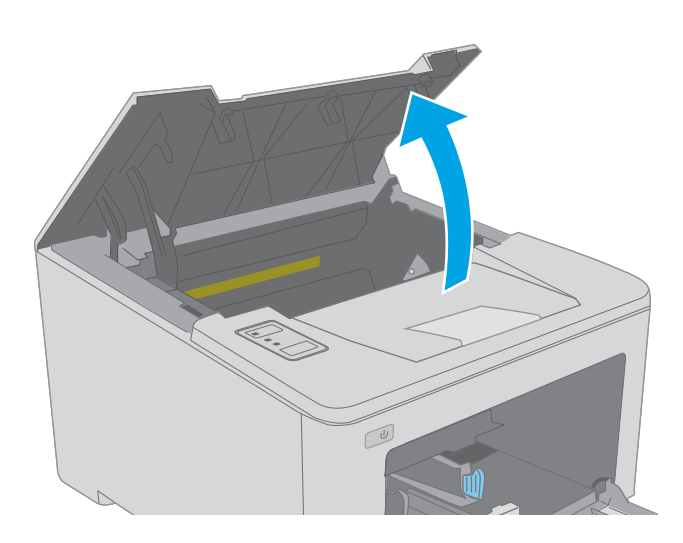

2. Scoateți cartușul de toner uzat din imprimantă.

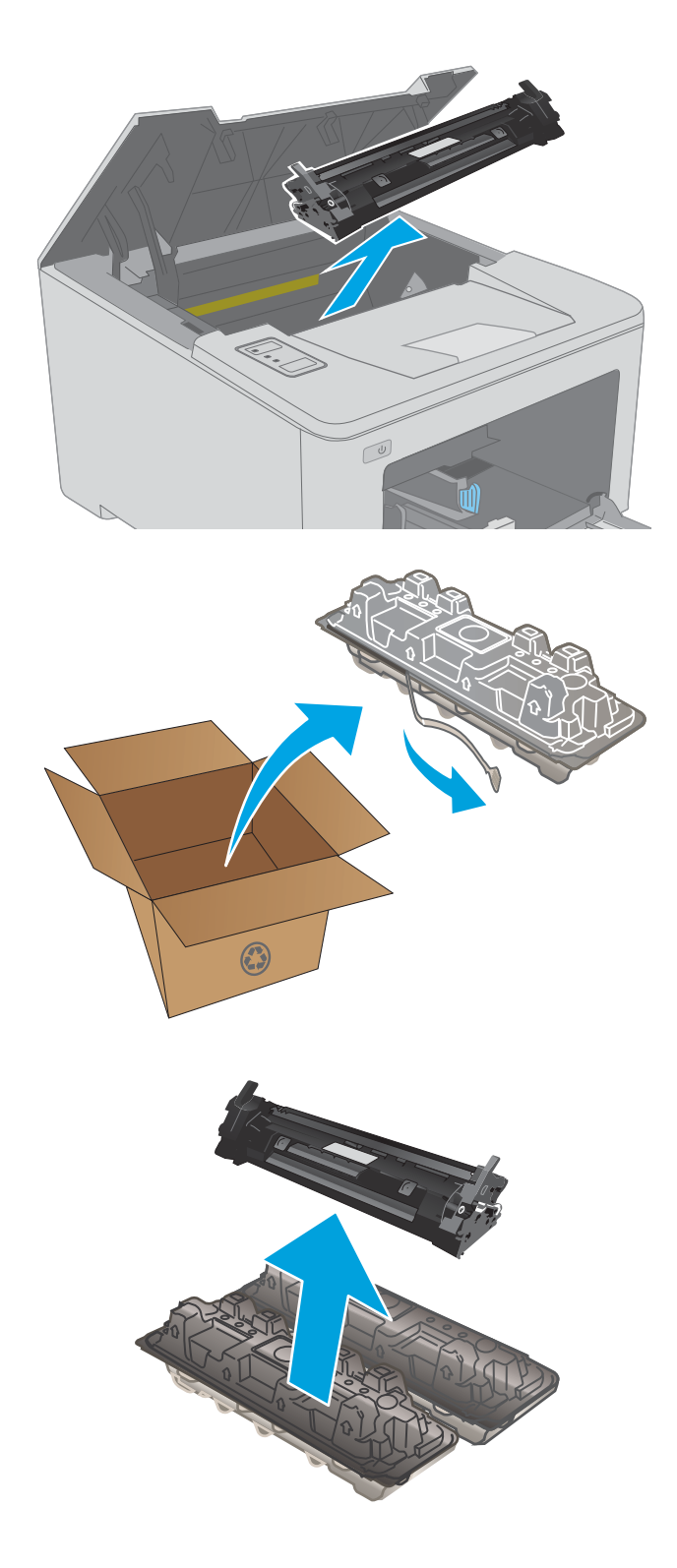

3. Scoateți ambalajul cu noul cartuș de toner din cutie şi apoi trageți de urechea de eliberare de pe ambalaj.

4. Scoateți noul cartuș de toner din ambalajul deschis. Puneţi cartuşul de toner uzat în ambalaj, pentru reciclare.

5. Aliniați noul cartuș de toner cu marcajele din interiorul imprimantei și introduceți-l până când este bine fixat.

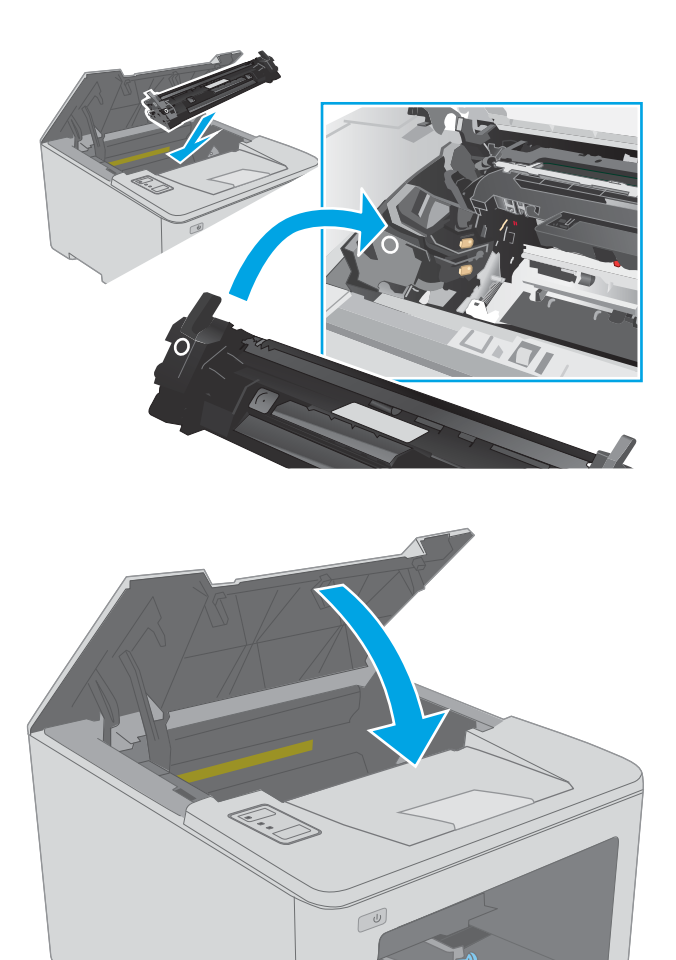

6. Închideți ușa cartușului.

# Înlocuirea cilindrului fotosensibil

- Introducere
- Informatii privind cilindrul de imagine
- Scoateți și înlocuiți cilindrul fotosensibil

## Introducere

Următoarele informații furnizează detalii referitoare la cilindrul de imagine pentru imprimantă și includ instrucțiuni pentru înlocuirea acestuia.

# Informații privind cilindrul de imagine

Această imprimantă anunță când cilindrul de imagine trebuie să fie înlocuit. Durata de viață rămasă a tamburului de imagine poate varia. Este bine să aveți un tambur de imagine de schimb disponibil, pe care să îl puteți instala când calitatea imprimării nu mai este acceptabilă.

Pentru achiziționarea cilindrilor de imagine pentru imprimantă, accesați HP SureSupply la [www.hp.com/go/](http://www.hp.com/go/suresupply) [suresupply.](http://www.hp.com/go/suresupply) Derulați până la capătul de jos al paginii și verificați dacă țara/regiunea este corectă.

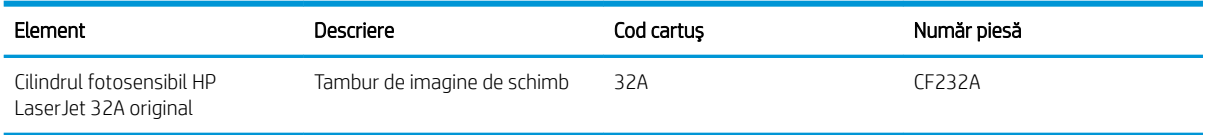

Nu scoateți cilindrul de imagine din ambalaj, până când nu este momentul să fie înlocuit.

ATENȚIE: Pentru a preveni deteriorarea cilindrului de imagine, nu îl expuneți la lumină mai mult de câteva minute. Acoperiți cilindrul de imagine în cazul în care acesta trebuie scos din imprimantă pentru o perioadă de timp mai îndelungată.

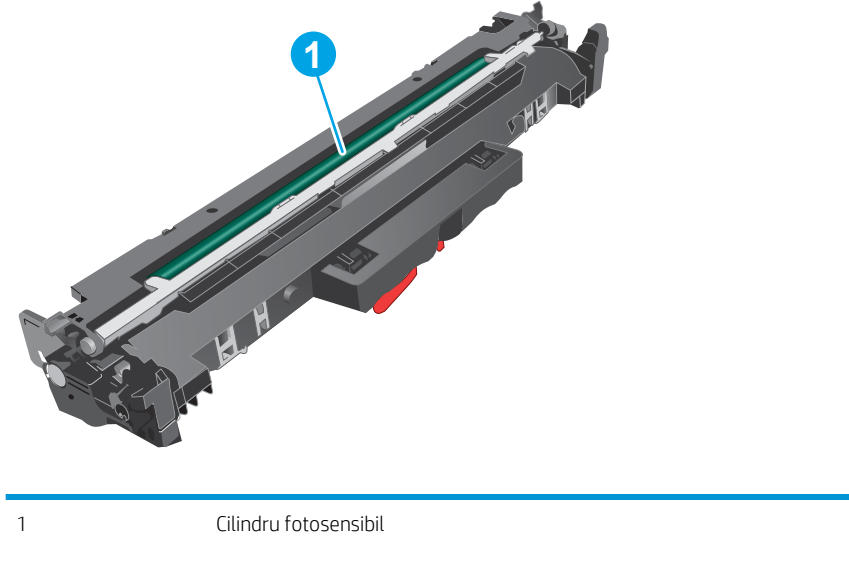

Următoarea ilustrație arată componentele tamburului de imagine.

ATENȚIE: Nu atingeți tamburul de imagine. Amprentele pot cauza probleme de calitate a imprimării.

Informațiile referitoare la reciclarea cilindrilor de imagine uzați se găsesc pe cutia acestora.

# <span id="page-43-0"></span>Scoateți și înlocuiți cilindrul fotosensibil

1. Deschideți ușa cartușului.

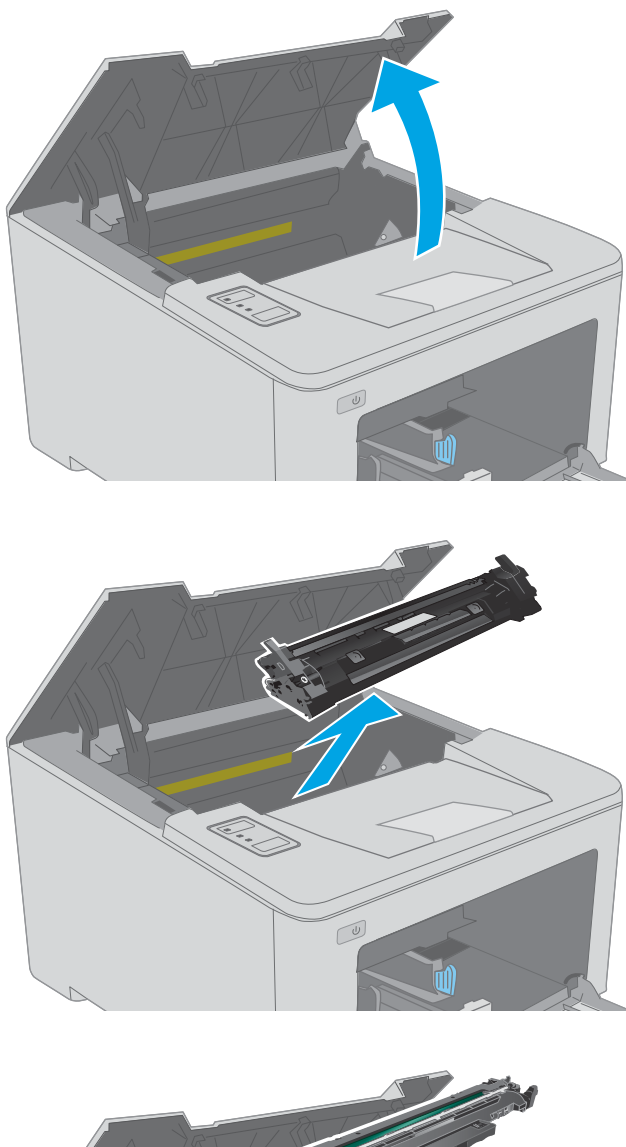

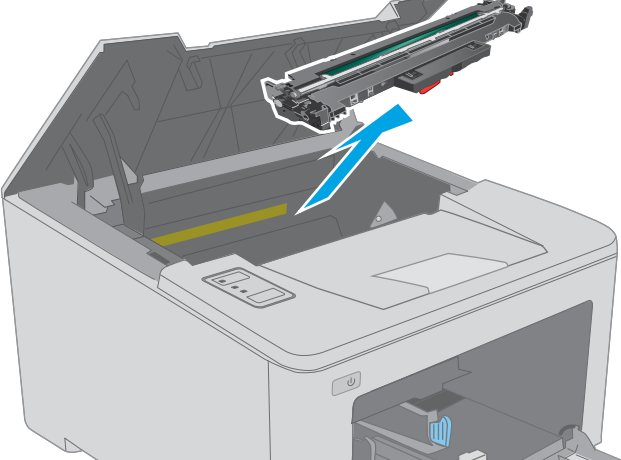

2. Scoateți temporar cartușul de toner din imprimantă.

3. Scoateți cilindrul fotosensibil uzat din imprimantă.

4. Scoateți ambalajul cu noul cilindru fotosensibil din cutie și apoi eliminați ambalajul.

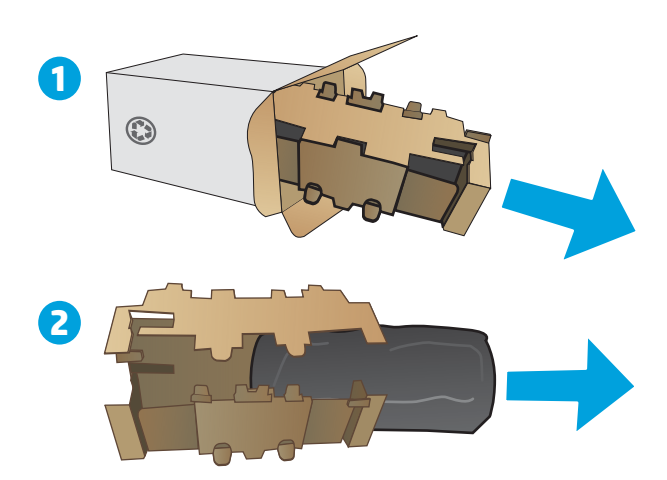

5. Scoateți noul cilindru fotosensibil din ambalaj.

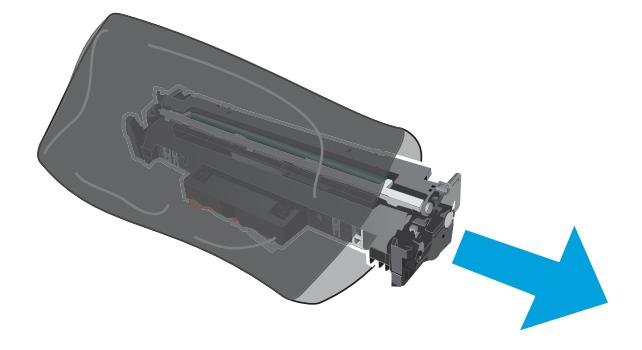

6. Nu atingeți tamburul de imagine. Amprentele de pe cilindrul fotosensibil pot cauza probleme de calitate a imprimării.

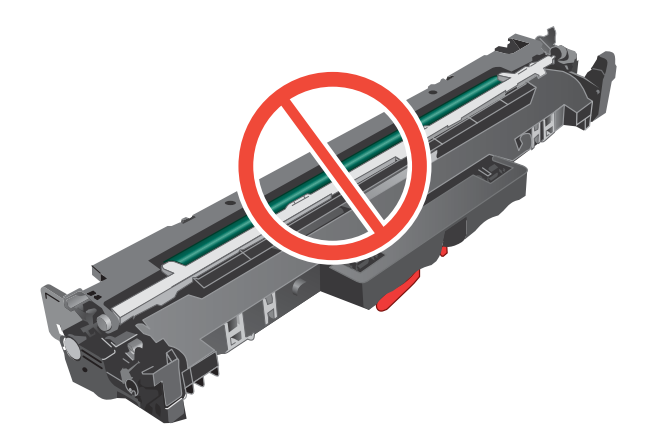

7. Aliniați noul cilindru fotosensibil cu marcajele din interiorul imprimantei și introduceți-l până când este bine fixat.

8. Aliniați cartușul de toner cu marcajele din interiorul imprimantei și introduceți cartușul de toner până când este bine fixat.

9. Închideți ușa cartușului.

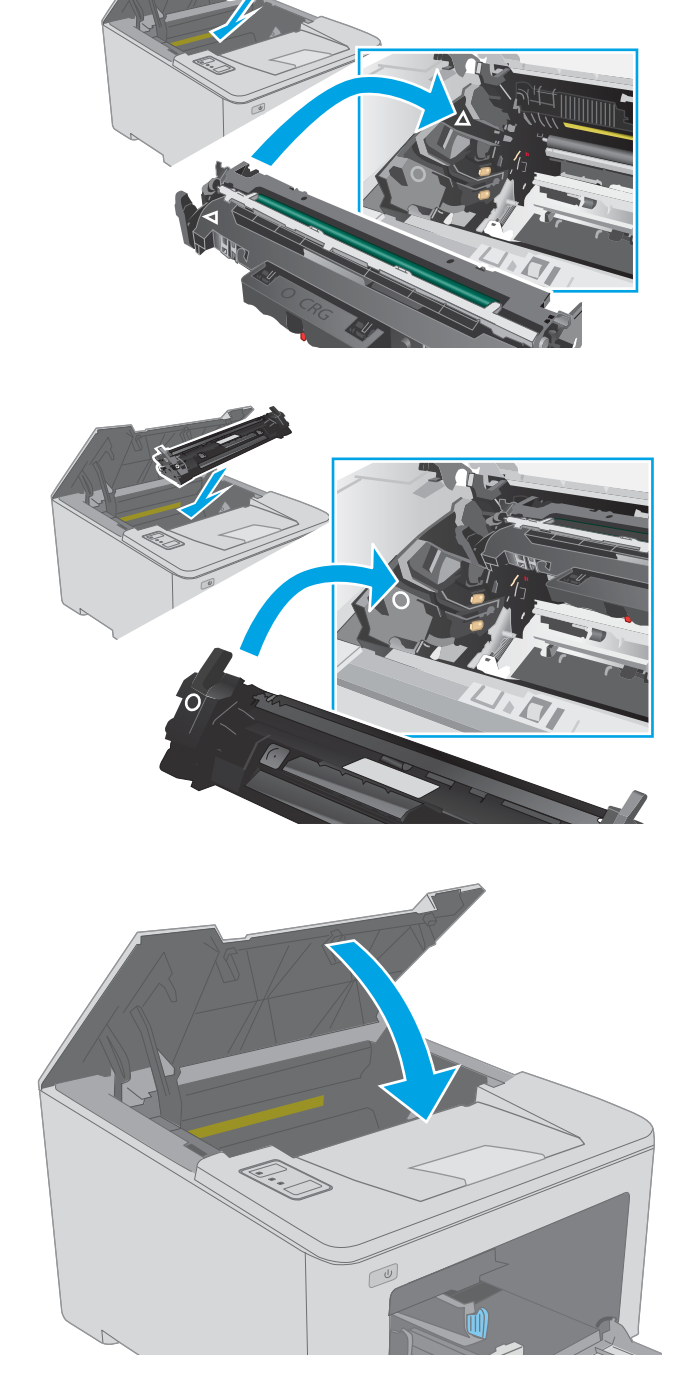

# 4 Imprimarea

- · Activități de imprimare (Windows)
- · Activitățile de imprimare (OS X)
- · Imprimarea de pe dispozitive mobile

#### Pentru informații suplimentare:

Următoarele informații sunt corecte la momentul publicării. Pentru informațiile curente, consultați [www.hp.com/](http://www.hp.com/support/ljM118) [support/ljM118](http://www.hp.com/support/ljM118), [www.hp.com/support/ljM203.](http://www.hp.com/support/ljM203)

Asistența completă oferită de HP pentru imprimantă include următoarele informații:

- · Instalare și configurare
- Învățare și utilizare
- Rezolvarea problemelor
- · Descărcări de software și actualizări de firmware
- · Alăturarea la forumuri de asistență
- · Găsirea de informații despre garanție și reglementări

# <span id="page-47-0"></span>Activități de imprimare (Windows)

# Modul de imprimare (Windows)

Procedura următoare descrie procesul de imprimare de bază pentru Windows.

- 1. Din programul software, selectați opțiunea Imprimare.
- 2. Selectați imprimanta din lista de imprimante. Pentru a schimba setările, faceți clic pe butonul Proprietăți sau Preferințe pentru a deschide driverul de imprimare.
	- **W** NOTĂ: Numele butonului variază în funcție de programul software.
	- 137 NOTĂ: La Windows 10, 8.1 și 8, aceste aplicații vor avea o altă dispunere, cu caracteristici diferite de descrierile de mai jos ale aplicațiilor pentru desktop. Pentru a accesa caracteristica de imprimare de pe aplicația ecran de Start, parcurgeți următorii pași:
		- Windows 10: Selectați Imprimare și apoi selectați imprimanta.
		- Windows 8.1 sau 8: Selectați Dispozitive, selectați Imprimareși apoi selectați imprimanta.

**EX NOTĂ:** Pentru informații suplimentare, faceți clic pe butonul Ajutor (?) din driverul de imprimare.

- 3. Faceți clic pe filele din driverul de imprimare pentru a configura opțiunile disponibile. De exemplu, setați orientarea hârtiei în fila Finisare și configurați setările pentru sursa hârtiei, tipul de hârtie, dimensiunea de hârtie și calitate în fila Hârtie/Calitate.
- 4. Faceți clic pe butonul OK pentru a reveni la caseta de dialog Imprimare. Selectați numărul de exemplare de imprimat de pe acest ecran.
- 5. Faceți clic pe butonul Imprimare pentru a imprima operația.

# Imprimarea automată pe ambele fețe (Windows)

Utilizați această procedură pentru imprimantele care au un duplexor automat instalat. Dacă imprimanta nu are un duplexor automat instalat sau pentru a imprima pe tipuri de hârtie pe care duplexorul nu le acceptă, puteți imprima manual pe ambele fețe.

- 1. Din programul software, selectați opțiunea Imprimare.
- 2. Selectați imprimanta din lista de imprimante, apoi faceți clic pe butonul Proprietăți sau pe butonul Preferinte pentru a deschide driverul de tipărire.
- **EZ NOTĂ:** Numele butonului variază în funcție de programul software.
- 137 NOTĂ: La Windows 10, 8.1 și 8, aceste aplicații vor avea o altă dispunere, cu caracteristici diferite de descrierile de mai jos ale aplicațiilor pentru desktop. Pentru a accesa caracteristica de imprimare de pe aplicația ecran de Start, parcurgeți următorii pași:
	- Windows 10: Selectați Imprimare și apoi selectați imprimanta.
	- Windows 8.1 sau 8: Selectați Dispozitive, selectați Imprimareși apoi selectați imprimanta.
- 3. Faceti clic pe fila Finisare.
- 4. Selectați **Imprimare pe ambele fețe**. Faceți clic pe butonul **OK** pentru a închide fereastra de dialog Proprietăți document.
- 5. În caseta de dialog **Imprimare**, faceți clic pe **Imprimare** pentru a imprima operația.

# Imprimarea manuală pe ambele fețe (Windows)

Utilizați această procedură pentru imprimantele care nu au un duplexor automat instalat sau pentru a imprima pe hârtie pe care duplexorul nu o acceptă.

- 1. Din programul software, selectați opțiunea Imprimare.
- 2. Selectați imprimanta din lista de imprimante, apoi faceți clic pe butonul Proprietăți sau pe butonul Preferinte pentru a deschide driverul de tipărire.
- **W** NOTĂ: Numele butonului variază în funcție de programul software.
- 1988 NOTĂ: În Windows 10, 8.1 și 8, aceste aplicații vor avea altă configurație cu caracteristici diferite de ceea ce este descris mai jos pentru aplicațiile pentru desktop. Pentru a accesa funcția de imprimare dintr-o aplicație din ecranul Start, parcurgeți următorii pași:
	- Windows 10: selectați Imprimare, apoi selectați imprimanta.
	- Windows 8.1 sau 8: selectați Dispozitive, selectați Imprimare, apoi selectați imprimanta.
- 3. Faceți clic pe fila Finisare.
- 4. Selectați **Imprimare pe ambele fețe (manual)**, apoi faceți clic pe OK pentru a închide caseta de dialog Proprietăți document.
- 5. În caseta de dialog **Imprimare**, faceți clic pe **Imprimare** pentru a imprima prima față a operației.
- 6. Scoateți topul imprimat din sertarul de ieșire și amplasați-l în tava 1.
- 7. Dacă vi se solicită, selectați butonul corespunzător de pe panoul de control pentru a continua.

# Imprimarea mai multor pagini pe coală (Windows)

- 1. Din programul software, selectați opțiunea Imprimare.
- 2. Selectați imprimanta din lista de imprimante, apoi faceți clic pe butonul Proprietăți sau pe butonul Preferințe pentru a deschide driverul de tipărire.
- **EX** NOTĂ: Numele butonului variază în funcție de programul software.
- **EX NOTĂ:** La Windows 10, 8.1 și 8, aceste aplicații vor avea o altă dispunere, cu caracteristici diferite de descrierile de mai jos ale aplicațiilor pentru desktop. Pentru a accesa caracteristica de imprimare de pe aplicația ecran de Start, parcurgeți următorii pași:
	- Windows 10: Selectați Imprimare și apoi selectați imprimanta.
	- Windows 8.1 sau 8: Selectati Dispozitive, selectati Imprimaresi apoi selectati imprimanta.
- 3. Faceti clic pe fila Finisare.
- 4. Selectați numărul de pagini pe foaie din lista verticală Pagini per coală.
- 5. Selectați opțiunile corecte pentru Imprimare chenar pagină ,Ordine pagini și Orientare. Faceți clic pe butonul OK pentru a închide fereastra de dialog Proprietăți document.
- 6. În caseta de dialog **Imprimare**, faceți clic pe **Imprimare** pentru a imprima operația.

### Selectarea tipului de hârtie (Windows)

- 1. Din programul software, selectați opțiunea Imprimare.
- 2. Selectați imprimanta din lista de imprimante, apoi faceți clic pe butonul Proprietăți sau pe butonul Preferințe pentru a deschide driverul de tipărire.
	- **W** NOTĂ: Numele butonului variază în funcție de programul software.
	- 137 NOTĂ: La Windows 10, 8.1 și 8, aceste aplicații vor avea o altă dispunere, cu caracteristici diferite de descrierile de mai jos ale aplicațiilor pentru desktop. Pentru a accesa caracteristica de imprimare de pe aplicația ecran de Start, parcurgeți următorii pași:
		- Windows 10: Selectați Imprimare și apoi selectați imprimanta.
		- · Windows 8.1 sau 8: Selectați Dispozitive, selectați Imprimareși apoi selectați imprimanta.
- 3. Faceți clic pe fila Hârtie/Calitate.
- 4. Selectați tipul de hârtie din lista verticală Tip hârtie.
- 5. Faceți clic pe butonul OK pentru a închide fereastra de dialog Proprietăți document. În caseta de dialog Imprimare, faceți clic pe Imprimare pentru a imprima operația.

Dacă tava trebuie să fie configurată, un mesaj de configurare a tăvii apare pe panoul de control al imprimantei.

- 6. Încărcați tava cu hârtia de tipul și dimensiunea specificată, apoi închideți tava.
- 7. Selectați butonul OK pentru a accepta dimensiunea și tipul care au fost detectate sau selectați butonul Modificare pentru a alege altă dimensiune sau alt tip de hârtie.
- 8. Selectați dimensiunea și tipul corecte, apoi selectați butonul OK.

# Activități de imprimare suplimentare

#### Accesați [www.hp.com/support/ljM118](http://www.hp.com/support/ljM118), [www.hp.com/support/ljM203](http://www.hp.com/support/ljM203).

Sunt disponibile instrucțiuni pentru efectuarea unor sarcini de imprimare specifice, cum ar fi următoarele:

- · Crearea și utilizarea de comenzi rapide sau presetări pentru imprimare
- · Selectarea dimensiunii hârtiei sau utilizarea unei dimensiuni de hârtie personalizate
- · Selectarea orientării paginii
- Crearea unei broșuri
- · Scalarea unui document pentru a se încadra pe o anumită dimensiune de hârtie
- · Imprimarea primei sau ultimei pagini a documentului pe tipuri diferite de hârtie
- **Imprimarea de filigrane pe un document**

# <span id="page-51-0"></span>Activitățile de imprimare (OS X)

# Modul de imprimare (OS X)

Procedura următoare descrie procesul de imprimare de bază pentru OS X.

- 1. Faceți clic pe meniul File (Fișier), apoi faceți clic pe opțiunea Print (Imprimare).
- 2. Selectați imprimanta.
- 3. Faceți clic pe Afișare detalii sau pe Exemplare și pagini, apoi selectați alte meniuri pentru a regla setările de imprimare.

**W** NOTĂ: Numele elementului variază în funcție de programul software.

4. Faceți clic pe butonul Print (Imprimare).

# Imprimarea automată pe ambele fețe (OS X)

**W** NOTĂ: Aceste informații se aplică imprimantelor care au o unitate duplex automată.

- $\mathbb{R}^n$  NOTĂ: Această caracteristică este disponibilă dacă instalați driverul de imprimare HP. Este posibil să nu fie disponibilă dacă utilizați AirPrint.
	- 1. Faceți clic pe meniul File (Fișier), apoi faceți clic pe opțiunea Print (Imprimare).
	- 2. Selectați imprimanta.
	- 3. Faceți clic pe Afișare detalii sau pe Exemplare și pagini, apoi faceți clic pe meniul Aspect.

**W** NOTĂ: Numele elementului variază în funcție de programul software.

- 4. Selectați o opțiune de legare din lista derulantă Two-Sided (Față-verso).
- 5. Faceți clic pe butonul Print (Imprimare).

# Imprimarea manuală pe ambele fețe (OS X)

**W NOTĂ:** Această caracteristică este disponibilă dacă instalați driverul de imprimare HP. Este posibil să nu fie disponibilă dacă utilizați AirPrint.

- 1. Faceți clic pe meniul File (Fișier), apoi faceți clic pe opțiunea Print (Imprimare).
- 2. Selectați imprimanta.
- 3. Faceți clic pe Afișare detalii sau pe Exemplare și pagini, apoi faceți clic pe meniul Duplex manual.

**W** NOTĂ: Numele elementului variază în funcție de programul software.

- 4. Faceți clic pe caseta Manual Duplex (Duplex manual) și selectați o opțiune de legare.
- 5. Faceți clic pe butonul Print (Imprimare).
- 6. Deplasați-vă la imprimantă și scoateți toate hârtiile goale din tava 1.
- 7. Scoateți topul imprimat din sertarul de ieșire și puneți-l cu fața imprimată în jos în tava de alimentare.
- 8. Dacă vi se solicită, apăsați butonul corespunzător de pe panoul de control pentru a continua.

## Imprimarea mai multor pagini pe coală (OS X)

- 1. Faceți clic pe meniul File (Fișier), apoi faceți clic pe opțiunea Print (Imprimare).
- 2. Selectați imprimanta.
- 3. Faceți clic pe Afișare detalii sau pe Exemplare și pagini, apoi faceți clic pe meniul Aspect.

**EZ NOTĂ:** Numele elementului variază în funcție de programul software.

- 4. Din lista derulantă Pages per Sheet (Pagini per coală), selectați numărul de pagini pe care doriți să le imprimați pe fiecare coală.
- 5. În zona Layout Direction (Direcție machetare), selectați ordinea și plasarea paginilor pe coală.
- 6. Din meniul Borders (Chenare), selectați tipul de chenar care va fi imprimat în jurul fiecărei pagini pe coală.
- 7. Faceți clic pe butonul Print (Imprimare).

### Selectarea tipului de hârtie (OS X)

- 1. Faceți clic pe meniul File (Fisier), apoi faceți clic pe opțiunea Print (Imprimare).
- 2. Selectați imprimanta.
- 3. Faceți clic pe Afișare detalii sau pe Exemplare și pagini, apoi faceți clic pe meniul Hârtie și calitate sau pe meniul Hârtie/Calitate.
- **EZ** NOTĂ: Numele elementului variază în funcție de programul software.
- 4. Selectați din opțiunile de Hârtie și calitate sau Hârtie/Calitate.
- NOTĂ: Această listă conține setul principal de opțiuni disponibile. Unele opțiuni nu sunt disponibile pe toate imprimantele.
	- · Tip suport: Selectați opțiunea pentru tipul de hârtie pentru operația de imprimare.
	- Calitate imprimare: Selectați nivelul de rezoluție pentru operația de imprimare.
	- **· Imprimare până la margini**: Selectați această opțiune pentru a imprima mai aproape de marginile hârtiei.
	- Mod economic: Selectați această opțiune pentru a conserva tonerul atunci când imprimați ciorne ale documentelor.
- 5. Faceți clic pe butonul Print (Imprimare).

# Activități de imprimare suplimentare

Accesați [www.hp.com/support/ljM118](http://www.hp.com/support/ljM118), [www.hp.com/support/ljM203](http://www.hp.com/support/ljM203).

Sunt disponibile instrucțiuni pentru efectuarea unor sarcini de imprimare specifice, cum ar fi următoarele:

- · Crearea și utilizarea de comenzi rapide sau presetări pentru imprimare
- · Selectarea dimensiunii hârtiei sau utilizarea unei dimensiuni de hârtie personalizate
- · Selectarea orientării paginii
- Crearea unei broșuri
- · Scalarea unui document pentru a se încadra pe o anumită dimensiune de hârtie
- · Imprimarea primei sau ultimei pagini a documentului pe tipuri diferite de hârtie
- · Imprimarea de filigrane pe un document

# <span id="page-54-0"></span>Imprimarea de pe dispozitive mobile

# Introducere

HP oferă multiple soluții mobile și ePrint pentru a facilita imprimarea la o imprimantă HP de pe laptop, tabletă, smartphone sau alt dispozitiv mobil. Pentru a vizualiza lista completă și pentru a identifica cea mai potrivită alegere, accesati www.hp.com/go/LaserJetMobilePrinting.

NOTĂ: Actualizați firmware-ul imprimantei, pentru a vă asigura că toate funcțiile de imprimare mobilă și ePrint sunt acceptate.

- Wi-Fi Direct (doar pentru modelele wireless)
- HP ePrint prin e-mail
- Software-ul HP ePrint
- **AirPrint**
- Imprimare de pe Android încorporată

## Wi-Fi Direct (doar pentru modelele wireless)

Wi-Fi Direct permite imprimarea de pe un dispozitiv mobil wireless fără a fi necesară o conexiune la rețea sau la internet.

Wi-Fi Direct nu acceptă toate sistemele de operare mobile. Dacă dispozitivul mobil nu acceptă Wi-Fi Direct, trebuie să schimbați conexiunea de rețea wireless a dispozitivului cu conexiunea Wi-Fi Direct a imprimantei înainte de imprimare.

**W** NOTĂ: Pentru dispozitivele mobile care nu pot funcționa cu Wi-Fi Direct, conexiunea Wi-Fi Direct permite doar imprimarea. După folosirea opțiunii Wi-Fi Direct pentru imprimare, trebuie să vă reconectați la o rețea locală pentru a accesa internetul.

Pentru a accesa conexiunea Wi-Fi Direct a imprimantei, parcurgeți pașii următori:

- 1. Imprimați o pagină de configurare, pentru a stabili adresa IP sau numele de gazdă.
	- **a.** Apăsați și țineți apăsat butonul Reluare  $\boxed{p}$ , până când indicatorul luminos Pregătit  $\bigcirc$  începe să lumineze intermitent.
	- **b.** Eliberați butonul Reluare
- 2. Deschideți un browser web, iar în linia de adresă, tastați adresa IP sau numele gazdei exact cum sunt afisate pe pagina de configurare a imprimantei. Apăsați tasta Enter de pe tastatura computerului. Se deschide EWS.

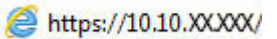

- $\mathbb{F}$  NOTÅ: Dacă browserul web afisează un mesaj conform căruia este posibil ca accesarea site-ului web să nu fie sigură, selectați opțiunea pentru conținuarea pe site-ul web. Accesarea acestui site Web nu va afecta computerul.
- 3. În fila Networking, faceți clic pe linkul Configurare Wi-Fi Direct în panoul de navigare din partea stângă.
- 4. Alegeti una din următoarele metode de conectare:
- **Manual**
- **Complex**
- 5. De pe dispozitivul mobil, deschideți Wi-Fi sau meniul Wi-Fi Direct.
- 6. Din lista de rețele disponibile, selectați numele imprimantei.
	- **W NOTĂ:** Dacă numele imprimantei nu este afișat, este posibil să fiți afara semnalului Wi-Fi Direct. Deplasați dispozitivul mai aproape de imprimantă.
- 7. Dacă vi se solicită, introduceți parola Wi-Fi Direct.
	- **W NOTĂ:** Pentru dispozitive Android care acceptă Wi-Fi Direct, dacă metoda de conectare este setată la Automată, conexiunea va avea loc automat, fără solicitarea unei parole. Dacă metoda de conectare este setată la Manual, trebuie să apăsați butonul OK sau să furnizați un număr de identificare personală (PIN) disponibil în raportul de configurare - ca parolă pentru dispozitivul mobil.
	- 1988) NOTĂ: Pentru a accesa parola Wi-Fi Direct, din EWS deschideți fila **Networking** și apoi faceți clic pe Configurare Wi-Fi Direct.
- 8. Deschideți documentul, apoi selectați opțiunea Imprimare.

NOTĂ: Dacă dispozitivul mobil nu acceptă imprimarea, instalați aplicația HP ePrint mobile.

- 9. Selectați imprimanta din lista de imprimante disponibile, apoi selectați **Imprimare**.
- 10. După ce operația de imprimare este finalizată, unele dispozitive mobile trebuie să fie reconectate la rețeaua locală.

Următoarele dispozitive și sisteme de operare pe calculator acceptă Wi-Fi Direct:

- Tablete și telefoane cu Android 4.0 și versiuni ulterioare, cu plug-inul de servicii de imprimare HP sau de imprimare mobilă Mopria instalat
- Majoritatea computerelor, tabletelor și laptopurilor cu Windows 8.1 și Windows 10, care au driverul de imprimare HP instalat

Următoarele dispozitive și sisteme de operare pe calculator nu acceptă Wi-Fi Direct, dar puteți imprima la o imprimantă care acceptă:

- Apple iPhone și iPad
- Calculatoarele Mac care rulează OS X

Pentru mai multe informații despre imprimarea Wi-Fi Direct, accesați www.hp.com/go/wirelessprinting.

Capacitățile Wi-Fi Direct pot fi activate sau dezactivate din serverul Web încorporat HP (EWS).

#### Activarea sau dezactivarea funcției Wi-Fi Direct

Mai întâi trebuie activate capacitățile Wi-Fi Direct de la EWS al imprimantei.

#### Pasul unu: Deschiderea serverului Web încorporat HP

1. Imprimați o pagină de configurare pentru a stabili adresa IP sau numele de gazdă.

- **a.** Apăsați și țineți apăsat butonul Reluare  $\vert \varphi \vert$  până ce ledul Pregătit  $\Omega$  începe să clipească.
- **b.** Eliberați butonul **R** | Reluare.
- 2. Deschideti un browser web și, în linia de adresă, tastați adresa IP sau numele gazdei exact cum sunt afisate pe pagina de configurare a imprimantei. Apăsați tasta Enter de pe tastatura computerului. Se deschide EWS.

https://10.10.XXXXX/

NOTĂ: Dacă browserul web afișează un mesaj conform căruia este posibil ca accesarea site-ului web să nu fie sigură, selectați opțiunea pentru continuarea pe site-ul web. Accesarea acestui site Web nu va afecta computerul.

#### Pasul doi: Activarea sau dezactivarea funcției Wi-Fi Direct

- 1. În fila Networking faceți clic pe linkul Configurare Wi-Fi Direct în panoul de navigare din partea stângă.
- 2. Selectați opțiunea Activare, apoi faceți clic pe Aplicare. Selectarea opțiunii Dezactivare dezactivează imprimarea Wi-Fi Direct.

 $\mathbb{Z}$  NOTĂ: În mediile în care sunt instalate mai multe modele ale aceleiași imprimantei, poate fi util să alocați fiecărei imprimante un nume unic Wi-Fi Direct pentru identificarea mai usoară a produsului pentru imprimare Wi-Fi Direct.

#### Modificarea numelui Wi-Fi Direct al imprimantei

Urmați această procedură pentru a schimba numele Wi-Fi Direct al imprimantei utilizând serverul Web încorporat HP (EWS):

#### Pasul unu: Deschiderea serverului Web încorporat HP

- 1. Imprimați o pagină de configurare pentru a stabili adresa IP sau numele de gazdă.
	- **a.** Apăsați și țineți apăsat butonul Reluare  $\vert \varphi \vert$  până ce ledul Pregătit  $\Omega$  începe să clipească.
	- **b.** Eliberati butonul  $\Box$  Reluare.
- 2. Deschideți un browser web și, în linia de adresă, tastați adresa IP sau numele gazdei exact cum sunt afișate pe pagina de configurare a imprimantei. Apăsați tasta Enter de pe tastatura computerului. Se deschide EWS.

### https://10.10.XXXX/

NOTĂ: Dacă browserul web afișează un mesaj conform căruia este posibil ca accesarea site-ului web să nu fie sigură, selectați opțiunea pentru continuarea pe site-ul web. Accesarea acestui site Web nu va afecta computerul.

#### Pasul doi: Modificarea numelui Wi-Fi Direct

- 1. În fila Networking faceți clic pe linkul Configurare Wi-Fi Direct în panoul de navigare din partea stângă.
- 2. În câmpul Nume Wi-Fi Direct, introduceți noul nume.
- 3. Faceți clic pe Aplicare.

# <span id="page-57-0"></span>HP ePrint prin e-mail

Utilizați HP ePrint pentru a imprima documente prin trimiterea acestora ca atașări de e-mail către adresa de emajl a imprimantej de la orice dispozitiv cu funcție de e-mail.

Pentru a utiliza HP ePrint, imprimanta trebuie să îndeplinească următoarele cerințe:

- Imprimanta trebuie să fie conectată la o rețea prin cablu sau wireless și să aibă acces la Internet.
- Serviciile Web HP trebuie să fie activate pentru imprimantă, iar imprimanta trebuie să fie înregistrată la HP Connected.

Urmați această procedură pentru a activa Serviciile Web HP și a vă înregistra pe HP Connected:

#### Pasul unu: Deschiderea serverului Web încorporat HP

- 1. Imprimați o pagină de configurare pentru a stabili adresa IP sau numele de gazdă.
	- **a.** Apăsați și țineți apăsat butonul Reluare  $\boxed{a}$  până ce ledul Pregătit  $\bigcirc$  începe să clipească.
	- **b.** Eliberați butonul **R** Reluare.
- 2. Deschideti un browser web, iar în linia de adresă, tastați adresa IP sau numele gazdei exact cum sunt afisate pe pagina de configurare. Apăsați tasta Enter de pe tastatura computerului. Se deschide EWS.

#### https://10.10.XXXXX/

**EZ NOTĂ:** Dacă browserul web afișează un mesaj conform căruia este posibil ca accesarea site-ului web să nu fie sigură, selectați opțiunea pentru continuarea pe site-ul web. Accesarea acestui site Web nu va afecta computerul.

#### Pasul doi: Activarea serviciilor web HP

1. Faceți clic pe fila Servicii Web HP, apoi faceți clic pe Activare. Imprimanta activează Serviciile Web, apoi imprimă o pagină de informații.

Pagina de informații conține un cod de imprimantă, care este necesar pentru a înregistra imprimanta HP la HP Connected.

2. Vizitați site-ul [www.hpconnected.com](http://www.hpconnected.com) pentru a crea un cont HP ePrint și a finaliza procesul de configurare.

### Software-ul HP ePrint

Software-ul HP ePrint facilitează imprimarea de la un computer desktop sau laptop Windows pe orice imprimantă HP cu funcționalitate ePrint. Acest software facilitează găsirea de imprimante HP cu ePrint activat care sunt înregistrate în contul dvs. HP Connected. Imprimanta HP de destinatie poate fi amplasată în birou sau în alte locații de oriunde din lume.

Software-ul HP ePrint acceptă următoarele tipuri de imprimare:

- <span id="page-58-0"></span>imprimare TCP/IP la imprimantele din rețeaua locală, prin rețea (LAN sau WAN), către produse care acceptă UPD PostScript<sup>®</sup>
- imprimare IPP către produse conectate în rețea LAN sau WAN și care acceptă ePCL
- imprimarea documentelor HP către locații de imprimare publice și imprimarea cu ajutorul HP ePrint prin email, în cloud

**W NOTĂ:** Software-ul HP ePrint nu acceptă imprimarea prin USB.

#### Primii paşi

1. Accesați www.hp.com/go/eprintsoftware pentru drivere și informații.

NOTĂ: Pentru Windows, numele de driver de imprimare software HP ePrint este HP ePrint + JetAdvantage.

2. După instalarea software-ului, activați opțiunea Imprimare din aplicația dvs., apoi selectați HP ePrint din lista de imprimante instalate. Faceți clic pe butonul Proprietăți pentru a configura opțiunile de imprimare.

### **AirPrint**

Imprimarea directă cu ajutorul tehnologiei AirPrint de la Apple este acceptată pentru iOS și de la computere Mac cu sistem de operare macOS 10.13 și versiuni mai recente. Utilizați AirPrint pentru a imprima direct pe imprimantă de pe un iPad, iPhone (3GS sau o versiune ulterioară) sau iPod touch (de generația a treia sau o versiune ulterioară) în cadrul următoarelor aplicații mobile:

- Mail
- Photos
- Safari
- **iBooks**
- O serie de aplicații de la terți

Pentru a utiliza AirPrint, imprimanta trebuie să fie conectată la aceeași rețea (subrețea) wireless ca dispozitivul Apple. Pentru mai multe informații despre utilizarea serviciului AirPrint și despre imprimantele HP care sunt compatibile cu AirPrint, accesați www.hp.com/go/LaserJetMobilePrinting.

 $\mathbb{R}^n$  NOTĂ: Înainte de a utiliza AirPrint cu o conexiune USB, verificati dacă numărul versiunii. Versiunile 1.3 și cele anterioare ale AirPrint nu acceptă conexiuni USB.

# Imprimare de pe Android încorporată

Soluția încorporată de imprimare HP pentru Android și Kindle permite dispozitivelor mobile să găsească în mod automat și să imprime pe imprimante HP, care sunt fie într-o rețea sau în aria de acoperire a rețelei wireless pentru imprimarea Wi-Fi Direct.

Imprimanta trebuie să fie conectată la aceeași rețea (subrețea) ca dispozitivul Android.

Soluția de imprimare este încorporată în numeroase versiuni ale sistemului de operare.

**WOTĂ:** Dacă imprimarea nu este disponibilă pe dispozitivul dvs., accesați Google Play > aplicații Android și instalați plug-inul de Service HP Print.

Pentru mai multe informații despre modul de utilizare a imprimării încorporate pentru Android și despre dispozitivele Android care sunt acceptate, accesați www.hp.com/go/LaserJetMobilePrinting.

# 5 Gestionarea imprimantei

- Schimbarea tipului de conexiune a imprimantei (Windows)
- Configurarea avansată cu ajutorul serverului Web încorporat HP (EWS) și al Casetei de instrumente a dispozitivului HP (Windows)
- · Configurarea avansată cu ajutorul Utilitarului HP pentru OS X
- · Configurarea setărilor de rețea IP
- · Funcțiile de securitate ale imprimantei
- · Configurați setările pentru modul de imprimare silențioasă
- · Setări de conservare a energiei
- · Actualizarea firmware-ului

#### Pentru informații suplimentare:

Următoarele informații sunt corecte la momentul publicării. Pentru informațiile curente, consultați [www.hp.com/](http://www.hp.com/support/ljM118) [support/ljM118](http://www.hp.com/support/ljM118), [www.hp.com/support/ljM203.](http://www.hp.com/support/ljM203)

Asistența completă oferită de HP pentru imprimantă include următoarele informații:

- · Instalare și configurare
- · Învățare și utilizare
- Rezolvarea problemelor
- · Descărcări de software și actualizări de firmware
- · Alăturarea la forumuri de asistență
- Găsirea de informații despre garanție și reglementări

# <span id="page-61-0"></span>Schimbarea tipului de conexiune a imprimantei (Windows)

Dacă imprimanta se află deja în funcțiune și doriți să schimbați modul în care este conectată, utilizați utilitarul Configurare dispozitiv și software, pentru a schimba conexiunea. De exemplu, conectați noua imprimantă la calculator, utilizând o conexiune USB sau de rețea sau schimbați conexiunea USB cu o conexiune wireless.

Pentru a deschide Configurare dispozitiv și software, efectuați următoarea procedură:

- 1. Deschideți HP Printer Assistant.
	- · Windows 10: din meniul Start, faceti clic pe Toate aplicatiile, faceti clic pe HP și apoi selectați numele imprimantei.
	- · Windows 8.1: Faceți clic pe săgeată jos din colțul din stânga jos al ecranului Start, apoi selectați numele imprimantei.
	- Windows 8: Faceți clic dreapta pe o zonă goală de pe ecranul de Start, faceți clic pe Toate aplicațiile în bara de aplicatii, apoi selectati numele imprimantei.
	- · Windows 7, Windows Vista și Windows XP: de pe desktopul computerului, faceți clic pe Start, selectați Toate programele, faceți clic pe HP, faceți clic pe dosarul pentru imprimantă și apoi selectați numele imprimantei.
- 2. În HP Printer Assistant, selectați Instrumente din bara de navigare, apoi selectați Configurare dispozitiv și software.

# <span id="page-62-0"></span>Configurarea avansată cu ajutorul serverului Web încorporat HP (EWS) și al Casetei de instrumente a dispozitivului HP (Windows)

Utilizați serverul Web încorporat HP pentru a gestiona funcțiile de imprimare de pe computer, nu de la panoul de control al imprimantei.

- Vizualizarea de informații despre starea imprimantei
- Determinarea duratei de viață rămase pentru toate consumabilele și comandarea altora noi
- Vizualizarea și schimbarea configurațiilor tăvilor
- Vizualizarea și modificarea configurației meniului de pe panoul de control al imprimantei
- Vizualizarea și tiimprimarea paginilor interne
- Primirea de înștiințări despre evenimentele privitoare la imprimantă și la consumabile
- Vizualizarea și modificarea configurației rețelei

Serverul Web încorporat HP funcționează atunci când imprimanta este conectată la o rețea bazată pe IP. Serverul Web încorporat HP nu acceptă conexiunile imprimantei bazate pe IPX. Nu este necesar accesul la Internet pentru a deschide și a utiliza serverul Web încorporat HP.

Când imprimanta este conectată la retea, serverul Web încorporat HP este disponibil automat.

**WOTĂ:** Caseta de instrumente a dispozitivului HP este software-ul utilizat pentru a vă conecta la serverul Web încorporat HP, atunci când imprimanta este conectată la un computer prin USB. Aceasta este disponibilă numai dacă a fost efectuată o instalare completă atunci când imprimanta a fost instalată pe un computer. În funcție de modul de conectare a imprimantei, este posibil ca unele funcții să nu fie disponibile.

**EX NOTĂ:** Serverul Web încorporat HP nu poate fi accesat dincolo de limita firewall-ului rețelei.

#### Metoda 1: Deschideți serverului Web încorporat HP (EWS) din aplicația software

- 1. Deschideti HP Printer Assistant.
	- Windows 10: din meniul Start, faceti clic pe Toate aplicațiile, faceți clic pe HP și apoi selectați numele imprimantei.
	- · Windows 8.1: Faceți clic pe săgeată jos din colțul din stânga jos al ecranului Start, apoi selectați numele imprimantei.
	- Windows 8: Faceți clic dreapta pe o zonă goală de pe ecranul de Start, faceți clic pe Toate aplicațiile în bara de aplicații, apoi selectați numele imprimantei.
	- Windows 7, Windows Vista și Windows XP: de pe desktopul computerului, faceți clic pe Start, selectați Toate programele, faceti clic pe HP, faceti clic pe dosarul pentru imprimantă și apoi selectați numele imprimantei.
- 2. În HP Printer Assistant, selectați Imprimare, apoi selectați HP Device Toolbox.

#### Metoda 2: Deschideți serverului Web încorporat HP (EWS) dintr-un browser web

1. Imprimați o pagină de configurare, pentru a stabili adresa IP sau numele de gazdă.

- a. Apăsați și țineți apăsat butonul Reluare  $\lceil \frac{n}{2} \rceil$ , până când indicatorul luminos Pregătit  $\bigcirc$  începe să lumineze intermitent.
- **b.** Eliberați butonul Reluare  $\boxed{a}$
- 2. Deschideți un browser web, iar în linia de adresă, tastați adresa IP sau numele gazdei exact cum sunt afișate pe pagina de configurare a imprimantei. Apăsați tasta Enter de pe tastatura computerului. Se deschide EWS.

#### https://10.10.XXXX/

**ET NOTĂ:** Dacă browserul web afișează un mesaj conform căruia este posibil ca accesarea site-ului web să nu fie sigură, selectați opțiunea pentru continuarea pe site-ul web. Accesarea acestui site Web nu va afecta computerul.

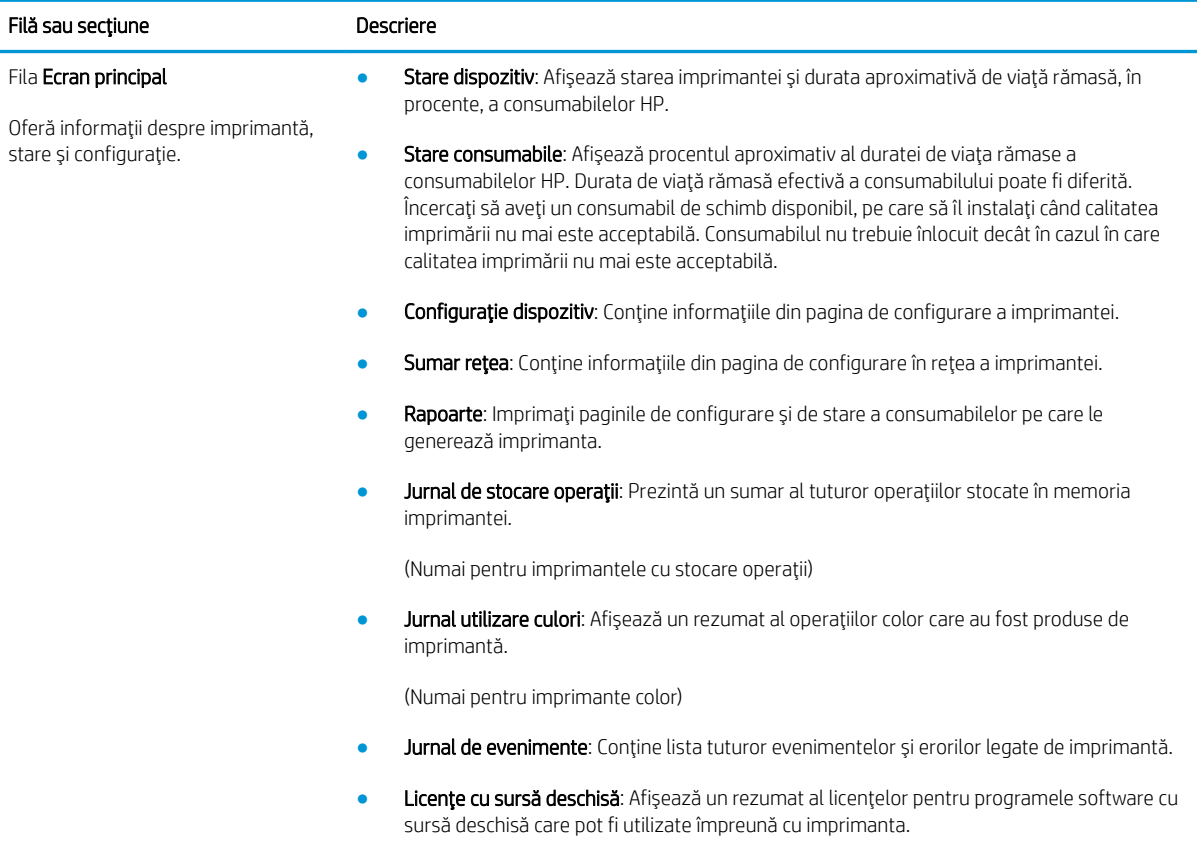

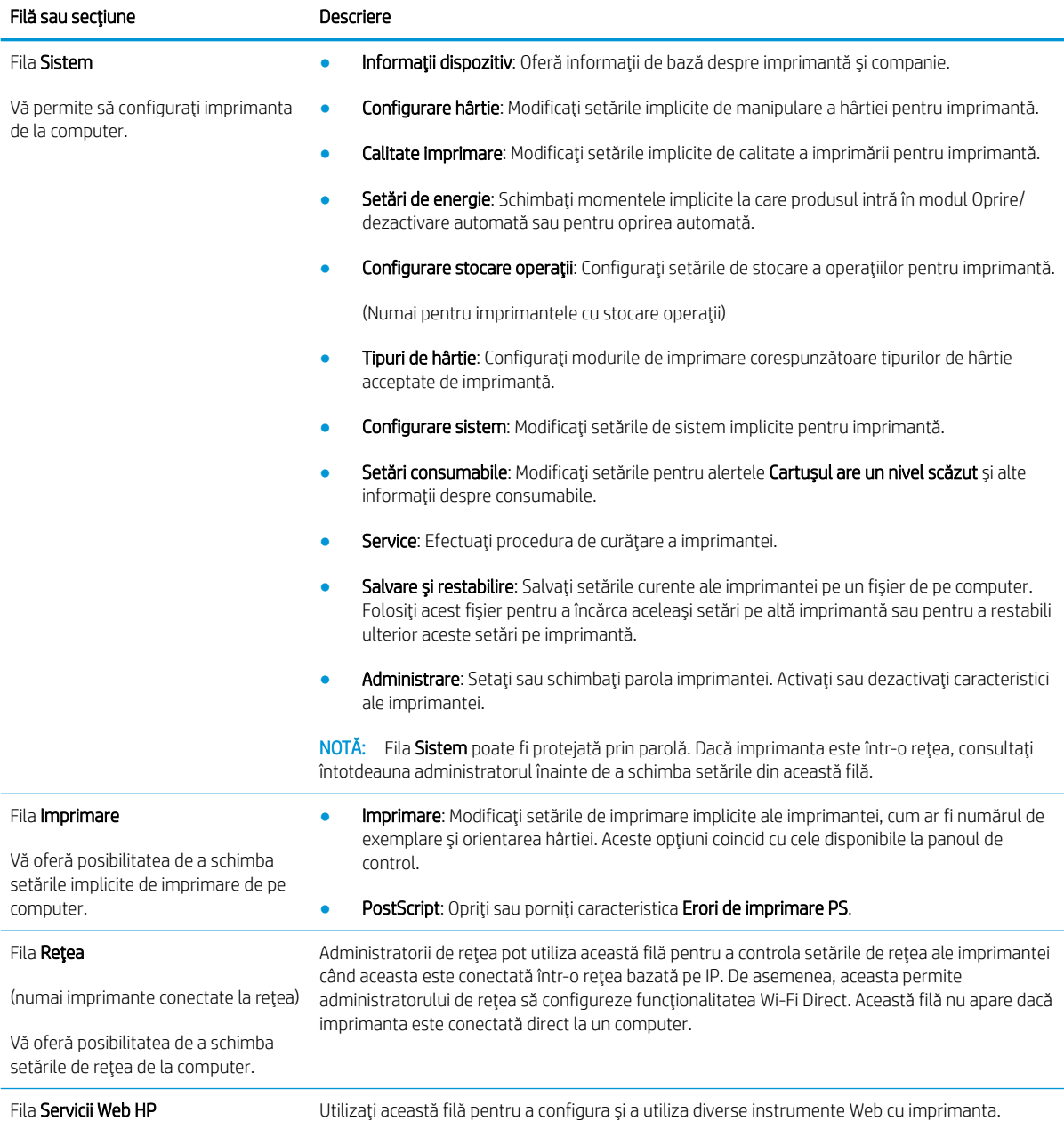

# <span id="page-65-0"></span>Configurarea avansată cu ajutorul Utilitarului HP pentru OS X

Folosiți Utilitarul HP pentru a verifica starea imprimantei sau pentru a vizualiza sau modifica setările imprimantei de pe calculator.

Puteți să folosiți Utilitarul HP dacă imprimanta este conectată cu un cablu USB sau dacă este conectată la o rețea de tip TCP/IP.

## Deschiderea HP Utility

- 1. Din calculator, deschideți folderul Aplicații.
- 2. Selectați HP, apoi selectați Utilitarul HP.

## Caracteristicile HP Utility

Bara de instrumente a Utilitarului HP include aceste elemente:

- Dispozitive: Faceți clic pe acest buton pentru a afișa sau a ascunde produsele Mac găsite de Utilitarul HP.
- Toate setările: Faceți clic pe acest buton pentru a reveni la vizualizarea principală a Utilitarului HP.
- · Asistență HP: Faceți clic pe acest buton, pentru a deschide un browser și pentru a accesa site-ul web de asistentă HP.
- Consumabile: Faceți clic pe acest buton, pentru a deschide site-ul web HP SureSupply.
- **Înregistrare**: Faceți clic pe acest buton, pentru a deschide site-ul web HP de înregistrare.
- Reciclare: Faceți clic pe acest buton, pentru a deschide site-ul web al programului de reciclare HP Planet Partners.

Utilitarul HP constă dintr-o serie de pagini care pot fi deschise făcând clic în lista Toate setările. Următorul tabel descrie activitățile pe care le puteți efectua cu HP Utility.

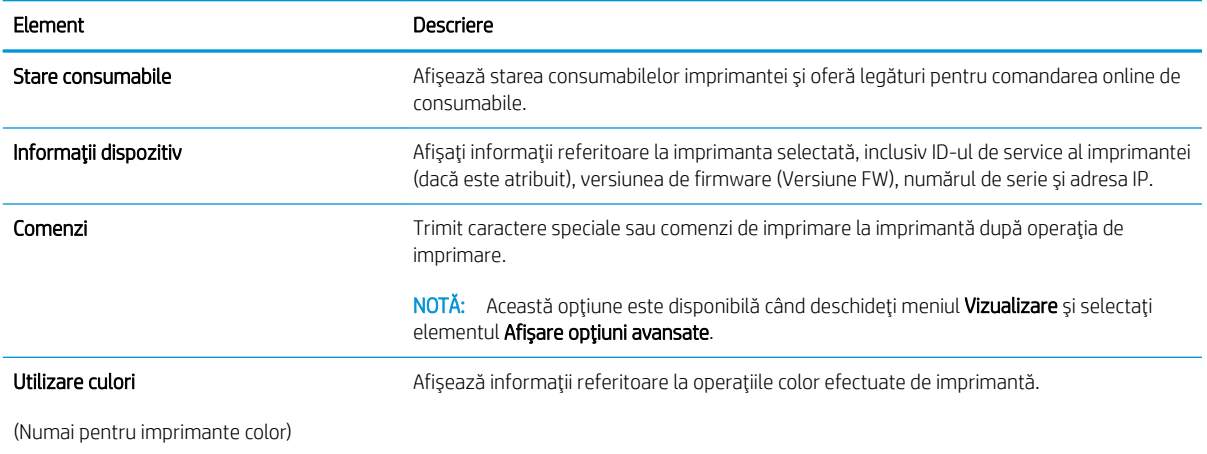

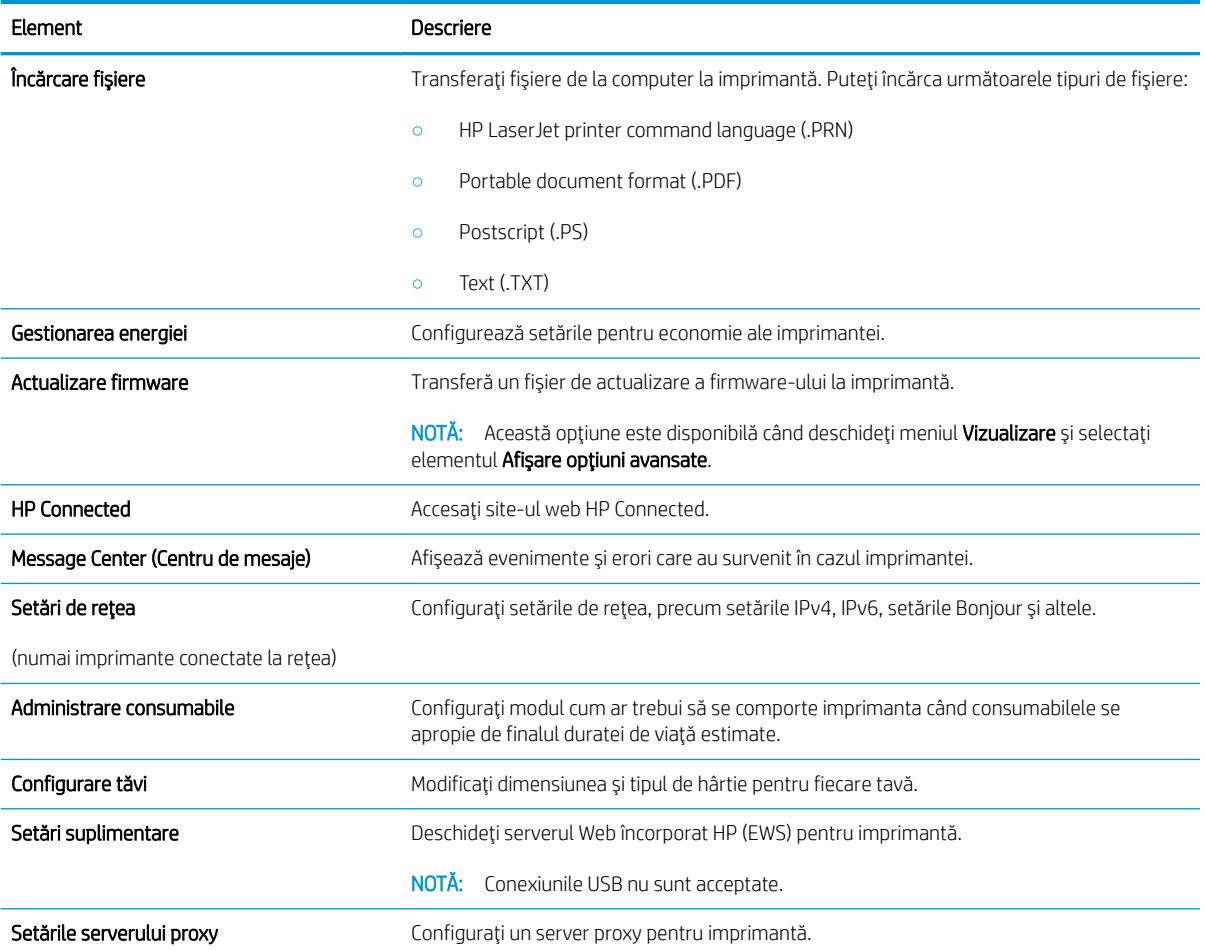

# <span id="page-67-0"></span>Configurarea setărilor de rețea IP

- **Introducere**
- Denegare a partajării imprimantei
- Vizualizarea sau modificarea setărilor de rețea
- Redenumirea imprimantei în retea
- Configurarea manuală a parametrilor IPv4 TCP/IP
- Setările duplex și ale vitezei legăturii

### **Introducere**

Utilizați secțiunile următoare pentru a configura setările de rețea ale imprimantei.

## Denegare a partajårii imprimantei

HP nu acceptă rețelele peer-to-peer, deoarece această caracteristică este o funcție a sistemelor de operare Microsoft și nu a driverelor de imprimantă HP. Vizitați Microsoft la adresa www.microsoft.com.

# Vizualizarea sau modificarea setărilor de rețea

Utilizați serverul Web încorporat HP pentru a vizualiza sau modifica setările configurației IP.

- 1. Deschideți serverul web încorporat HP (EWS):
	- a. Imprimați o pagină de configurare pentru a stabili adresa IP sau numele de gazdă.
		- **i.** Apăsați și țineți apăsat butonul Reluare  $\Box$  până ce ledul Pregătit  $\bigcirc$  începe să clipească.
		- ii. Eliberați butonul  $\boxed{a}$  Reluare.
	- b. Deschideti un browser web și, în linia de adresă, tastați adresa IP sau numele gazdei exact cum sunt afisate pe pagina de configurare a imprimantei. Apăsați tasta Enter de pe tastatura computerului. Se deschide EWS.

https://10.10.XXXXV

 $\mathbb{B}^\prime$  NOTÅ: Dacă browserul web afișează un mesaj conform căruia este posibil ca accesarea site-ului web să nu fie sigură, selectați opțiunea pentru continuarea pe site-ul web. Accesarea acestui site Web nu va afecta computerul.

2. Faceți clic pe fila Rețea pentru a obține informații despre rețea. Modificați setările după cum este necesar.

# Redenumirea imprimantei în rețea

Pentru a redenumi imprimanta într-o retea, astfel încât aceasta să poată fi identificată în mod unic, utilizati serverul Web încorporat HP.

- 1. Deschideti serverul web încorporat HP (EWS):
	- a. Imprimati o pagină de configurare pentru a stabili adresa IP sau numele de gazdă.
- <span id="page-68-0"></span>i. Apăsați și țineți apăsat butonul Reluare  $\lceil \cdot \rceil$  până ce ledul Pregătit () începe să clipească.
- ii. Eliberați butonul  $\Box$  Reluare.
- b. Deschideti un browser web și, în linia de adresă, tastați adresa IP sau numele gazdei exact cum sunt afisate pe pagina de configurare a imprimantei. Apăsați tasta Enter de pe tastatura computerului. Se deschide EWS.

https://10.10.XXXXX/

 $\mathbb{F}$  NOTĂ: Dacă browserul web afișează un mesaj conform căruia este posibil ca accesarea site-ului web să nu fie sigură, selectați opțiunea pentru continuarea pe site-ul web. Accesarea acestui site Web nu va afecta computerul.

- 2. Deschideti fila Sistem.
- 3. Pe pagina Informații dispozitiv, numele implicit al imprimantei se află în câmpul Descriere dispozitiv. Puteți schimba acest nume pentru a identifica în mod unic această imprimantă.

**W** NOTĂ: Completarea celorlalte câmpuri de pe această pagină este opțională.

4. Faceti clic pe butonul Aplicare pentru a salva modificările.

## Configurarea manuală a parametrilor IPv4 TCP/IP

Utilizați EWS pentru a seta manual o adresă IPv4, o mască de subrețea și un gateway implicit.

- 1. Deschideți serverul web încorporat HP (EWS):
	- a. Imprimați o pagină de configurare pentru a stabili adresa IP sau numele de gazdă.
		- i. Apăsați și țineți apăsat butonul Reluare  $\boxed{a}$   $\boxed{p}$ ână ce ledul Pregătit  $\bigcirc$  începe să clipească.
		- ii. Eliberați butonul  $\boxed{a}$  Reluare.
	- b. Deschideți un browser web și, în linia de adresă, tastați adresa IP sau numele gazdei exact cum sunt afisate pe pagina de configurare a imprimantei. Apăsați tasta Enter de pe tastatura computerului. Se deschide EWS.

https://10.10.XXXXX/

**WOTĂ:** Dacă browserul web afișează un mesaj conform căruia este posibil ca accesarea site-ului web să nu fie sigură, selectați opțiunea pentru continuarea pe site-ul web. Accesarea acestui site Web nu va afecta computerul.

- 2. În fila Networking, faceti clic pe Metodă de configurare IPV4 în panoul de navigare din partea stângă.
- 3. Din lista verticală Metodă adresă IP preferată, selectați Manual și apoi editați setările de configurare IPv4.
- 4. Faceți clic pe butonul Aplicare.

# Setările duplex și ale vitezei legăturii

 $\mathbb{F}$  NOTĂ: Aceste informații sunt valabile doar pentru rețelele Ethernet. Nu sunt valabile pentru rețelele wireless.

Viteza legăturii și modul de comunicare ale serverului de imprimare trebuie să coincidă cu cele ale hubului de rețea. În majoritatea situațiilor, imprimanta trebuie lăsat în modul automat. Modificările incorecte ale setărilor duplex și ale vitezei legăturii pot împiedica imprimanta să comunice cu alte echipamente din rețea. Pentru a efectua modificări, utilizați panoul de control al imprimantei.

NOTĂ: Setarea imprimantei trebuie să corespundă setării dispozitivului de rețea (un hub de rețea, comutator, gateway, router sau computer).

**Efectuarea modificărilor acestor setări determină oprirea, apoi pornirea imprimantei. Efectuați condiții de co** modificări numai când imprimanta este în stare de inactivitate.

- 1. Deschideți serverul web încorporat HP (EWS):
	- a. Imprimați o pagină de configurare pentru a stabili adresa IP sau numele de gazdă.
		- **i.** Apăsați și țineți apăsat butonul Reluare  $\Box$  până ce ledul Pregătit  $\bigcirc$  începe să clipească.
		- ii. Eliberați butonul  $\boxed{a}$  Reluare.
	- b. Deschideți un browser web și, în linia de adresă, tastați adresa IP sau numele gazdei exact cum sunt afisate pe pagina de configurare a imprimantei. Apăsați tasta Enter de pe tastatura computerului. Se deschide EWS.

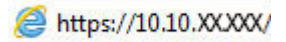

- $\mathbb{B}^{\!\!*}$  NOTÅ: Dacă browserul web afișează un mesaj conform căruia este posibil ca accesarea site-ului web să nu fie sigură, selectati optiunea pentru continuarea pe site-ul web. Accesarea acestui site Web nu va afecta computerul.
- 2. În fila Networking, faceți clic pe linkul Avansat în panoul de navigare din partea stângă.
- 3. În zona Alte setări, selectați una dintre următoarele opțiuni:
	- Automat: Serverul de imprimare se configurează automat pentru cea mai mare viteză a legăturii și pentru modul de comunicare permis în retea.
	- 10T complet: 10 megaocteti pe secundă (Mbps), operare semi-duplex
	- 10T semi: 10 Mbps, operare semi-duplex
	- 100TX complet: 100 Mbps, operare full-duplex
	- 100TX semi: 100 Mbps, operare semi-duplex
- 4. Faceți clic pe butonul **Aplicare**. Imprimanta se oprește, apoi pornește.

# <span id="page-70-0"></span>Funcțiile de securitate ale imprimantei

# Introducere

Imprimanta include mai multe funcții de securitate pentru restricționarea utilizatorilor care au acces la setările de configurare, pentru asigurarea datelor și pentru prevenirea accesului la componentele hardware de valoare.

- Atribuirea sau schimbarea parolei produsului utilizând serverul Web încorporat HP
- Blocarea formatorului

## Atribuirea sau schimbarea parolei produsului utilizând serverul Web încorporat HP

Asociați o parolă de administrator pentru accesul la imprimantă și la serverul Web încorporat HP, pentru ca utilizatorii neautorizați să nu poată modifica setările imprimantei.

1. Deschideți serverul web încorporat HP (EWS):

#### Imprimantele conectate direct

- a. Deschideți HP Printer Assistant.
	- Windows 10: din meniul Start, faceti clic pe Toate aplicațiile, faceți clic pe HP și apoi selectați numele imprimantei.
	- Windows 8.1: Faceți clic pe săgeată jos din colțul din stânga jos al ecranului Start, apoi selectați numele imprimantei.
	- · Windows 8: Faceți clic dreapta pe o zonă goală de pe ecranul de Start, faceți clic pe Toate aplicațiile în bara de aplicații, apoi selectați numele imprimantei.
	- · Windows 7, Windows Vista și Windows XP: de pe desktopul computerului, faceți clic pe Start, selectați Toate programele, faceți clic pe HP, faceți clic pe dosarul pentru imprimantă și apoi selectați numele imprimantei.
- b. În HP Printer Assistant, selectați Imprimare, apoi selectați HP Device Toolbox.

#### Imprimantele conectate la rețea

- a. Imprimați o pagină de configurare pentru a stabili adresa IP sau numele de gazdă.
	- i. Apăsați și țineți apăsat butonul Reluare  $\lceil \frac{1}{r} \rceil$  până ce ledul Pregătit  $\Omega$  începe să clipească.
	- ii. Eliberați butonul  $\boxed{a}$  Reluare.
- b. Deschideți un browser web și, în linia de adresă, tastați adresa IP sau numele gazdei exact cum sunt afișate pe pagina de configurare a imprimantei. Apăsați tasta Enter de pe tastatura computerului. Se deschide EWS.

#### https://10.10.XXXXX/

- NOTĂ: Dacă browserul web afișează un mesaj conform căruia este posibil ca accesarea site-ului web să nu fie sigură, selectați opțiunea pentru continuarea pe site-ul web. Accesarea acestui site Web nu va afecta computerul.
- 2. În fila Sistem, faceți clic pe legătura Administrare din panoul de navigare din partea stângă.
- <span id="page-71-0"></span>3. În zona etichetată Securitate produs, introduceți parola în câmpul Parolă.
- 4. Reintroduceți parola în câmpul Confirmare parolă.
- 5. Faceți clic pe butonul Aplicare.
- NOTĂ: Rețineți parola și păstrați-o într-un loc sigur.

# Blocarea formatorului

Formatorul are un slot pe care îl puteți utiliza pentru a atașa un cablu de securitate. Blocarea formatorului împiedică demontarea unor componente de valoare de pe acesta.
# Configurați setările pentru modul de imprimare silențioasă

## Introducere

Această imprimantă dispune de un mod silențios care reduce zgomotul în timpul imprimării. Când modul silențios este activat, produsul imprimă la o viteză mai redusă.

NOTĂ: Modul de imprimare silențioasă reduce viteza de imprimare, însă poate îmbunătăți calitatea de imprimare.

#### Configurați setările modului de imprimare silențioasă din serverul Web încorporat HP (EWS)

- 1. Imprimați o pagină de configurare pentru a identifica adresa IP sau numele de gazdă.
	- **a.** Apăsați și țineți apăsat butonul Reluare  $\boxed{a}$  până când indicatorul luminos Pregătit  $\bigcirc$  începe să lumineze intermitent.
	- **b.** Eliberați butonul Reluare  $\boxed{a}$
- 2. Deschideți un browser web și, în caseta de introducere a adresei, tastați adresa IP sau numele gazdei exact cum sunt afișate pe pagina de configurare a imprimantei. Apăsați tasta Enter de pe tastatura computerului. Se deschide EWS.

#### https://10.10.XXXXX/

- NOTĂ: Dacă browserul Web afișează un mesaj conform căruia este posibil ca accesarea site-ului Web să nu fie sigură, selectați opțiunea pentru continuarea pe site-ul Web. Accesarea acestui site Web nu va afecta computerul.
- 3. Faceți clic pe fila Sistem.
- 4. În panoul din partea stângă, faceți clic pe linkul Tipuri de hârtie .
- 5. Din lista derulantă Mod imprimare silențioasă, selectați Activare. Faceți clic pe Aplicare.

# Setări de conservare a energiei

- **Introducere**
- Imprimarea cu optiunea EconoMode
- Configurarea setării Oprire/dezactivare automată după setarea de inactivitate
- Setați durata de întârziere oprire după inacțivitate și configurați imprimanta în așa fel încât să utilizeze o putere de 1 watt sau mai puțin
- Configurarea setării de întârziere a opririi

#### Introducere

Imprimanta include mai multe functii economice pentru conservarea energiei și consumabilelor.

#### Imprimarea cu optiunea EconoMode

Acest produs are o optiune EconoMode pentru imprimarea de ciorne ale documentelor. Folosirea optiunii EconoMode poate reduce consumul de toner. Totuși, utilizarea setării EconoMode poate, de asemenea, reduce calitatea imprimării.

HP nu recomandă utilizarea permanentă a regimului EconoMode. Dacă EconoMode este utilizat continuu, este posibil ca tonerul să reziste mai mult decât componentele mecanice ale cartușului de toner. În cazul în care calitatea imprimării începe să se degradeze și nu mai este acceptabilă, luați în considerare înlocuirea cartușului de toner.

NOTĂ: Dacă această opțiune nu este disponibilă în driverul de imprimare, puteți să o setați utilizând serverul Web încorporat HP.

- 1. Din programul software, selectați opțiunea Imprimare.
- 2. Selectați imprimanta și faceți clic pe butonul Proprietăți sau Preferințe.
- 3. Faceți clic pe fila Hârtie/Calitate.
- 4. Faceți clic pe caseta de validare EconoMode.

#### Configurarea setării Oprire/dezactivare automată după setarea de inactivitate

Utilizați EWS pentru a seta durata timpului de inactivitate înainte ca imprimanta să intre în modul repaus.

Efectuați următoarea procedură pentru a modifica setarea Oprire/dezactivare automată după:

1. Deschideți serverul web încorporat HP (EWS):

#### Imprimantele conectate direct

- a. Deschideți HP Printer Assistant.
	- Windows 10: din meniul Start, faceți clic pe Toate aplicațiile, faceți clic pe HP și apoi selectați numele imprimantei.
	- Windows 8.1: Faceți clic pe săgeată jos din colțul din stânga jos al ecranului Start, apoi selectați numele imprimantei.
- <span id="page-74-0"></span>Windows 8: Faceți clic dreapta pe o zonă goală de pe ecranul de Start, faceți clic pe Toate aplicațiile în bara de aplicații, apoi selectați numele imprimantei.
- Windows 7, Windows Vista și Windows XP: de pe desktopul computerului, faceți clic pe Start, selectați Toate programele, faceți clic pe HP, faceți clic pe dosarul pentru imprimantă și apoi selectati numele imprimantei.
- b. În HP Printer Assistant, selectați Imprimare, apoi selectați HP Device Toolbox.

#### Imprimantele conectate la rețea

- a. Imprimați o pagină de configurare pentru a stabili adresa IP sau numele de gazdă.
	- i. Apăsați și țineți apăsat butonul Reluare  $\Box$  până ce ledul Pregătit  $\bigcirc$  începe să clipească.
	- ii. Eliberați butonul  $\boxed{\odot}$  Reluare.
- b. Deschideti un browser web și, în linia de adresă, tastați adresa IP sau numele gazdei exact cum sunt afisate pe pagina de configurare a imprimantei. Apăsați tasta Enter de pe tastatura computerului. Se deschide EWS.

#### https://10.10.XXXXX/

- $\mathbb{B}^\prime$  NOTÅ: Dacă browserul web afisează un mesaj conform căruia este posibil ca accesarea site-ului web să nu fie sigură, selectați opțiunea pentru continuarea pe site-ul web. Accesarea acestui site Web nu va afecta computerul.
- 2. Faceți clic pe fila Sistem, apoi selectați pagina Setări de energie.
- 3. Din lista verticală Repaus/Dezactivare automată după inactivitate, selectați durata pentru întârziere.
- 4. Faceti clic pe butonul Aplicare.

#### Setați durata de întârziere oprire după inactivitate și configurați imprimanta în așa fel încât să utilizeze o putere de 1 watt sau mai puțin

Utilizați EWS pentru a seta intervalul de timp după care imprimanta se oprește.

**W NOTĂ:** După ce imprimanta se oprește, consumul de energie este de 1 watt sau mai puțin.

Efectuați următoarea procedură pentru a modifica setarea intervalului de întârziere a opririi:

1. Deschideti serverul web încorporat HP (EWS):

#### Imprimantele conectate direct

- a. Deschideti HP Printer Assistant.
	- · Windows 10: din meniul Start, faceti clic pe Toate aplicațiile, faceți clic pe HP și apoi selectați numele imprimantej.
	- · Windows 8.1: Faceti clic pe săgeată jos din coltul din stânga jos al ecranului Start, apoi selectati numele imprimantej.
- <span id="page-75-0"></span>Windows 8: Faceți clic dreapta pe o zonă goală de pe ecranul de Start, faceți clic pe Toate aplicațiile în bara de aplicații, apoi selectați numele imprimantei.
- · Windows 7, Windows Vista și Windows XP: de pe desktopul computerului, faceți clic pe Start, selectați Toate programele, faceți clic pe HP, faceți clic pe dosarul pentru imprimantă și apoi selectati numele imprimantei.
- b. În HP Printer Assistant, selectați Imprimare, apoi selectați HP Device Toolbox.

#### Imprimantele conectate la rețea

- a. Imprimați o pagină de configurare pentru a stabili adresa IP sau numele de gazdă.
	- i. Apăsați și țineți apăsat butonul Reluare  $\boxed{a}$  până ce ledul Pregătit  $\bigcirc$  începe să clipească.
	- ii. Eliberați butonul  $\boxed{\mathbb{R}}$  Reluare.
- b. Deschideti un browser web și, în linia de adresă, tastați adresa IP sau numele gazdei exact cum sunt afisate pe pagina de configurare a imprimantei. Apăsați tasta Enter de pe tastatura computerului. Se deschide EWS.

https://10.10.XXXXV

- $\mathbb{F}$  NOTÅ: Dacă afișează un mesaj conform căruia este posibil ca accesarea site-ului web să nu fie sigură, selectați opțiunea pentru a continua să accesați site-ul web. Accesarea acestui site Web nu va afecta computerul.
- 2. Faceți clic pe fila Sistem, apoi selectați pagina Setări de energie.
- 3. Din lista verticală Oprire după inactivitate, selectați durata pentru întârziere.
	- $\mathbb{R}$  NOTĂ: Valoarea implicită este de 4 ore.
- 4. Faceti clic pe butonul Aplicare.

## Configurarea setării de întârziere a opririi

Utilizați EWS pentru a selecta dacă doriți sau nu ca imprimanta să se oprească cu întârziere, după ce este apăsat butonul de alimentare.

Efectuați următoarea procedură pentru a modifica setarea de întârziere a opririi:

1. Deschideți serverul web încorporat HP (EWS):

#### Imprimantele conectate direct

- a. Deschideți HP Printer Assistant.
	- · Windows 10: din meniul Start, faceți clic pe Toate aplicațiile, faceți clic pe HP și apoi selectați numele imprimantei.
	- Windows 8.1: Faceți clic pe săgeată jos din colțul din stânga jos al ecranului Start, apoi selectați numele imprimantei.
- Windows 8: Faceți clic dreapta pe o zonă goală de pe ecranul de Start, faceți clic pe Toate aplicațiile în bara de aplicații, apoi selectați numele imprimantei.
- · Windows 7, Windows Vista și Windows XP: de pe desktopul computerului, faceți clic pe Start, selectați Toate programele, faceți clic pe HP, faceți clic pe dosarul pentru imprimantă și apoi selectați numele imprimantei.
- b. În HP Printer Assistant, selectați Imprimare, apoi selectați HP Device Toolbox.

#### Imprimantele conectate la rețea

- a. Imprimați o pagină de configurare pentru a stabili adresa IP sau numele de gazdă.
	- i. Apăsați și țineți apăsat butonul Reluare  $\boxed{a}$  până ce ledul Pregătit  $\bigcirc$  începe să clipească.
	- ii. Eliberați butonul  $\boxed{\mathbb{R}}$  Reluare.
- b. Deschideți un browser web și, în linia de adresă, tastați adresa IP sau numele gazdei exact cum sunt afisate pe pagina de configurare a imprimantei. Apăsați tasta Enter de pe tastatura computerului. Se deschide EWS.

https://10.10.XXXXX/

- $\mathbb{F}$  NOTÅ: Dacă afișează un mesaj conform căruia este posibil ca accesarea site-ului web să nu fie sigură, selectați opțiunea pentru continuarea pe site-ul web. Accesarea acestui site Web nu va afecta computerul.
- 2. Faceți clic pe fila Sistem, apoi selectați pagina Setări de energie.
- 3. În zona **Întârzierea opririi**, selectați sau deselectați opțiunea **Întârziere când porturile sunt active**.
	- NOTĂ: Când este selectată această opțiune, imprimanta nu se oprește decât dacă toate porturile sunt inactive. O legătură activă la rețea sau o conexiune pentru fax va împiedica imprimanta să se oprească.

# Actualizarea firmware-ului

HP oferă actualizări periodice ale imprimantei, noi aplicații de servicii Web și noi caracteristici pentru aplicațiile de servicii Web existente. Urmați acești pași pentru a actualiza firmware-ul produsului pentru o singură imprimantă. La actualizarea firmware-ului, aplicațiile de servicii Web se vor actualiza automat.

## Actualizarea firmware-ului utilizând utilitarul Actualizare firmware

Parcurgeți acești pași pentru a descărca manual și a instala utilitarul Actualizare firmware de pe HP.com.

- NOTĂ: Această metodă este singura opțiune de actualizare a firmware-ului disponibilă pentru imprimantele conectate la computer printr-un cablu USB. Funcționează, de asemenea, pentru imprimante conectate la o rețea.
- 1988 NOTĂ: Trebuie să aveți un driver de imprimare instalat pentru a utiliza această metodă.
	- 1. Accesați [www.hp.com/go/support,](http://www.hp.com/go/support) selectați țara/regiunea sau limba, apoi faceți clic pe linkul Descărcare software și drivere.
	- 2. Introduceți numele imprimantei în câmpul de căutare, apăsați butonul ENTER, apoi selectați imprimanta din lista cu rezultatele căutării.
	- 3. Selectați sistemul de operare.
	- 4. În secțiunea Firmware, localizați Utilitarul Actualizare firmware.
	- 5. Faceti clic pe Descărcare, faceți clic pe Executare și apoi faceți din nou clic pe Executare.
	- 6. După ce se lansează utilitarul, selectați imprimanta din lista verticală și apoi faceți clic pe Trimitere firmware.
	- **EZ NOTĂ:** Pentru a imprima o pagină de configurare pentru verificarea versiunii de firmware instalate înainte sau după procesul de actualizare, faceți clic pe Config. imprimare.
	- 7. Urmați instrucțiunile de pe ecran pentru a finaliza instalarea și apoi faceți clic pe butonul lesire pentru a închide utilitarul.

# 6 Rezolvarea problemelor

- · Asistență pentru clienți
- · Interpretarea combinațiilor de indicatoare luminoase de pe panoul de control
- · Restabilirea setărilor implicite din fabrică
- Panoul de control al imprimantei afișează mesajul "Cartușul are un nivel scăzut" sau "Cartușul are un nivel [foarte scăzut"](#page-85-0)
- · Imprimanta nu preia hârtia sau alimentează greșit
- · Eliminarea blocajelor de hârtie
- · Îmbunătățirea calității imprimării
- · Rezolvarea problemelor de rețea prin cablu
- Rezolvarea problemelor de rețea wireless

#### Pentru informații suplimentare:

Următoarele informații sunt corecte la momentul publicării. Pentru informațiile curente, consultați [www.hp.com/](http://www.hp.com/support/ljM118) [support/ljM118](http://www.hp.com/support/ljM118), [www.hp.com/support/ljM203.](http://www.hp.com/support/ljM203)

Asistența completă oferită de HP pentru imprimantă include următoarele informații:

- · Instalare și configurare
- **•** Învățare și utilizare
- Rezolvarea problemelor
- Descărcări de software și actualizări de firmware
- · Alăturarea la forumuri de asistență
- Găsirea de informații despre garanție și reglementări

# <span id="page-79-0"></span>Asistență pentru clienți

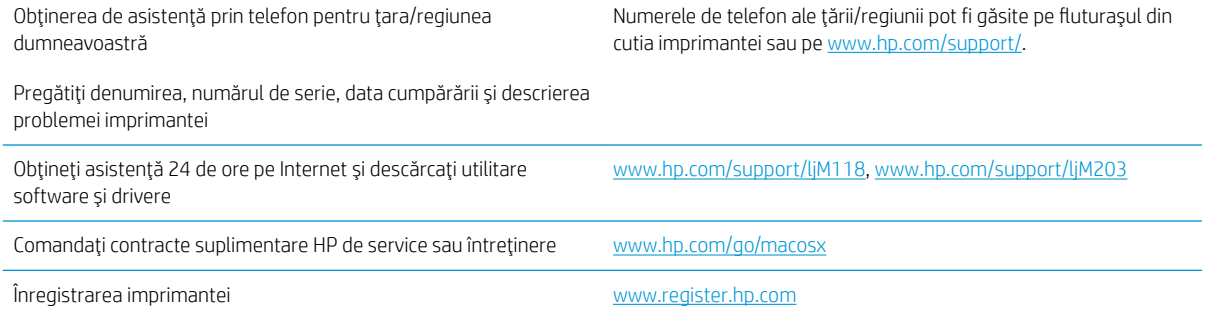

## <span id="page-80-0"></span>Interpretarea combinațiilor de indicatoare luminoase de pe panoul de control

Dacă imprimanta necesită intervenția utilizatorului, pe afișajul panoului de control apare un cod de eroare.

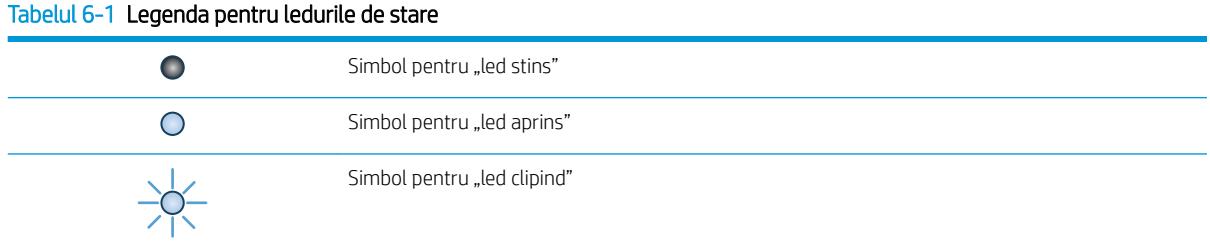

#### Tabelul 6-2 Combinații de LED-uri pe panoul de control

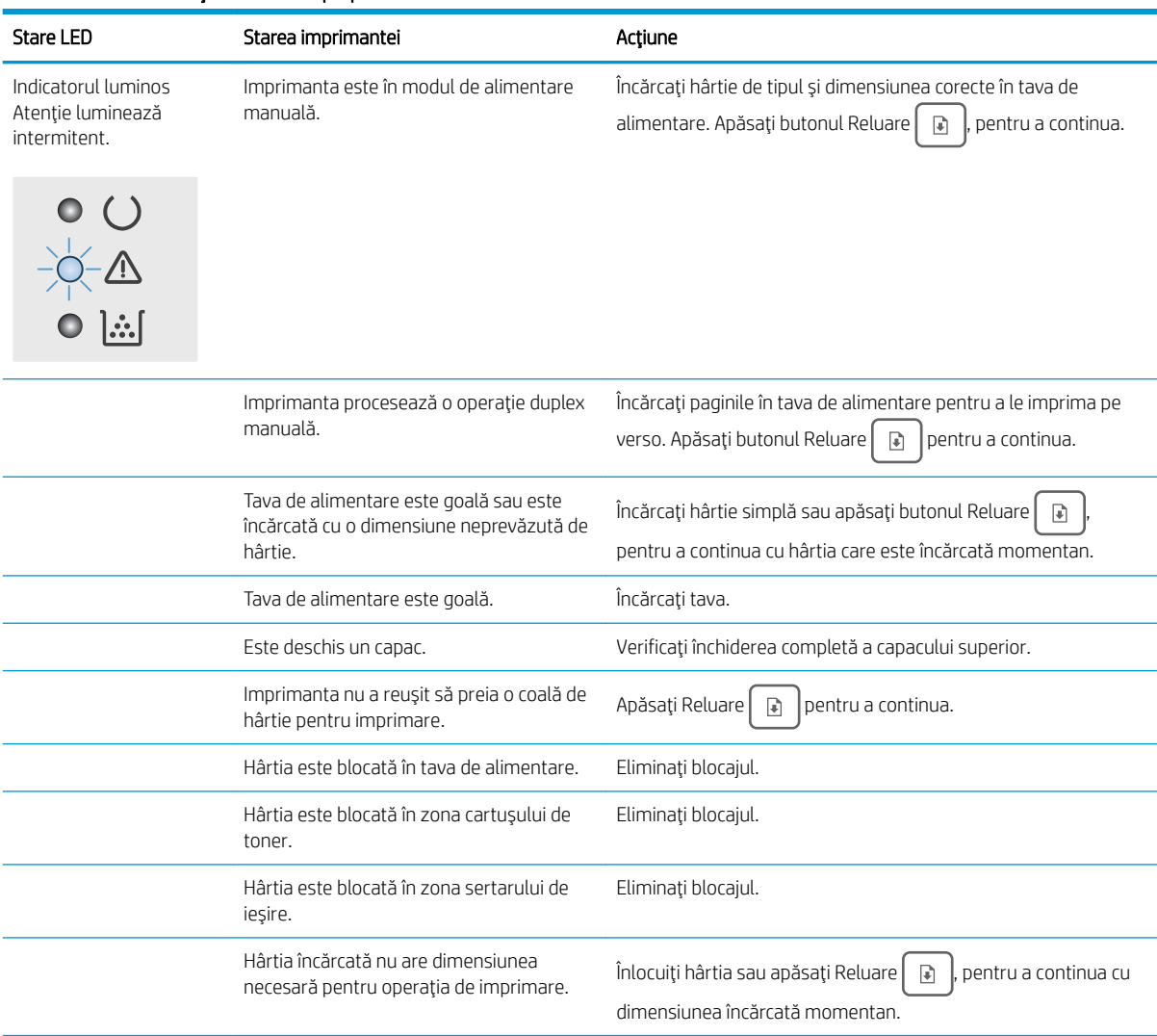

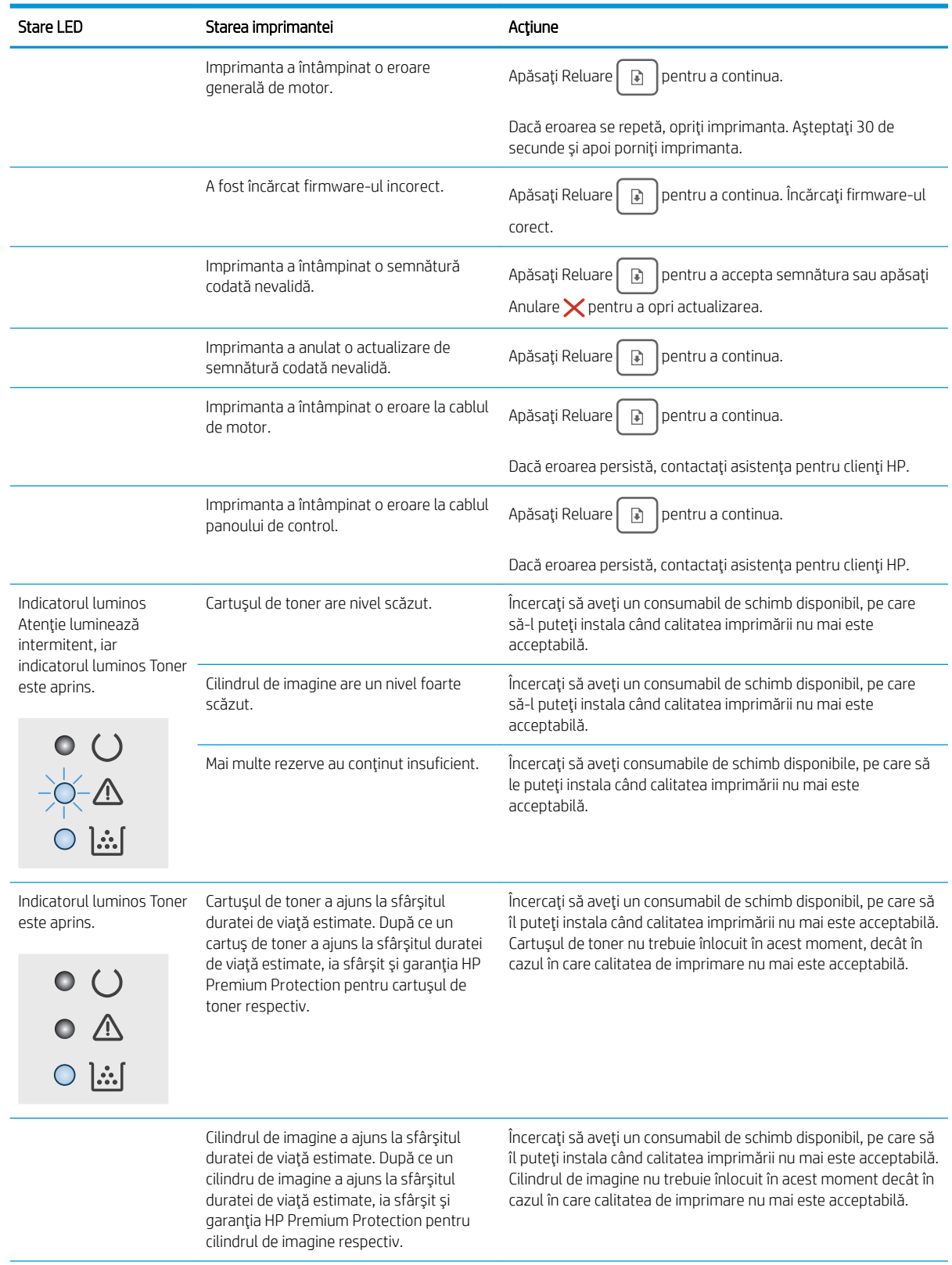

#### Tabelul 6-2 Combinații de LED-uri pe panoul de control (Continuare)

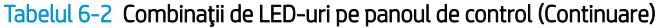

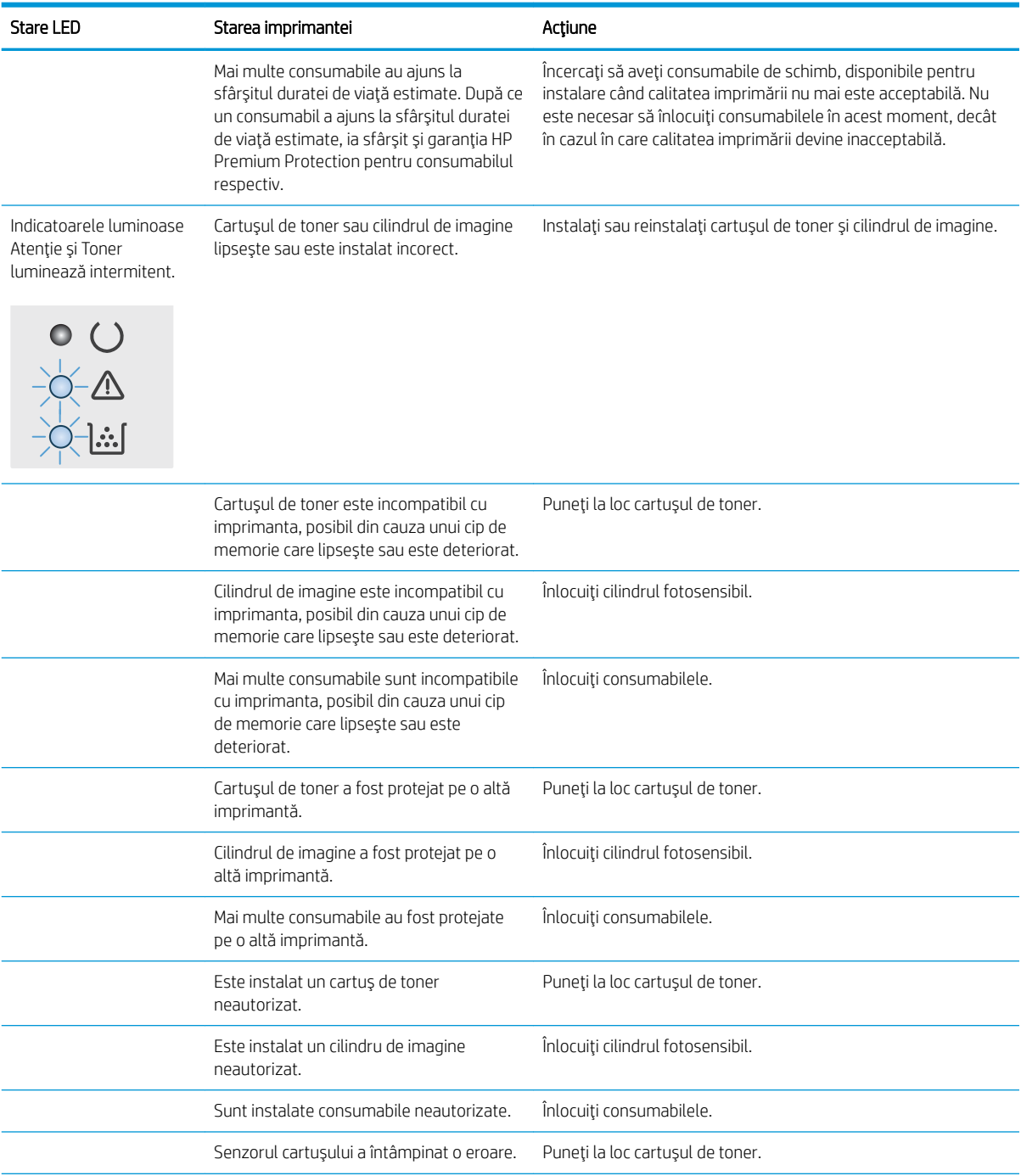

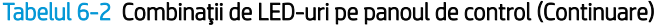

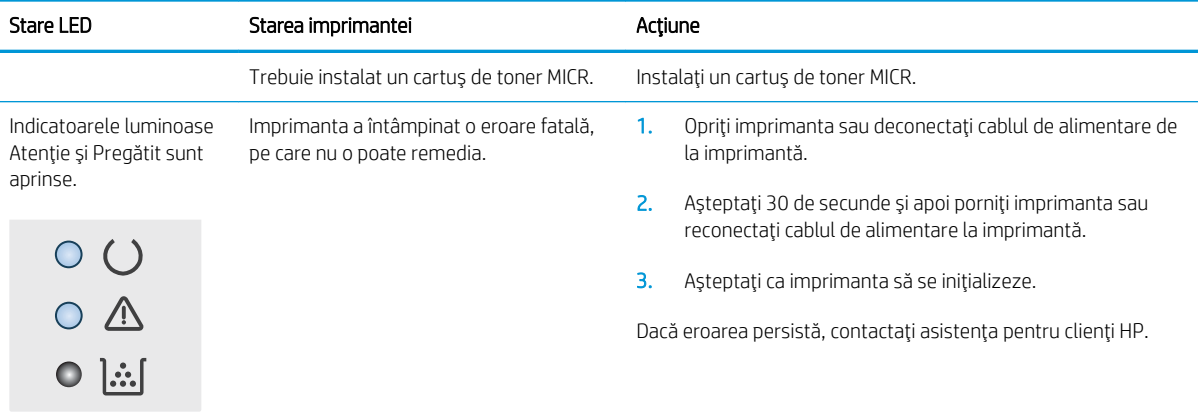

# <span id="page-84-0"></span>Restabilirea setărilor implicite din fabrică

Restabilirea setărilor implicite din fabrică readuce toate setările imprimantei și ale rețelei la valorile implicite din fabrică. Nu va reseta numărul de pagini, dimensiunea tăvii sau limba. Pentru a reveni la setările implicite, urmați acești pași.

 $\triangle$  ATENTIE: Restabilirea setărilor implicite stabilite din fabrică readuce majoritatea setărilor la valorile implicite din fabrică și, de asemenea, șterge paginile stocate în memorie.

1.

#### Imprimantele conectate direct

- a. Deschideți HP Printer Assistant.
	- Windows 10: din meniul Start, faceți clic pe Toate aplicațiile, faceți clic pe HP și apoi selectați numele imprimantei.
	- · Windows 8.1: Faceți clic pe săgeată jos din colțul din stânga jos al ecranului Start, apoi selectați numele imprimantei.
	- Windows 8: Faceți clic dreapta pe o zonă goală de pe ecranul de Start, faceți clic pe Toate aplicațiile în bara de aplicații, apoi selectați numele imprimantei.
	- Windows 7, Windows Vista și Windows XP: de pe desktopul computerului, faceți clic pe Start, selectați Toate programele, faceți clic pe HP, faceți clic pe dosarul pentru imprimantă și apoi selectați numele imprimantei.
- b. În HP Printer Assistant, selectați Imprimare, apoi selectați HP Device Toolbox.

#### Imprimantele conectate la rețea

- a. Imprimați o pagină de configurare pentru a stabili adresa IP sau numele de gazdă.
	- i. Apăsați și țineți apăsat butonul Reluare  $\boxed{a}$   $\boxed{p}$ ână ce ledul Pregătit  $\bigcirc$  începe să clipească.
	- ii. Eliberați butonul  $\Box$  Reluare.
- b. Deschideți un browser web și, în linia de adresă, tastați adresa IP sau numele gazdei exact cum sunt afisate pe pagina de configurare a imprimantei. Apăsați tasta Enter de pe tastatura computerului. Se deschide EWS.

https://10.10.XXXXX/

- $\mathbb{F}$  NOTÅ: Dacă afisează un mesaj conform căruia este posibil ca accesarea site-ului web să nu fie sigură, selectați opțiunea pentru conținuarea pe site-ul web. Accesarea acestui site Web nu va afecta computerul.
- 2. În fila Sistem, faceți clic pe Salvare și restabilire în panoul de navigare din partea stângă.
- 3. În zona Restabilire setări implicite, faceti clic pe butonul Restabilire setări implicite.

Imprimanta reporneste automat.

## <span id="page-85-0"></span>Panoul de control al imprimantei afişează mesajul "Cartuşul are un nivel scăzut" sau "Cartușul are un nivel foarte scăzut"

Cartusul are un nivel scăzut: Imprimanta anunță când nivelul unui cartuș este scăzut. Durata de viață rămasă efectivă a cartușului poate fi diferită. Încercați să aveți un consumabil de schimb disponibil, pe care să îl puteți instala când calitatea imprimării nu mai este acceptabilă. Cartușul nu trebuie înlocuit în acest moment.

Cartusul are un nivel foarte scăzut: Imprimanta anunță când nivelul cartușului este foarte scăzut. Durata de viață rămasă efectivă a cartușului poate fi diferită. Încercați să aveți un consumabil de schimb disponibil, pe care să îl puteți instala când calitatea imprimării nu mai este acceptabilă. Cartușul nu trebuie înlocuit în acest moment decât în cazul în care calitatea de imprimare nu mai este acceptabilă.

După ce un cartuș HP a atins nivelul Foarte scăzut, ia sfârșit și garanția HP de protecție premium pentru cartușul de cerneală respectiv.

## Schimbarea setărilor de "Nivel foarte scăzut"

Puteți schimba modul în care imprimanta reacționează atunci când consumabilele ating nivelul foarte scăzut. Nu trebuie să restabiliți aceste setări la instalarea unui nou cartuș.

1. Deschideți serverul web HP încorporat (EWS):

#### Imprimantele conectate direct

- a. Deschideți HP Printer Assistant.
	- Windows 10: din meniul Start, faceți clic pe Toate aplicațiile, faceți clic pe HP și apoi selectați numele imprimantei.
	- · Windows 8.1: Faceți clic pe săgeată jos din colțul din stânga jos al ecranului Start, apoi selectați numele imprimantei.
	- · Windows 8: Faceți clic dreapta pe o zonă goală de pe ecranul de Start, faceți clic pe Toate aplicațiile în bara de aplicații, apoi selectați numele imprimantei.
	- Windows 7, Windows Vista și Windows XP: de pe desktopul computerului, faceți clic pe Start, selectați Toate programele, faceți clic pe HP, faceți clic pe dosarul pentru imprimantă și apoi selectați numele imprimantei.
- b. În HP Printer Assistant, selectați Imprimare, apoi selectați HP Device Toolbox.

#### Imprimantele conectate la rețea

- a. Imprimați o pagină de configurare pentru a stabili adresa IP sau numele de gazdă.
	- i. Apăsați și țineți apăsat butonul Reluare  $\|\cdot\|$  până ce ledul Pregătit  $\Omega$  începe să clipească.
	- ii. Eliberați butonul  $\mathbb{R}$  Reluare.

b. Deschideți un browser web și, în linia de adresă, tastați adresa IP sau numele gazdei exact cum sunt afișate pe pagina de configurare a imprimantei. Apăsați tasta Enter de pe tastatura computerului. Se deschide EWS.

https://10.10.XXXX/

**W NOTĂ:** Dacă afișează un mesaj conform căruia este posibil ca accesarea site-ului web să nu fie sigură, selectați opțiunea pentru continuarea pe site-ul web. Accesarea acestui site Web nu va afecta computerul.

- 2. Selectați fila Sistem, apoi selectați Setări consumabile.
- 3. Selectați una dintre următoarele opțiuni din Setare Foarte scăzut (cartuș negru): sau Setare Foarte scăzut (cilindru de imagine): listă verticală:
	- · Selectați opțiunea Continuare pentru a seta imprimanta să vă avertizeze când nivelul cartușului de toner este foarte scăzut, dar să continue imprimarea.
	- Selectați opțiunea Oprire pentru ca imprimanta să se oprească din imprimat până când înlocuiți cartuşul de toner.
	- · Selectați opțiunea Solicitare pentru ca imprimanta să se oprească din imprimat și să vă solicite să înlocuiți cartușul de toner. Puteți să confirmați solicitarea și să continuați imprimarea.

## Comandarea de consumabile

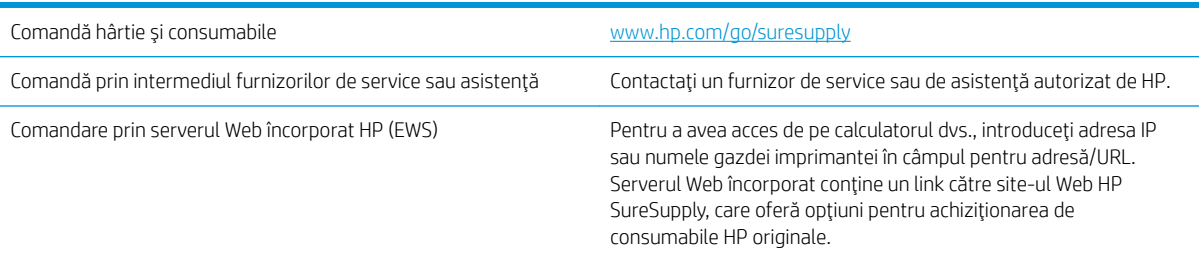

# <span id="page-87-0"></span>Imprimanta nu preia hârtia sau alimentează greșit

## **Introducere**

Următoarele soluții pot ajuta la rezolvarea problemelor în cazul în care imprimanta nu preia hârtie din tavă sau dacă preia mai multe coli de hârtie în același timp. Oricare dintre următoarele situații poate duce la blocaje de hârtie.

- Imprimanta nu preia hârtie
- · Imprimanta preja maj multe coli de hârtie

## Imprimanta nu preia hârtie

Dacă imprimanta nu preia hârtie din tavă, încercați aceste soluții.

- 1. Deschideți imprimanta și scoateți colile de hârtie blocate. Asigurați-vă să nu rămână resturi rupte de hârtie în interiorul imprimantei.
- 2. Încărcați tava cu dimensiunea corectă de hârtie pentru operație.
- 3. Asigurați-vă că dimensiunea și tipul hârtiei sunt setate corect.
- 4. Asigurați-vă că ghidajele pentru hârtie sunt ajustate corect pentru dimensiunea hârtiei. Reglați ghidajele la marcajul de aliniere corespunzător din tavă. Săgeata de pe ghidajul tăvii trebuie să fie aliniată exact cu marcajul de pe tavă.
- **W NOTĂ:** Nu ajustați ghidajele pentru hârtie strâns pe teancul de hârtie. Reglați-le la marcajele sau marcajele de aliniere de pe tavă.

<span id="page-88-0"></span>5. Asigurați-vă că umiditatea din cameră se încadrează în specificațiile pentru această imprimantă și că hârtia este depozitată în ambalaje nedesfăcute. Majoritatea topurilor de hârtie sunt livrate într-un ambalaj rezistent la umezeală, pentru a păstra hârtie uscată.

În mediile cu umiditate ridicată, colile de hârtie din partea de sus a teancului din tavă pot să absoarbă umezeală și pot avea un aspect ondulat sau neuniform. Dacă se întâmplă așa, scoateți primele 5 sau 10 de coli de hârtie din teanc.

În medii cu umiditate redusă, electricitatea statică în exces poate determina lipirea colilor de hârtie. Dacă se întâmplă așa, scoateți hârtia din tavă și îndoiți teancul în forma literei U, ținând-l de ambele capete. Apoi, rotiți capetele în jos pentru inversarea formei de U. În continuare, țineți fiecare margine a teancului de hârtie și repetați procesul. Acest proces eliberează colile individuale fără a induce electricitate statică. Îndreptați teancul de hârtie pe o masă înainte de a îl poziționa la loc în tavă.

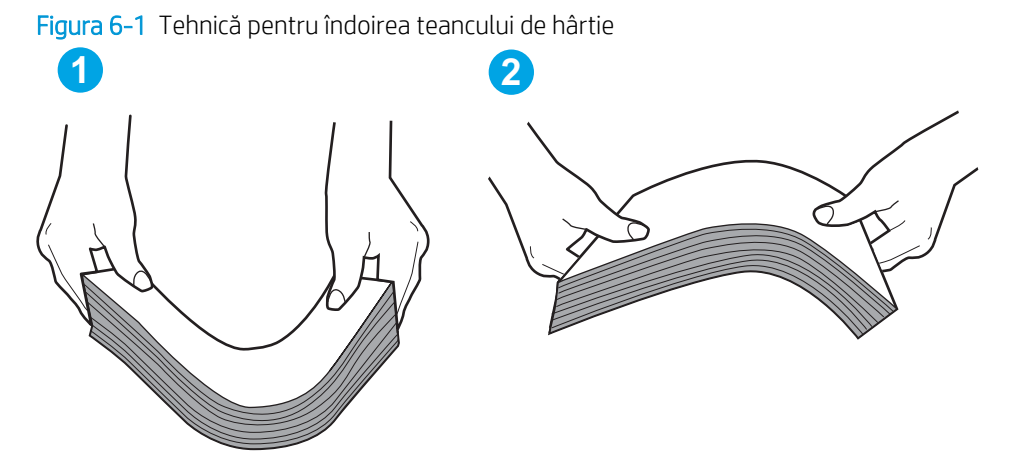

- 6. Verificați panoul de control al imprimantei pentru a vedea dacă produsul așteaptă să confirmați o solicitare de alimentare manuală cu hârtie. Încărcați hârtie și continuați.
- 7. Este posibil ca rolele de deasupra tăvii să fie contaminate. Curățați rolele cu o cârpă fără scame, înmuiată în apă caldă. Utilizați apă distilată, dacă este disponibilă.
	- $\Delta$  ATENTIE:  $\,$  Nu pulverizati apă direct pe imprimantă. În schimb, pulverizati apă pe cârpă sau înmuiati usor cârpa în apă și stoarceți-o bine înainte de a curăța rolele.

## Imprimanta preja maj multe coli de hârtie

Dacă imprimanta preia mai multe coli de hârtie din tavă, încercați aceste soluții.

- 1. Scoateți topul de hârtie din tavă și îndoiți-l, rotiți-l la 180 de grade și întoarceți-l pe partea cealaltă. *Nu* răsfoiți hârtia. Puneți topul de hârtie din nou în tavă.
- NOTĂ: Răsfoirea hârtiei induce electricitate statică. În loc să răsfoiți teancul de hârtie, îndoiți-l în timp ce îl tineți de ambele capete, în forma literei U. Apoi, rotiți capetele în jos pentru inversarea formei de U. În continuare, tineti fiecare margine a teancului de hârtie și repetați procesul. Acest proces eliberează colile individuale fără a induce electricitate statică. Îndreptați teancul de hârtie pe o masă înainte de a îl poziționa la loc în tavă.

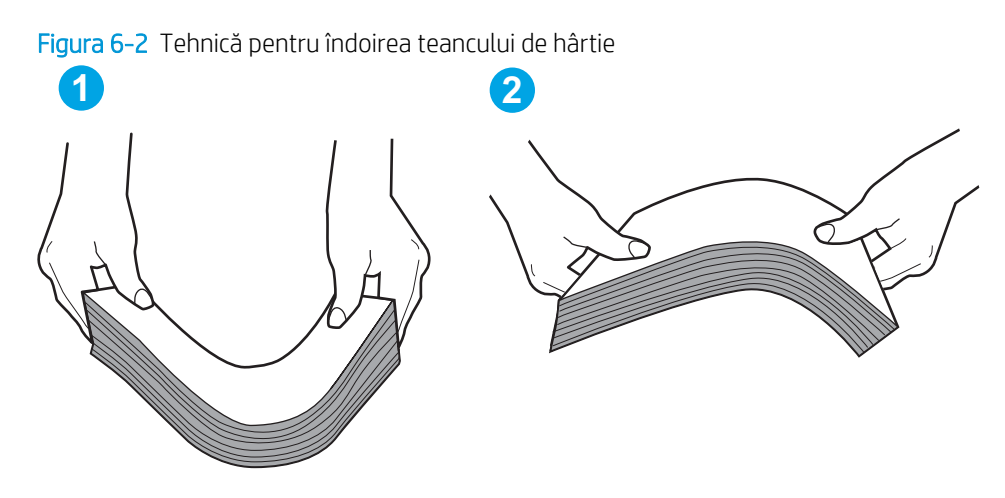

- 2. Utilizați numai hârtie care respectă specificațiile HP pentru această imprimantă.
- 3. Asigurați-vă că umiditatea din cameră se încadrează în specificațiile pentru această imprimantă și că hârtia este depozitată în ambalaje nedesfăcute. Majoritatea topurilor de hârtie sunt livrate într-un ambalaj rezistent la umezeală, pentru a păstra hârtie uscată.

În mediile cu umiditate ridicată, colile de hârtie din partea de sus a teancului din tavă pot să absoarbă umezeală și pot avea un aspect ondulat sau neuniform. Dacă se întâmplă așa, scoateți primele 5 sau 10 de coli de hârtie din teanc.

În medii cu umiditate redusă, electricitatea statică în exces poate determina lipirea colilor de hârtie. Dacă se întâmplă așa, scoateți hârtia din tavă și îndoiți teancul în modul descris mai sus.

- 4. Utilizați hârtie care nu este șifonată, îndoită sau deteriorată. Dacă este necesar, utilizați hârtie din alt pachet.
- 5. Asigurați-vă că tava nu este umplută excesiv, verificând marcajele pentru înălțimea topului din interiorul tăvii. Dacă este, scoateți întregul top de hârtie din tavă, îndreptați-l, apoi puneți la loc în tavă o parte din hârtie.

Imaginile următoarele prezintă exemple de marcaje pentru înălțimea hârtiei în tăvi pentru diverse imprimante. Majoritatea imprimantelor HP au marcajele similare cu acestea. De asemenea, asigurați-vă că toate colile de hârtie se află sub urechile de lângă marcajele pentru înălțimea teancului. Aceste urechi ajută la menținerea hârtiei în poziția corectă la intrarea în imprimantă.

- 6. Asigurați-vă că ghidajele pentru hârtie sunt ajustate corect pentru dimensiunea hârtiei. Reglați ghidajele la marcajul de aliniere corespunzător din tavă. Săgeata de pe ghidajul tăvii trebuie să fie aliniată exact cu marcajul de pe tavă.
	- NOTĂ: Nu ajustați ghidajele pentru hârtie strâns pe teancul de hârtie. Reglați-le la marcajele sau marcajele de aliniere de pe tavă.
- 7. Asigurați-vă că mediul de imprimare respectă specificațiile recomandate.

# <span id="page-90-0"></span>Eliminarea blocajelor de hârtie

## Introducere

Următoarele informații includ instrucțiuni pentru îndepărtarea blocajelor de hârtie din imprimantă.

- Locurile unde pot apărea blocaje
- Experimentați blocaje de hârtie frecvente sau repetate?
- Eliminarea blocajelor de hârtie din tava principală de alimentare
- Eliminarea blocajelor din zona cartuşelor de toner
- Eliminarea blocajelor din sertarul de ieşire
- Eliminarea blocajelor din unitatea duplex

## Locurile unde pot apărea blocaje

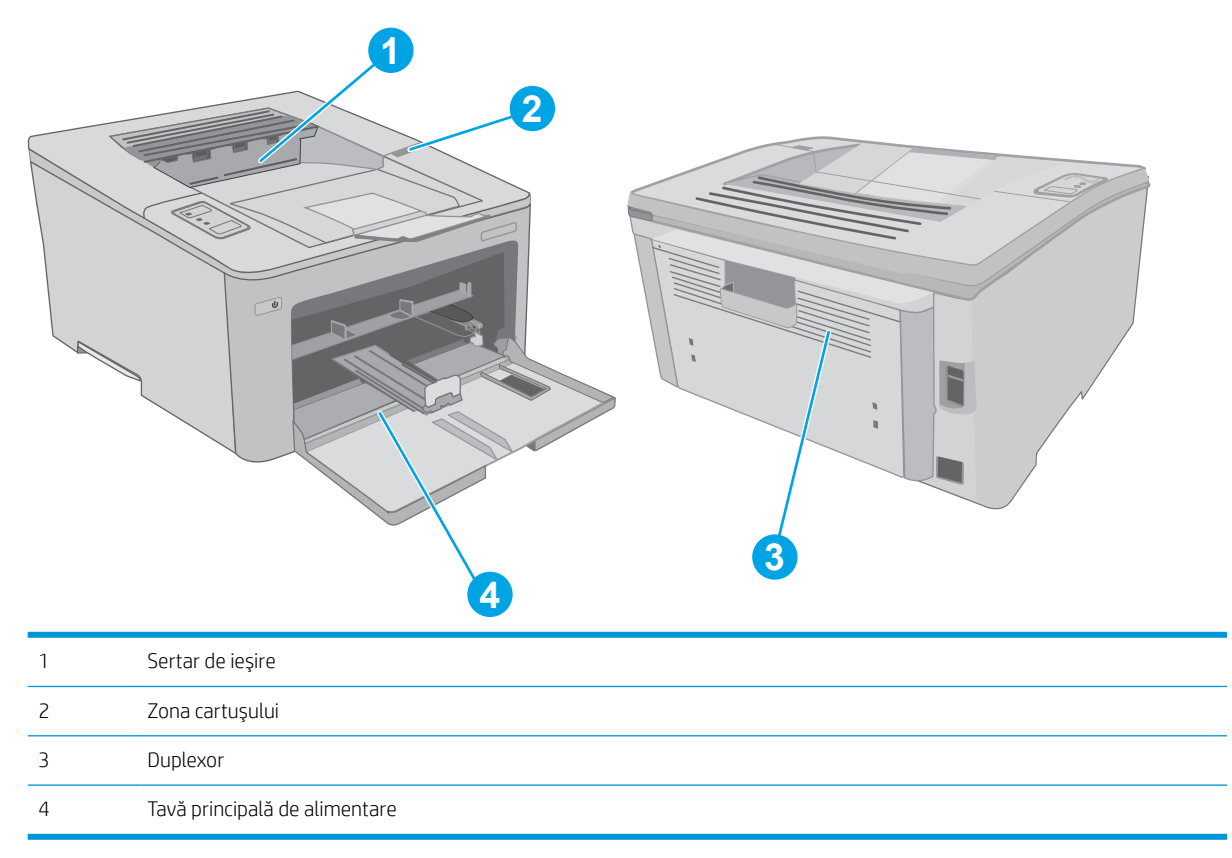

## Experimentați blocaje de hârtie frecvente sau repetate?

Urmați acești pași pentru a rezolva problemele cu blocajele frecvente de hârtie. Dacă primul pas nu rezolvă problema, continuați cu următorul pas până când ați rezolvat problema.

1. Dacă hârtia s-a blocat în imprimantă, eliminați blocajul și apoi imprimați o pagină de configurare pentru a testa imprimanta.

- 2. Asigurați-vă că tava este configurată pentru dimensiunea și tipul de hârtie corecte. Reglați setările pentru hârtie dacă este necesar.
	- a. Imprimați o pagină de configurare pentru a stabili adresa IP sau numele de gazdă.
		- **i.** Apăsați și țineți apăsat butonul Reluare  $\boxed{a}$  până ce ledul Pregătit  $\bigcirc$  începe să clipească.
		- ii. Eliberați butonul  $\boxed{a}$  Reluare.
	- b. Deschideți un browser web și, în linia de adresă, tastați adresa IP sau numele gazdei exact cum sunt afisate pe pagina de configurare a imprimantei. Apăsați tasta Enter de pe tastatura computerului. Se deschide EWS.

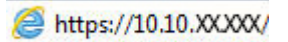

- $\mathbb{B}^\prime$  NOTĂ: Dacă afișează un mesaj conform căruia este posibil ca accesarea site-ului web să nu fie sigură, selectați opțiunea pentru continuarea pe site-ul web. Accesarea acestui site Web nu va afecta computerul.
- c. Faceți clic pe fila Sistem, apoi faceți clic pe pagina Configurare hârtie.
- d. Selectați tipul hârtiei care se află în tavă.
- e. Selectați dimensiunea hârtiei care se află în tavă.
- 3. Opriți imprimanta, așteptați 30 de secunde, apoi reporniți-o.
- 4. Imprimați o pagină de curățare pentru a îndepărta excesul de toner din interiorul imprimantei.
	- a. Deschideți HP Printer Assistant.
		- · Windows 10: din meniul Start, faceți clic pe Toate aplicațiile, faceți clic pe HP și apoi selectați numele imprimantei.
		- Windows 8.1: Faceți clic pe săgeată jos din colțul din stânga jos al ecranului Start, apoi selectați numele imprimantei.
		- Windows 8: Faceti clic dreapta pe o zonă goală de pe ecranul de Start, faceți clic pe Toate aplicațiile în bara de aplicații, apoi selectați numele imprimantei.
		- Windows 7, Windows Vista și Windows XP: de pe desktopul computerului, faceți clic pe Start, selectați Toate programele, faceți clic pe HP, faceți clic pe dosarul pentru imprimantă și apoi selectați numele imprimantei.
	- b. În HP Printer Assistant, selectați **Imprimare**, apoi selectați **HP Device Toolbox**.
	- c. Din fila Sisteme, faceți clic pe Service.
	- d. În zona**Mod de curățare**, faceți clic pe Start, pentru a începe procesul de curățare.
- 5. Imprimați o pagină de configurare pentru a testa imprimanta.
	- **a.** Apăsați și țineți apăsat butonul Reluare  $\vert \varphi \vert$  până ce ledul Pregătit  $\bigcirc$  începe să clipească.
	- **b.** Eliberați butonul **R** | Reluare.

Dacă niciunul dintre acești pași nu rezolvă problema, este posibil să fie necesară repararea imprimantei. Contactați asistența pentru clienți HP.

## <span id="page-92-0"></span>Eliminarea blocajelor de hârtie din tava principală de alimentare

Utilizați următoarea procedură pentru a verifica dacă există hârtie blocată în toate locațiile posibile din tava principală de alimentare. Atunci când apare un blocaj, LED-ul Atenție  $\triangle$  luminează intermitent.

1. Trageți încet hârtia blocată din imprimantă.

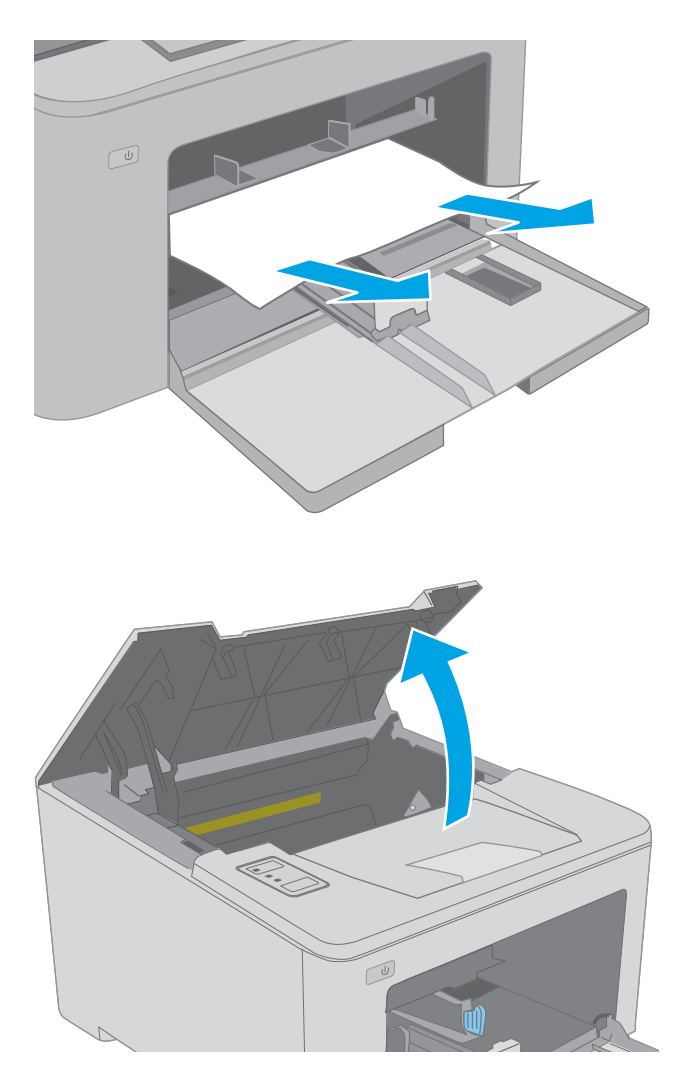

2. Deschideți ușa cartușului.

3. Scoateți cartușul de toner din imprimantă.

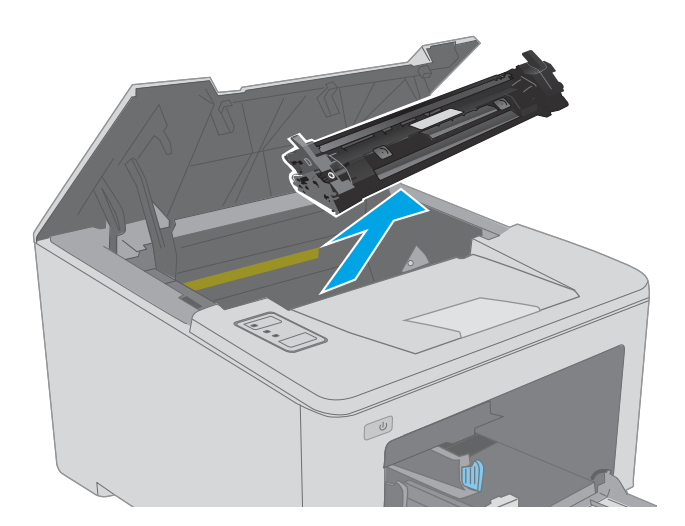

4. Scoateți cilindrul fotosensibil din imprimantă.

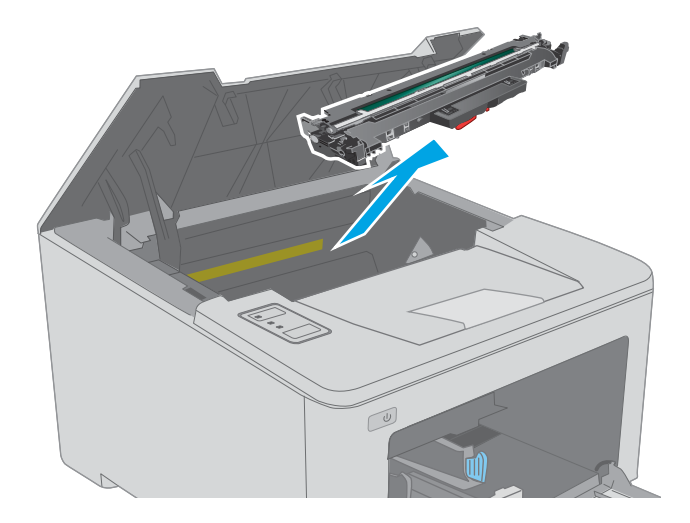

5. Scoateți hârtia blocată din zona cartușelor de toner. Pentru a evita ruperea, folosiți ambele mâini pentru a scoate hârtia blocată.

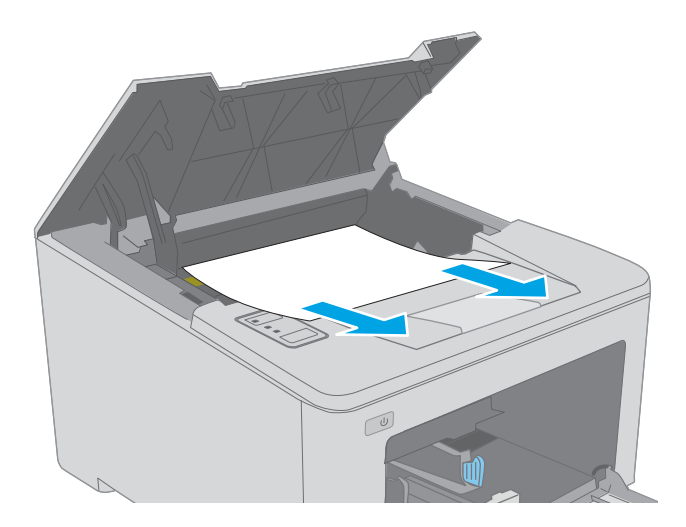

6. Coborâți capacul de acces la blocaje.

7. Scoateți hârtia blocată.

8. Închideți capacul de acces la blocaje.

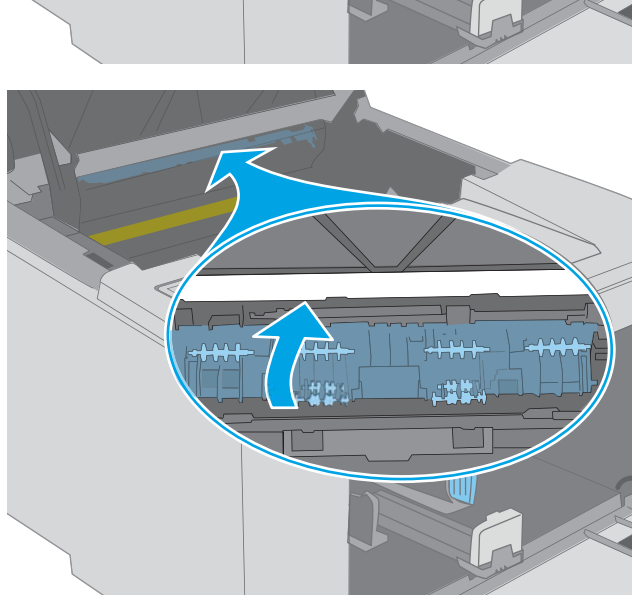

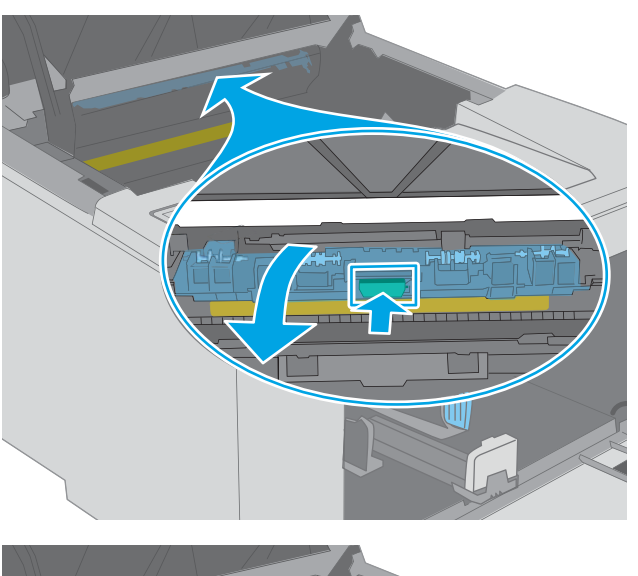

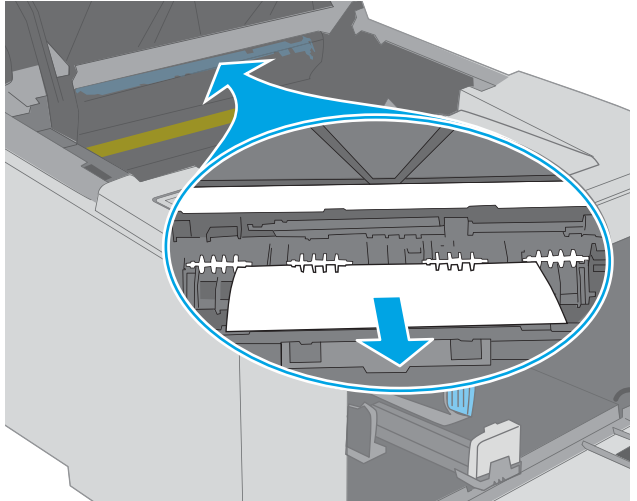

<span id="page-95-0"></span>9. Aliniați cilindrul fotosensibil cu marcajele din interiorul imprimantei și introduceți-l până când este bine fixat.

10. Aliniați cartușul de toner cu marcajele din interiorul imprimantei și introduceți cartușul de toner până când este bine fixat.

11. Închideți ușa cartușului.

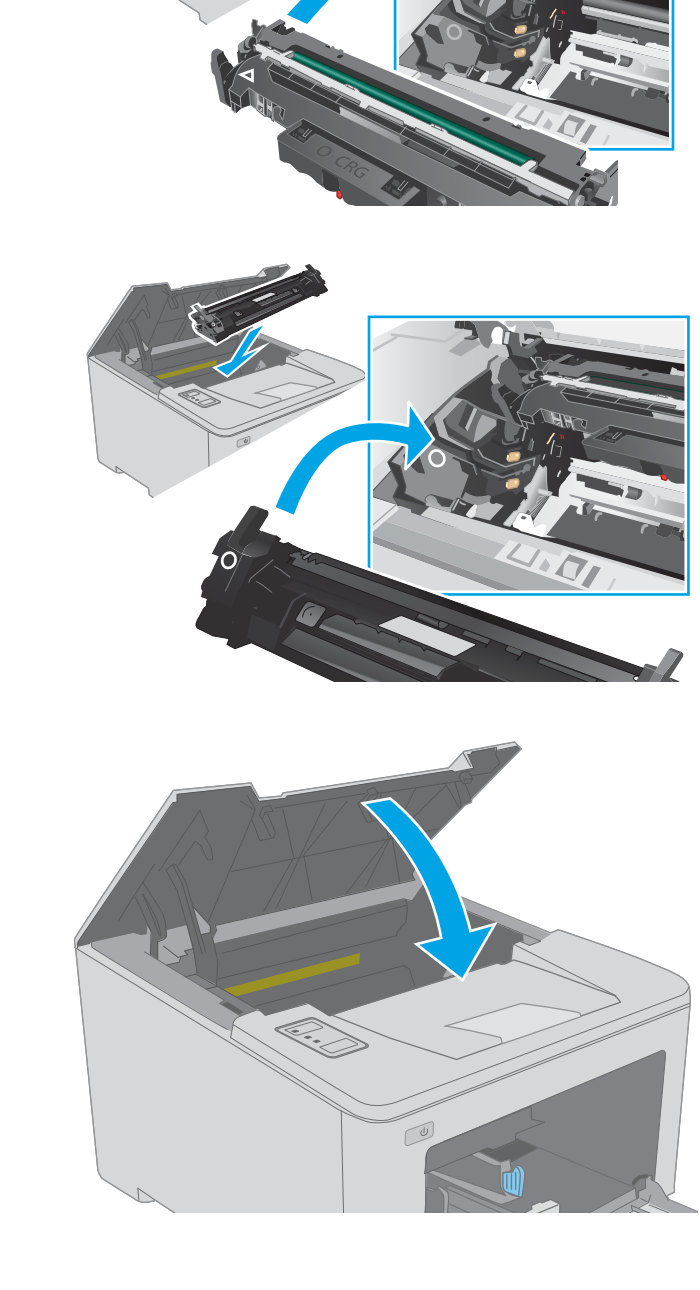

## Eliminarea blocajelor din zona cartuşelor de toner

Informațiile următoare descriu cum să eliminați blocajele de hârtie din zona cartușului de toner. Când se produce un blocaj,  $\triangle$  LED-ul Atenție clipește.

1. Deschideți ușa cartușului.

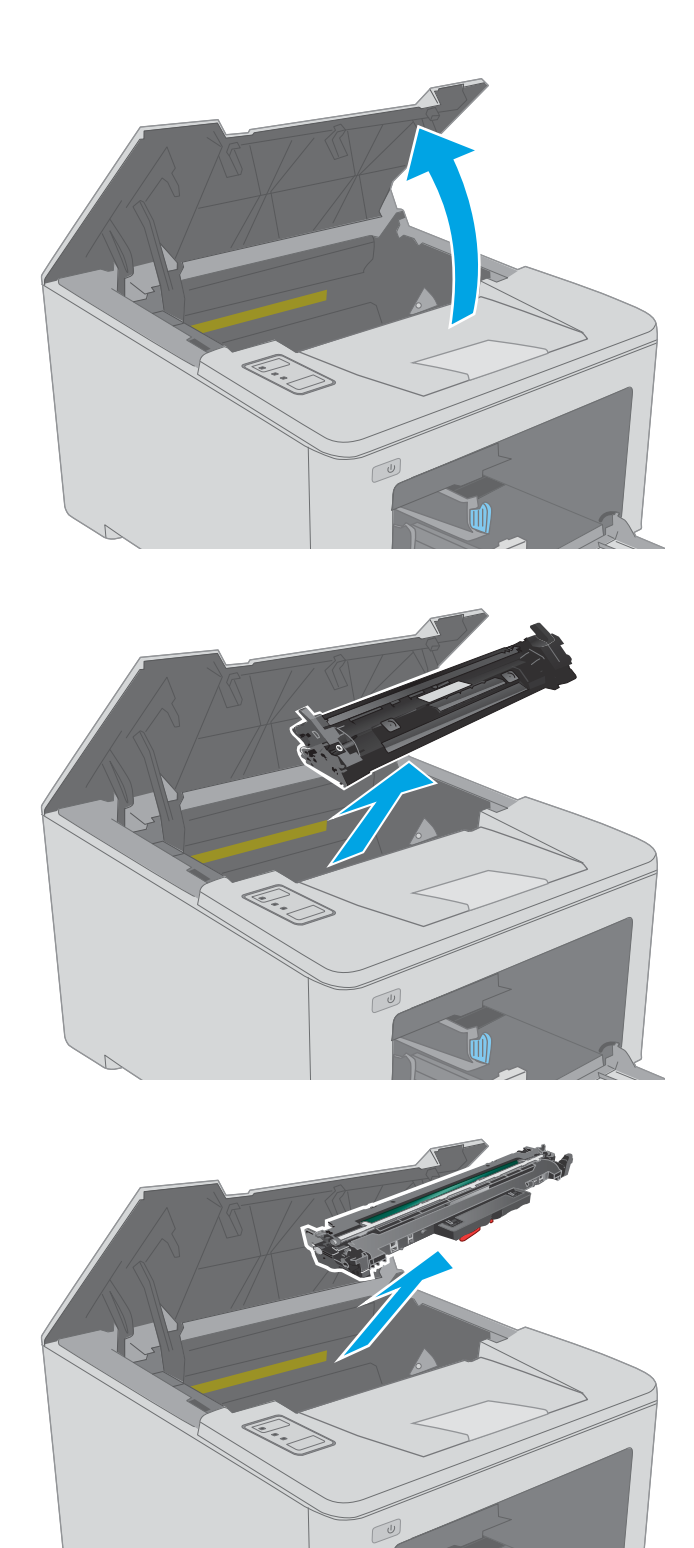

2. Scoateți cartușul de toner din imprimantă.

3. Scoateți cilindrul fotosensibil din imprimantă.

- 4. Scoateți hârtia blocată din zona cartușelor de toner. Pentru a evita ruperea, folosiți ambele mâini pentru a scoate hârtia blocată.
- $\boxed{\omega}$

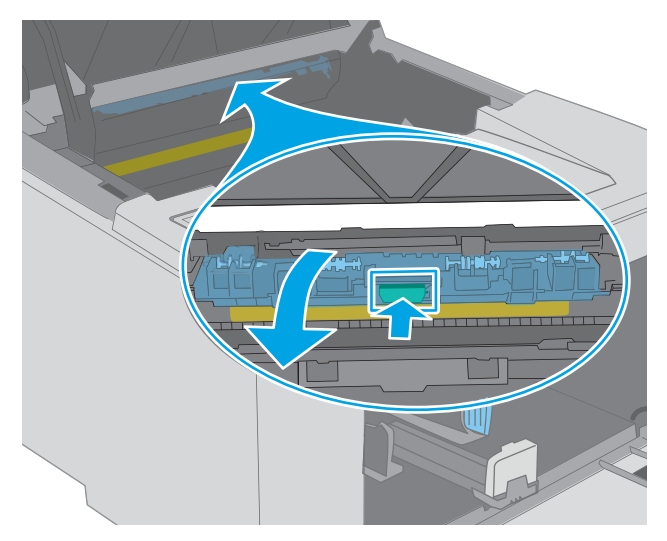

6. Scoateți hârtia blocată.

5. Coborâți capacul de acces la blocaje.

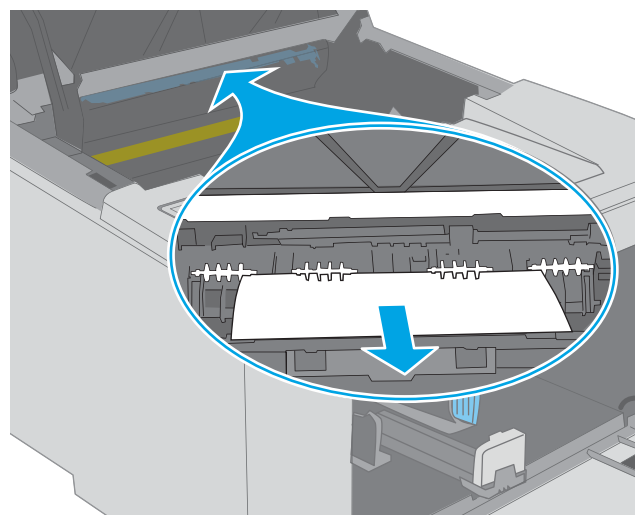

7. Închideți capacul de acces la blocaje.

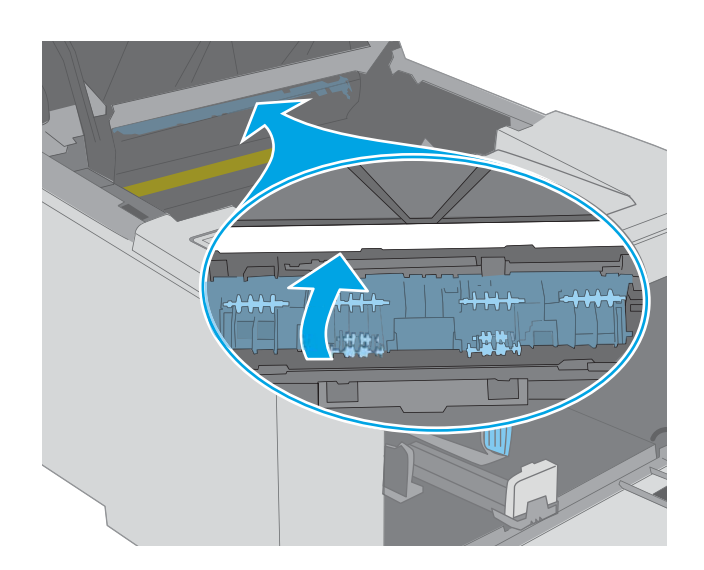

- 
- 8. Aliniați cilindrul fotosensibil cu marcajele din interiorul imprimantei și introduceți-l până când este bine fixat.

<span id="page-99-0"></span>9. Aliniați cartușul de toner cu marcajele din interiorul imprimantei și introduceți cartușul de toner până când este bine fixat.

10. Închideți ușa cartușului.

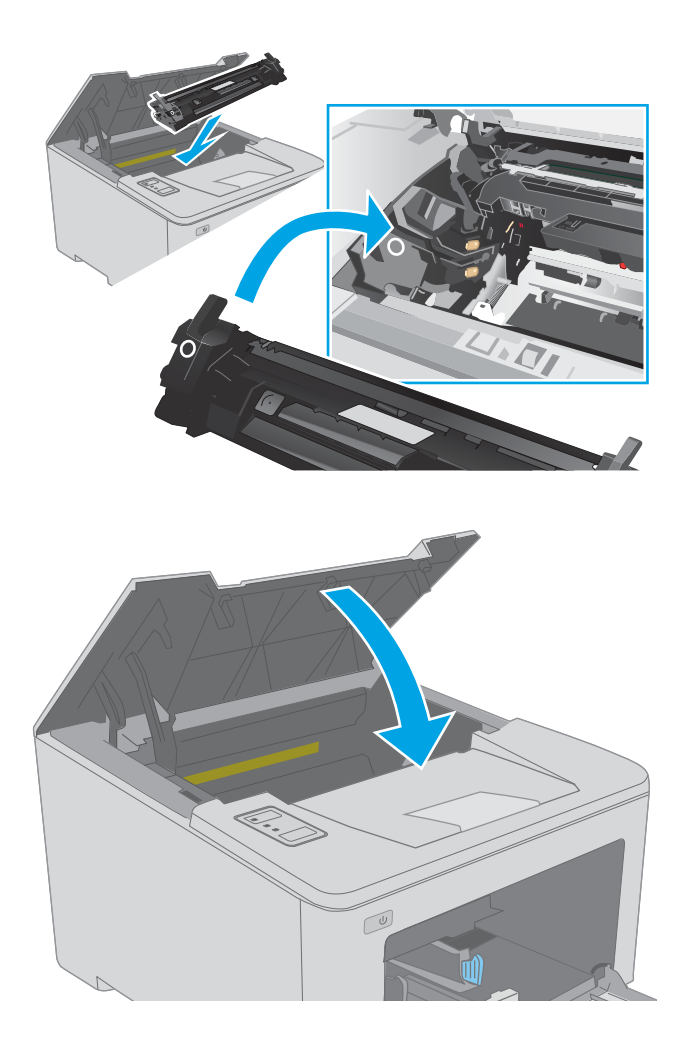

## Eliminarea blocajelor din sertarul de ieşire

Utilizați următoarea procedură pentru a verifica dacă există hârtie blocată în toate locațiile posibile din zona sertarului de ieșire. Când se produce un blocaj,  $\triangle$  LED-ul Atenție clipește.

1. Dacă hârtia se poate vedea în sertarul de ieșire, prindeţi marginea din faţă şi scoateţi-o.

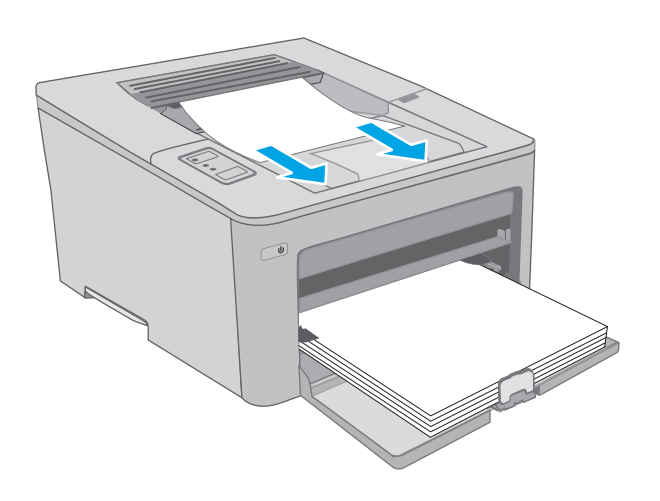

2. Deschideți ușa cartușului.

- 3. Trageți urechea verde pentru a elibera capacul de acces la blocaje.
- $\mathbb{C}$

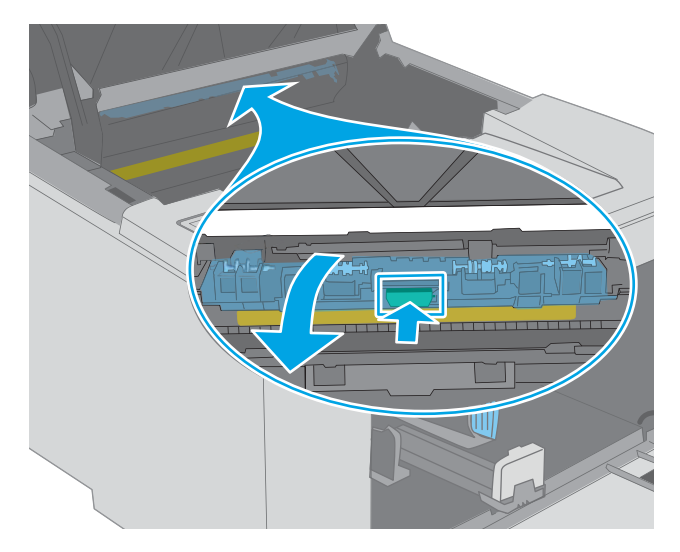

4. Scoateți hârtia blocată.

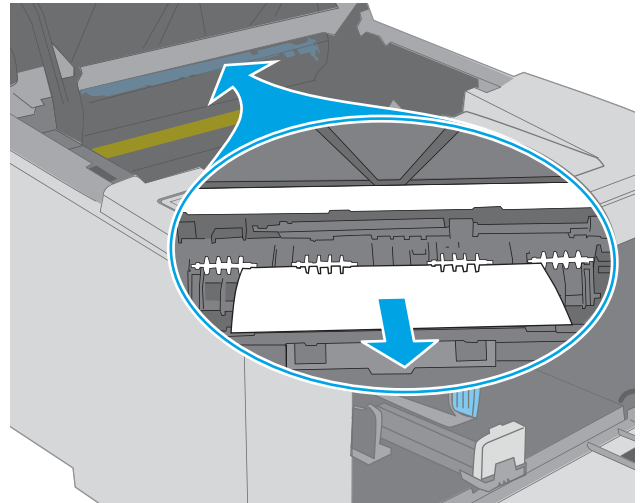

<span id="page-101-0"></span>5. Închideți capacul de acces la blocaje.

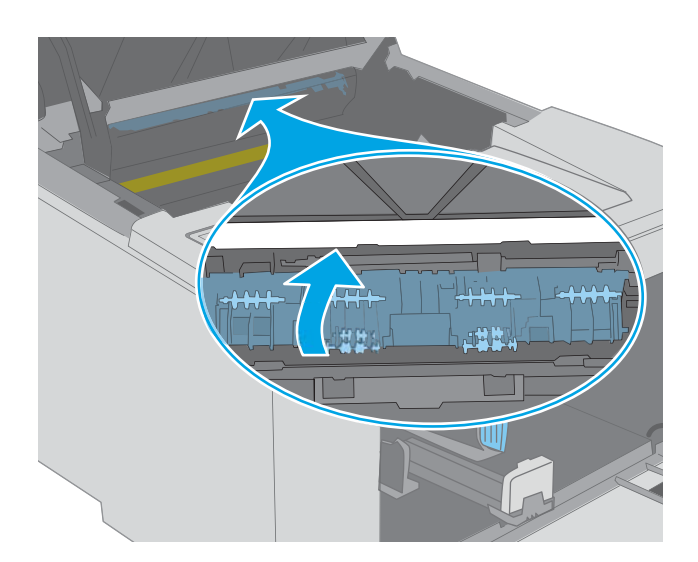

 $\infty$ 

#### 6. Închideți ușa cartușului.

## Eliminarea blocajelor din unitatea duplex

Utilizați următoarea procedură pentru a verifica dacă există hârtie blocată în toate locațiile posibile din unitatea duplex. Când se produce un blocaj, ALED-ul Atenție clipește.

1. Deschideți ușa din spate.

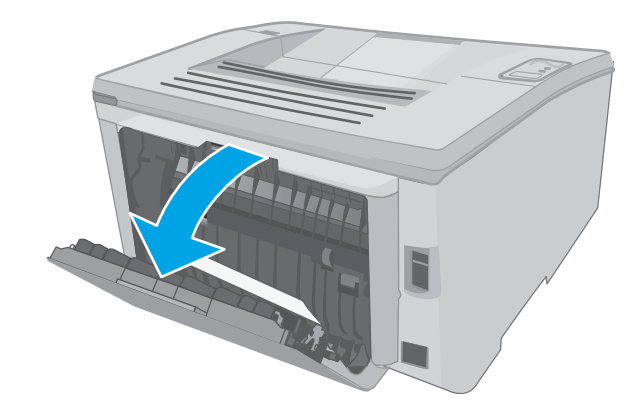

- 2. Indepărtați hârtia blocată din zona unității duplex. Pentru a evita ruperea, folosiți ambele mâini pentru a scoate hârtia blocată.
- 

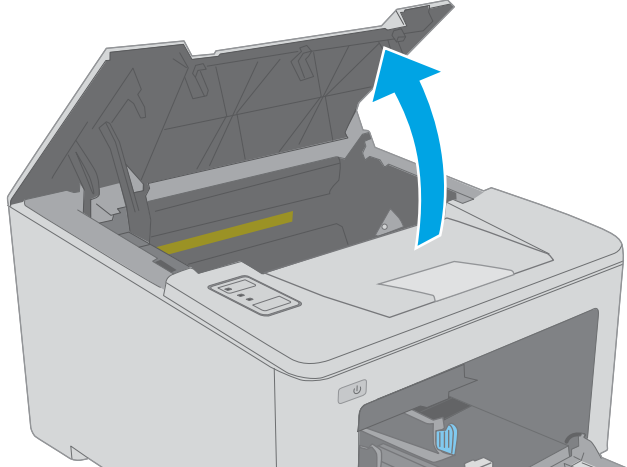

3. Închideți ușa din spate.

4. Deschideți ușa cartușului.

5. Trageți urechea verde pentru a elibera capacul de acces la blocaje.

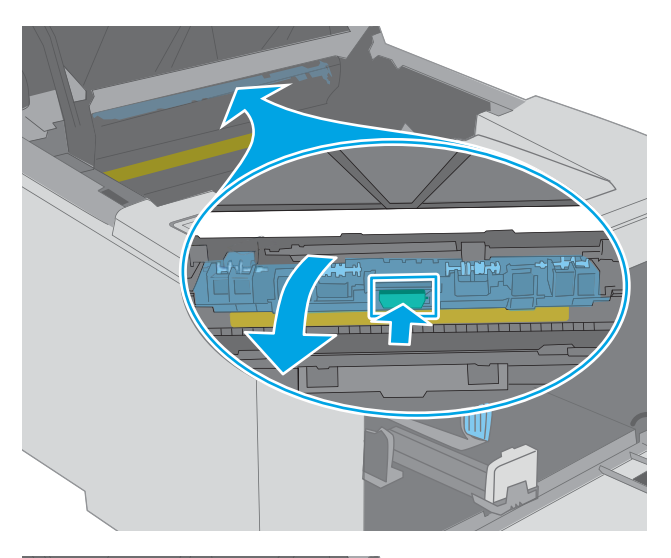

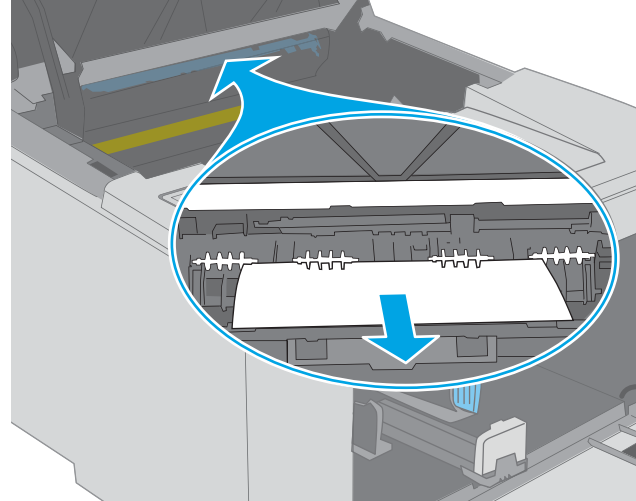

6. Scoateți hârtia blocată.

7. Închideți capacul de acces la blocaje.

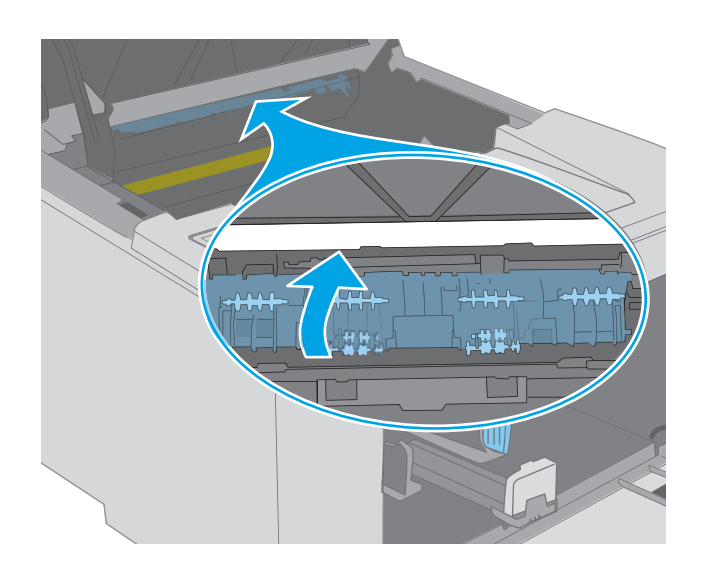

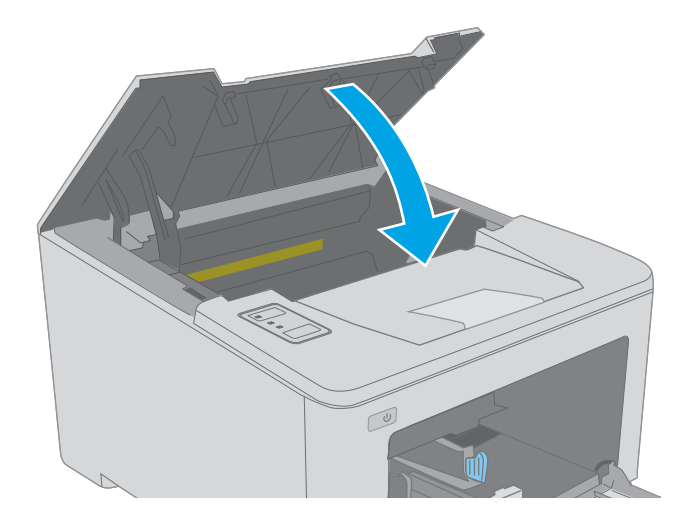

8. Închideți ușa cartușului.

# <span id="page-105-0"></span>Îmbunătățirea calității imprimării

- **Introducere**
- Imprimarea din alt program software
- Verificarea setării pentru tipul de hârtie pentru operația de imprimare
- Verificarea stării cartusului de toner
- Curățarea imprimantei
- Inspectarea vizuală a cartușului de toner și a cilindrului de imagine
- Verificarea hârtiei și a mediului de imprimare
- $\bullet$  Încercarea altui driver de imprimare
- Verificarea setărilor EconoMode
- Ajustare densitate de imprimare

### Introducere

Dacă imprimanta are probleme de calitate a imprimării, pentru a soluționa problema, încercați următoarele soluții în ordinea prezentată.

### Imprimarea din alt program software

Încercați să imprimați dintr-un alt program software. Dacă pagina se imprimă corect, problema este legată de programul software din care ați imprimat.

## Verificarea setării pentru tipul de hârtie pentru operația de imprimare

Verificați setarea pentru tipul de hârtie când imprimați dintr-un program software și paginile imprimate prezintă pete, imprimare neclară sau întunecată, hârtie ondulată, puncte împrăștiate de toner, toner nefixat sau zone mici de pe care lipsește tonerul.

#### Verificarea setării tipului de hârtie (Windows)

- 1. Din programul software, selectați opțiunea Imprimare.
- 2. Selectați imprimanta, apoi faceți clic pe butonul Proprietăți sau Preferințe.
- 3. Faceți clic pe fila Hârtie/Calitate.
- 4. Din lista derulantă Tip hârtie, faceți clic pe opțiunea Mai multe....
- 5. Extindeți lista de opțiuni Tipul este: opțiuni.
- 6. Extindeți categoria de tipuri de hârtie care descrie cel mai bine hârtia dvs.
- 7. Selectați opțiunea pentru tipul de hârtie utilizat și faceți clic pe butonul OK.
- 8. Faceți clic pe butonul OK pentru a închide caseta de dialog Proprietăți document. În caseta de dialog Imprimare, faceți clic pe butonul OK pentru a imprima operația.

#### <span id="page-106-0"></span>Verificarea setării tipului de hârtie (OS X)

- 1. Faceți clic pe meniul File (Fișier), apoi faceți clic pe opțiunea Print (Imprimare).
- 2. În meniul **Imprimantă**, selectați imprimanta.
- 3. În mod prestabilit, driverul de imprimare afișează meniul Exemplare și pagini. Deschideți lista derulantă a meniurilor, apoi faceți clic pe meniul Finisare.
- 4. Selectați un tip din lista derulantă Tip suport.
- 5. Faceți clic pe butonul Imprimare.

#### Verificarea stării cartușului de toner

Verificați pagina de stare a consumabilelor pentru următoarele informații:

- Procentajul estimat al duratei de viață rămase a cartușului
- · Numărul aproximativ de pagini rămase
- Numerele de reper pentru cartuşele de toner HP
- Numărul paginilor imprimate

Imprimanta imprimă și pagina de stare a consumabilelor atunci când imprimă pagina de configurare.

- 1. Apăsați și țineți apăsat butonul Reluare  $\Box$  până ce ledul Pregătit  $\bigcirc$  începe să clipească.
- 2. Eliberați butonul  $\Box$  Reluare.

## Curățarea imprimantei

#### Imprimarea unei pagini de curățare

- 1. Deschideți Asistentul de imprimantă HP.
	- Windows 10: din meniul Start, faceți clic pe Toate aplicațiile, faceți clic pe HP și apoi selectați numele imprimantei.
	- · Windows 8.1: Faceți clic pe săgeată jos din colțul din stânga jos al ecranului Start, apoi selectați numele imprimantei.
	- · Windows 8: Faceți clic dreapta pe o zonă goală de pe ecranul de Start, faceți clic pe Toate aplicațiile în bara de aplicații, apoi selectați numele imprimantei.
	- · Windows 7, Windows Vista și Windows XP: de pe desktopul computerului, faceți clic pe Start, selectați Toate programele, faceți clic pe HP, faceți clic pe dosarul pentru imprimantă și apoi selectati numele imprimantei.
- 2. În Asistentul imprimantei HP, selectați **Imprimare** și apoi selectați HP Device Toolbox.
- 3. Din fila Sisteme, faceți clic pe Service.
- 4. În zona Mod de curățare, faceți clic pe Start pentru a începe procesul de curățare.

## <span id="page-107-0"></span>Inspectarea vizuală a cartușului de toner și a cilindrului de imagine

Urmați acești pași pentru a inspecta fiecare cartuș de toner și fiecare cilindru de imagine.

- 1. Scoateți cartușul de toner și cilindrul de imagine din imprimantă.
- 2. Verificați cipul de memorie pentru deteriorări.
- 3. Examinați suprafața tamburului de imagine verde.

 $\triangle$  ATENTIE: Nu atingeti tamburul de imagine. Amprentele de pe cilindrul fotosensibil pot cauza probleme de calitate a imprimării.

- 4. Dacă vedeți zgârieturi, amprente sau alte deteriorări pe cilindrul fotosensibil, înlocuiți cartușul de toner și cilindrul de imagine.
- 5. Reinstalați cartușul de toner și cilindrul de imagine și imprimați câteva pagini, pentru a vedea dacă s-a rezolvat problema.

## Verificarea hârtiei și a mediului de imprimare

#### Pasul unu: Utilizarea hârtiei care respectă specificațiile HP

Unele probleme de calitate a imprimării apar în urma utilizării hârtiei care nu îndeplinește specificațiile HP.

- Utilizați întotdeauna tipul și greutatea de hârtie acceptate de această imprimantă.
- Utilizați hârtie care este de bună calitate și nu are tăieturi, zgârieturi, rupturi, pete, particule desprinse, praf, cute, goluri, capse și margini ondulate sau îndoite.
- · Utilizați hârtie care nu a mai fost imprimată anterior.
- · Utilizați hârtie fără materiale metalice și luciu.
- · Utilizați hârtie destinată imprimantelor laser. Nu utilizați hârtie destinată exclusiv imprimantelor cu jet de cerneală.
- Utilizați hârtie care nu este prea aspră. Utilizarea hârtiei mai netede duce în general la o mai bună calitate a imprimării.

#### Pasul doi: Verificarea condițiilor de mediu

Mediul poate afecta în mod direct calitatea imprimării și este o cauză comună pentru problemele de calitate a imprimării și de alimentare cu hârtie. Încercați următoarele soluții:

- Mutați imprimanta departe de locuri expuse curentului, precum ferestre și uși deschise sau orificiile de ventilare ale aparatelor de aer condiționat.
- · Asigurați-vă că imprimanta nu este expusă la temperaturi sau condiții de umiditate ce nu respectă specificatiile imprimantei.
- Nu așezați imprimanta într-un spațiu închis, precum un dulap.
- Așezați imprimanta pe o suprafață solidă și plană.
- Îndepărtați orice ar putea bloca orificiile de ventilație de pe imprimantă. Imprimanta necesită un flux corespunzător de aer pe toate laturile, inclusiv în partea de sus.
- Protejați imprimanta de reziduuri din aer, praf, abur sau alte elemente care pot lăsa impurități în interiorul imprimantei.

#### Pasul 3: Setarea alinierii tăvilor individuale

Urmați acești pași atunci când textul sau imaginile nu sunt centrate sau aliniate corect pe pagina imprimată când imprimați din anumite tăvi.

1. Deschideți serverul web HP încorporat (EWS):

#### Imprimantele conectate direct

- a. Deschideți HP Printer Assistant.
	- Windows 10: din meniul Start, faceti clic pe Toate aplicațiile, faceți clic pe HP și apoi selectați numele imprimantei.
	- Windows 8.1: Faceți clic pe săgeată jos din colțul din stânga jos al ecranului Start, apoi selectați numele imprimantei.
	- · Windows 8: Faceți clic dreapta pe o zonă goală de pe ecranul de Start, faceți clic pe Toate aplicațiile în bara de aplicații, apoi selectați numele imprimantei.
	- Windows 7, Windows Vista și Windows XP: de pe desktopul computerului, faceți clic pe Start, selectați Toate programele, faceți clic pe HP, faceți clic pe dosarul pentru imprimantă și apoi selectați numele imprimantei.
- b. În HP Printer Assistant, selectați Imprimare, apoi selectați HP Device Toolbox.

#### Imprimantele conectate la rețea

- a. Imprimați o pagină de configurare pentru a stabili adresa IP sau numele de gazdă.
	- i. Apăsați și țineți apăsat butonul Reluare  $\vert \bar{\varphi} \vert$  până ce ledul Pregătit  $\Omega$  începe să clipească.
	- ii. Eliberați butonul  $\boxed{a}$  Reluare.
- b. Deschideți un browser web și, în linia de adresă, tastați adresa IP sau numele gazdei exact cum sunt afisate pe pagina de configurare a imprimantei. Apăsați tasta Enter de pe tastatura computerului. Se deschide EWS.

#### https://10.10.XXXXX/

- $\mathbb{B}^\prime$  NOTĂ: Dacă afișează un mesaj conform căruia este posibil ca accesarea site-ului web să nu fie sigură, selectați opțiunea pentru continuarea pe site-ul web. Accesarea acestui site Web nu va afecta computerul.
- 2. Faceți clic pe fila Sistem, apoi selectați pagina Service.
- 3. În zona Reglare aliniere, selectați tava pe care doriți să o reglați.
- 4. Selectați una dintre opțiunile următoare:
- <span id="page-109-0"></span>Deplasare X1
- Deplasare X2
- Deplasare Y
- 5. Reglați setările de aliniere, apoi faceți clic pe Aplicare
- 6. Faceți clic pe *Imprimare pagină de test*, pentru a imprima o pagină de test care să confirme noile setări de aliniere.

# Încercarea altui driver de imprimare

Încercați alt driver de imprimare când imprimați dintr-un program software și paginile imprimate prezintă linii neașteptate în grafică, text lipsă, grafică lipsă, formatare incorectă sau fonturi înlocuite.

Descărcați oricare dintre următoarele drivere de pe site-ul Web HP: [www.hp.com/support/ljM118,](http://www.hp.com/support/ljM118) [www.hp.com/](http://www.hp.com/support/ljM203) [support/ljM203](http://www.hp.com/support/ljM203).

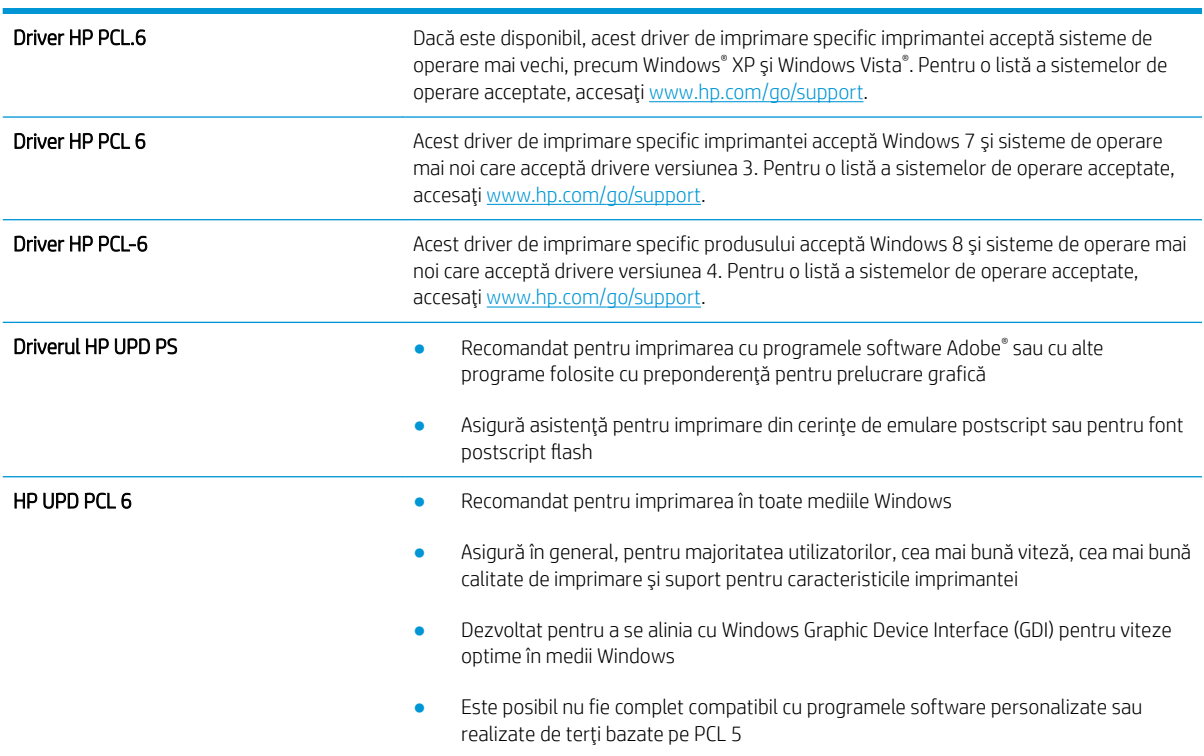

# Verificarea setărilor EconoMode

HP nu recomandă utilizarea permanentă a regimului EconoMode. Dacă EconoMode este utilizat continuu, este posibil ca tonerul să reziste mai mult decât componentele mecanice ale cartușului de toner. În cazul în care calitatea imprimării începe să se degradeze și nu mai este acceptabilă, luați în considerare înlocuirea cartușului de toner.

MOTĂ: Această caracteristică este disponibilă cu driverul de imprimare PCL 6 pentru Windows. Dacă nu utilizați driverul respectiv, puteți activa caracteristica utilizând serverul Web încorporat HP.

Urmați acești pași dacă întreaga pagină este prea închisă sau prea deschisă.

- 1. Din programul software, selectați opțiunea Imprimare.
- 2. Selectați imprimanta, apoi faceți clic pe butonul Proprietăți sau Preferințe.
- 3. Faceți clic pe fila Hârtie/Calitate și localizați zona Calitate imprimare.
- 4. Dacă întreaga pagină este prea închisă, utilizați aceste setări:
	- Selectați opțiunea 600 dpi.
	- Selectați caseta de validare EconoMode pentru a activa această caracteristică.

Dacă întreaga pagină este prea deschisă, utilizați aceste setări:

- Selectați opțiunea FastRes 1200.
- Debifați caseta de validare EconoMode pentru a dezactiva această caracteristică.
- 5. Faceți clic pe butonul OK pentru a închide caseta de dialog Proprietăți document. În caseta de dialog Imprimare, faceți clic pe butonul OK pentru a imprima operația.

## Ajustare densitate de imprimare

Parcurgeți următorii pași pentru a ajusta densitatea de imprimare.

- 1. Deschideți serverul web HP încorporat (EWS):
	- a. Imprimați o pagină de configurare pentru a stabili adresa IP sau numele de gazdă.
		- i. Apăsați și țineți apăsat butonul Reluare  $\Box$  până ce ledul Pregătit  $\bigcirc$  începe să clipească.
		- ii. Eliberați butonul  $\Box$  Reluare.
	- b. Deschideți un browser web și, în linia de adresă, tastați adresa IP sau numele gazdei exact cum sunt afisate pe pagina de configurare a imprimantei. Apăsați tasta Enter de pe tastatura computerului. Se deschide EWS.

https://10.10.XXXXX/

- NOTĂ: Dacă afișează un mesaj conform căruia este posibil ca accesarea site-ului web să nu fie sigură, selectați opțiunea pentru continuarea pe site-ul web. Accesarea acestui site Web nu va afecta computerul.
- 2. Faceți clic pe fila Sistem, apoi faceți clic pe pagina Calitate imprimare.
- 3. Din lista verticală Densitate imprimare:, selectați setarea corectă de densitate.
	- $\mathbb{R}$  NOTĂ: Setarea implicită pentru densitatea imprimării este 3.
		- $\bullet$  1 (luminos)
		- 2
		- 3
- $\overline{4}$  $\bullet$
- 5 (întunecat)  $\bullet$
- 4. Faceți clic pe Aplicare.

# <span id="page-112-0"></span>Rezolvarea problemelor de rețea prin cablu

# Introducere

Verificați următoarele elemente pentru a afla dacă imprimanta comunică cu rețeaua. Înainte de a începe, imprimați o pagină de configurare de la panoul de control al imprimantei și localizați adresa IP a imprimantei, care este listată în această pagină.

- Conexiune fizică necorespunzătoare
- Computerul utilizează o adresă IP incorectă pentru imprimantă
- Computerul nu poate să comunice cu imprimanta
- Imprimanta utilizează setări ale vitezei legăturii și duplex incorecte pentru rețea
- Programele software noi pot cauza probleme de compatibilitate
- Computerul sau stația de lucru poate fi configurată incorect
- Imprimanta este dezactivată sau alte setări de rețea sunt incorecte
- $\mathbb{B}$  NOTĂ: HP nu oferă suport pentru lucrul în rețea peer-to-peer, deoarece această caracteristică este o funcție a sistemelor de operare Microsoft și nu a driverelor de imprimare HP. Pentru mai multe informații, mergeți la Microsoft la adresa www.microsoft.com.

# Conexiune fizică necorespunzătoare

- 1. Verificați dacă imprimanta este atașată la portul de rețea corect, utilizând un cablu cu o lungime corespunzătoare.
- 2. Verificați fixarea corectă a mufelor cablurilor.
- 3. Verificați conexiunea la portul de rețea din partea din spate a imprimantei și asigurați-vă că ledul de activitate de culoarea chihlimbarului și ledul verde de stare a conexiunii sunt aprinse.
- 4. Dacă problema persistă, încercați un alt cablu sau un alt port de pe hub.

# Computerul utilizează o adresă IP incorectă pentru imprimantă

- 1. Deschideți proprietățile imprimantei și faceți clic pe fila Porturi. Verificați dacă adresa IP curentă pentru imprimantă este selectată. Adresa IP este listată în pagina de configurare a imprimantei.
- 2. Dacă ați instalat imprimanta folosind portul TCP/IP standard HP, selectați caseta etichetată Se imprimă întotdeauna la această imprimantă, chiar dacă adresa IP a acesteia se schimbă.
- 3. Dacă ați instalat imprimanta folosind un port TCP/IP standard Microsoft, utilizați numele gazdei în locul adresei IP.
- 4. Dacă adresa IP este corectă, ștergeți imprimanta, apoi adăugați-o din nou.

# Computerul nu poate să comunice cu imprimanta

- 1. Verificați comunicarea cu rețeaua, testând-o cu comanda ping.
	- a. Deschideți un prompt în linie de comandă pe computer.
- <span id="page-113-0"></span>Pentru Windows, faceți clic pe Start, faceți clic pe Executare, tastați cmd și apăsați Enter.
- · Pentru OS X, accesați Applications (Aplicații), apoi Utilities (Utilitare) și deschideți Terminal.
- b. Tastati ping, urmat de adresa IP a imprimantei dvs.
- c. Dacă fereastra afișează timpul de revenire al pachetelor, rețeaua funcționează.
- 2. În cazul în care comanda ping esuează, verificați dacă huburile de rețea sunt active, apoi verificați dacă setările de rețea, imprimanta și computerul sunt toate configurate pentru aceeași rețea.

# Imprimanta utilizează setări ale vitezei legăturii și duplex incorecte pentru rețea

HP vă recomandă să lăsați aceste setări în modul automat (setarea prestabilită). Dacă modificați aceste setări, trebuie să le schimbați și pentru rețeaua dvs.

# Programele software noi pot cauza probleme de compatibilitate

Asigurați-vă că toate programele software noi sunt instalate corespunzător și că utilizează driverul de imprimare corect.

# Computerul sau stația de lucru poate fi configurată incorect

- 1. Verificați driverele de rețea, driverele de imprimare și setările pentru redirecționarea rețelei.
- 2. Asigurați-vă că sistemul de operare este configurat corect.

## Imprimanta este dezactivată sau alte setări de rețea sunt incorecte

- 1. Analizați pagina de configurare pentru a verifica starea protocolului de rețea. Activați-l dacă este cazul.
- 2. Reconfigurați setările de rețea dacă este necesar.

# <span id="page-114-0"></span>Rezolvarea problemelor de rețea wireless

- Introducere
- Lista de verificare a conectivității wireless
- Produsul nu imprimă după finalizarea configurării wireless
- Produsul nu imprimă, jar computerul are instalat un firewall tert
- Conexiunea wireless nu funcționează după mutarea routerului sau a imprimantei wireless
- Nu se pot conecta mai multe computere la imprimanta wireless
- Imprimanta wireless pierde comunicarea atunci când este conectată la un VPN
- Rețeaua nu apare în lista de rețele wireless
- · Rețeaua wireless nu funcționează
- Efectuarea unui test de diagnosticare a rețelei wireless
- Reducerea interferențelor dintr-o rețea wireless

## Introducere

Utilizați informațiile de depanare, care contribuie la rezolvarea problemelor.

**BY NOTĂ:** Pentru a determina dacă HP NFC și imprimarea Wi-Fi Direct sunt activate la imprimanta dvs., imprimați o pagină de configurare de la panoul de control al imprimantei

# Lista de verificare a conectivității wireless

- Asigurați-vă că nu este conectat cablul de rețea.
- Verificați dacă imprimanta și routerul wireless sunt pornite și sunt alimentate. De asemenea, asigurați-vă că semnalul radio wireless din imprimantă este activat.
- · Verificați dacă identificatorul setului de servicii (SSID) este corect. Imprimați o pagină de configurare pentru a determina SSID-ul. Dacă nu sunteți sigur că SSID-ul este corect, executați din nou configurarea wireless.
- În cazul rețelelor securizate, asigurați-vă că informațiile de securitate sunt corecte. Dacă informațiile de securitate sunt corecte, executați din nou configurarea wireless.
- Dacă rețeaua wireless funcționează corespunzător, încercați să accesați alte computere din rețeaua wireless. Dacă rețeaua are acces la Internet, încercați să vă conectați la Internet printr-o conexiune wireless.
- Verificați dacă metoda de criptare (AES sau TKIP) este aceeași pentru imprimantă și pentru punctul de acces wireless (la rețelele care utilizează securitate WPA).
- Verificați dacă imprimanta se află în aria de acoperire a rețelei wireless. Pentru majoritatea rețelelor, imprimanta trebuie să se afle la 30 m de punctul de acces wireless (routerul wireless).
- Asigurați-vă că nu există obstacole care să blocheze semnalul wireless. Înlăturați toate obiectele metalice mari dintre punctul de acces și imprimantă. Asigurați-vă că imprimanta nu este despărțită de punctul de acces prin stâlpi, ziduri sau coloane de suport care conțin metal sau beton.
- <span id="page-115-0"></span>Asigurați-vă că imprimanta este situată departe de dispozitive electronice care pot interfera cu semnalul wireless. Majoritatea dispozitivelor pot interfera cu semnalul wireless, printre care motoare, telefoane fără fir, camerele sistemelor de securitate, alte retele wireless și anumite dispozitive Bluetooth.
- · Asigurați-vă că driverul de imprimare este instalat pe computer.
- Asigurați-vă că ați selectat portul corect al imprimantei.
- Verificați dacă computerul și imprimanta se conectează la aceeași rețea wireless.
- Pentru OS X, verificați dacă routerul wireless acceptă Bonjour.

## Produsul nu imprimă după finalizarea configurării wireless

- 1. Asigurați-vă că imprimanta este pornită și în starea Pregătit.
- 2. Opriți toate firewallurile terțe de pe computerul dvs.
- 3. Asigurați-vă că rețeaua wireless funcționează corect.
- 4. Asigurați-vă de funcționarea corespunzătoare a computerului. Dacă este necesar, reporniți computerul.
- 5. Verificați dacă puteți să deschideți serverul Web încorporat HP al imprimantei de la un computer din rețea.

## Produsul nu imprimă, iar computerul are instalat un firewall terț

- 1. Actualizați firewallul cu cea mai recentă actualizare disponibilă de la producător.
- 2. Dacă programele solicită acces prin firewall când instalați imprimanta sau când încercați să imprimați, asigurați-vă că permiteți programelor să se execute.
- 3. Dezactivați temporar firewallul, apoi instalați imprimanta wireless pe computer. Activați firewallul când ați finalizat instalarea wireless.

## Conexiunea wireless nu funcționează după mutarea routerului sau a imprimantei wireless

- 1. Asigurați-vă că routerul sau imprimanta se conectează la aceeași rețea la care se conectează computerul.
- 2. Imprimați o pagină de configurare.
- 3. Comparați identificatorul setului de servicii (SSID) din pagina de configurare cu SSID-ul din configurația imprimantei pentru computer.
- 4. Dacă numerele nu sunt identice, dispozitivele nu sunt conectate la aceeași rețea. Reconfigurați configurarea wireless a imprimantei.

#### Nu se pot conecta mai multe computere la imprimanta wireless

- 1. Asigurați-vă că celelalte computere se află în aria de acoperire wireless și că niciun obstacol nu blochează semnalul. Pentru majoritatea rețelelor, aria de acoperire wireless este de 30 m față de punctul de acces wireless.
- 2. Asigurați-vă că imprimanta este pornită și în starea Pregătit.
- 3. Asigurați-vă că nu există mai mult de 5 utilizatori simultani Wi-Fi Direct.
- 4. Opriți toate firewallurile terțe de pe computerul dvs.
- <span id="page-116-0"></span>5. Asigurați-vă că rețeaua wireless funcționează corect.
- 6. Asigurați-vă de funcționarea corespunzătoare a computerului. Dacă este necesar, reporniți computerul.

# Imprimanta wireless pierde comunicarea atunci când este conectată la un VPN

În mod normal, nu vă puteți conecta la un VPN și la alte rețele în același timp.

## Rețeaua nu apare în lista de rețele wireless

- Asigurați-vă că routerul wireless este pornit și este alimentat.
- Este posibil ca rețeaua să fie ascunsă. Totuși, vă puteți conecta la o rețea ascunsă.

## Rețeaua wireless nu funcționează

- 1. Asigurați-vă că nu este conectat cablul de rețea.
- 2. Pentru a verifica dacă rețeaua a pierdut comunicarea, încercați să conectați alte dispozitive la rețea.
- 3. Verificați comunicarea cu rețeaua, testând-o cu comanda ping.
	- a. Deschideți un prompt în linie de comandă pe computer.
		- · Pentru Windows, faceți clic pe Start, faceți clic pe Executare, tastați cmd și apăsați Enter.
		- Pentru OS X, accesați Applications (Aplicații), apoi Utilities (Utilitare) și deschideți Terminal.
	- **b.** Introduceți ping, urmat de adresa IP a routerului.
	- c. Dacă fereastra afișează timpul de revenire al pachetelor, rețeaua funcționează.
- 4. Asigurați-vă că routerul sau imprimanta se conectează la aceeași rețea la care se conectează computerul.
	- a. Imprimați o pagină de configurare.
	- b. Comparați identificatorul setului de servicii (SSID) din raportul de configurare cu SSID-ul din configurația imprimantei pentru computer.
	- c. Dacă numerele nu sunt identice, dispozitivele nu sunt conectate la aceeași rețea. Reconfigurați configurarea wireless a imprimantei.

# Efectuarea unui test de diagnosticare a rețelei wireless

Din panoul de control al imprimantei, puteți să executați un test de diagnosticare care oferă informații despre setările rețelei wireless.

- 1. Deschideți serverul web încorporat HP (EWS):
	- a. Imprimați o pagină de configurare pentru a stabili adresa IP sau numele de gazdă.
		- i. Apăsați și țineți apăsat butonul Reluare  $\|\cdot\|$  până ce ledul Pregătit  $\Omega$  începe să clipească.
		- ii. Eliberați butonul  $\boxed{a}$  Reluare.

<span id="page-117-0"></span>b. Deschideți un browser web și, în linia de adresă, tastați adresa IP sau numele gazdei exact cum sunt afișate pe pagina de configurare a imprimantei. Apăsați tasta Enter de pe tastatura computerului. Se deschide EWS.

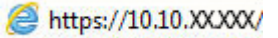

**W NOTĂ:** Dacă afișează un mesaj conform căruia este posibil ca accesarea site-ului web să nu fie sigură, selectați opțiunea pentru continuarea pe site-ul web. Accesarea acestui site Web nu va afecta computerul.

- 2. Selectați fila Networking.
- 3. Pe pagina Configurare wireless, asigurați-vă că opțiunea Activat este selectată.
- 4. Faceți clic pe butonul Imprimare raport de testare, pentru a imprima o pagină de test care prezintă rezultatele testului.

# Reducerea interferențelor dintr-o rețea wireless

Următoarele sfaturi pot reduce interferențele dintr-o rețea wireless:

- · Păstrați dispozitivele wireless departe de obiecte metalice, precum cabinete de îndosariere și alte dispozitive electromagnetice, precum cuptoare cu microunde și telefoane fără fir. Aceste obiecte pot perturba semnalele radio.
- · Păstrați dispozitivele wireless departe de structuri de zidărie mari și de alte structuri de construcții. Aceste obiecte pot să absoarbă undele radio și să reducă puterea semnalului.
- Poziționați routerul wireless într-o locație centrală, în raza imprimantelor wireless din rețea.

# Index

### A

accesorii comandare [24](#page-33-0) numere de reper [24](#page-33-0) AirPrint [49](#page-58-0) asistență online [70](#page-79-0) asistență clienți online [70](#page-79-0) asistență online [70](#page-79-0) asistență tehnică online [70](#page-79-0)

#### B

blocaje localizare [81](#page-90-0) blocare formator [62](#page-71-0) buton pornit/oprit, localizare [2](#page-11-0)

## C

cartuş de toner setări pentru prag scăzut [76](#page-85-0) utilizare când nivelul este scăzut [76](#page-85-0) cartuşe de toner numere de reper [24](#page-33-0) cartuşe HP originale [25](#page-34-0) Casetă de instrumente dispozitiv HP, utilizare [53](#page-62-0) cerințe de sistem server Web încorporat HP [53](#page-62-0) cerințe pentru browser server Web încorporat HP [53](#page-62-0) cerințe pentru browserul web server Web încorporat HP [53](#page-62-0) comandă consumabile și accesorii [24](#page-33-0)

comutator de alimentare, localizare [2](#page-11-0) conexiune de alimentare localizare [3](#page-12-0) consum energie [8](#page-17-0) consumabile comandare [24](#page-33-0) numere de reper [24](#page-33-0) setări prag inferior [76](#page-85-0) stare, vizualizare cu HP Utility pentru Mac [56](#page-65-0) utilizare când nivelul este scăzut [76](#page-85-0) curătare traseu hârtie [97](#page-106-0)

## D

depanare LED, combinații de LED-uri [71](#page-80-0) LED-uri, erori [71](#page-80-0) probleme alimentare hârtie [78](#page-87-0) probleme de reţea [103](#page-112-0) retea prin cablu [103](#page-112-0) rețea wireless [105](#page-114-0) dimensiuni, imprimanta [7](#page-16-0) dispozitive Android imprimare de pe [49](#page-58-0) drivere, acceptate [5](#page-14-0) drivere de imprimare, acceptate [5](#page-14-0) duplex manual Mac [42](#page-51-0) Windows [39](#page-48-0) duplexor localizare [3](#page-12-0)

#### E

etichete imprimare [21](#page-30-0) imprimare (Windows) [40](#page-49-0) etichete, încărcare [21](#page-30-0) Explorer, versiuni acceptate server Web încorporat HP [53](#page-62-0)

### F

folii transparente imprimare (Windows) [40](#page-49-0)

## G

greutate, imprimantă [7](#page-16-0)

## H

hârtie selectare [98](#page-107-0) hârtie, comandă [24](#page-33-0) hârtie specială imprimare (Windows) [40](#page-49-0) HP Customer Care [70](#page-79-0) HP ePrint [48](#page-57-0) HP EWS, utilizare [53](#page-62-0) HP Utility [56](#page-65-0) HP Utility pentru Mac Bonjour [56](#page-65-0) caracteristici [56](#page-65-0)

#### I

imprimare duplex Mac [42](#page-51-0) imprimare duplex (pe ambele fete) setări (Windows) [39](#page-48-0) Windows [39](#page-48-0) imprimare față-verso Mac [42](#page-51-0) manuală (Mac) [42](#page-51-0) manuală (Windows) [39](#page-48-0)

setări (Windows) [39](#page-48-0) Windows [39](#page-48-0) imprimare mobilă dispozitive Android [49](#page-58-0) imprimare mobilă, software acceptat [7](#page-16-0) imprimare pe ambele fete Mac [42](#page-51-0) manuală, Windows [39](#page-48-0) setări (Windows) [39](#page-48-0) Windows [39](#page-48-0) Imprimare Wi-Fi Direct [7](#page-16-0), [45](#page-54-0) instalare în rețea [52](#page-61-0) interferențe în rețele wireless [108](#page-117-0) Internet Explorer, versiuni acceptate server Web încorporat HP [53](#page-62-0)

#### Î

întârzierea opririi setare [66](#page-75-0) întârziere oprire activare [64](#page-73-0) dezactivare [64](#page-73-0) întârziere Oprire după setare [65](#page-74-0)

#### L

listă de verificare conectivitate wireless [105](#page-114-0)

#### M

Macintosh HP Utility [56](#page-65-0) mai multe pagini pe coală imprimare (Mac) [43](#page-52-0) imprimare (Windows) [40](#page-49-0) memorie inclusă [5](#page-14-0)

#### N

Netscape Navigator, versiuni acceptate server Web încorporat HP [53](#page-62-0) numere de reper accesorii [24](#page-33-0) cartuşe de toner [24](#page-33-0) consumabile [24](#page-33-0)

#### O

orientare etichetă [21](#page-30-0) plic [19](#page-28-0)

#### P

pagini pe coală selectare (Mac) [43](#page-52-0) selectare (Windows) [40](#page-49-0) pagini pe minut [5](#page-14-0) panou de control combinații de LED-uri [71](#page-80-0) localizare [2](#page-11-0) plicuri, încărcare [19](#page-28-0) politica referitoare la cartuse [25](#page-34-0) port de reţea localizare [3](#page-12-0) porturi de interfață localizare [3](#page-12-0) port USB localizare [3](#page-12-0) port USB de alimentare directă localizare [2](#page-11-0) probleme de preluare a hârtiei rezolvare [78,](#page-87-0) [79](#page-88-0)

#### R

restabilirea setărilor implicite din fabrică [75](#page-84-0) retea parolă, schimbare [61](#page-70-0) parolă, setare [61](#page-70-0) rețea wireless depanare [105](#page-114-0) reţele acceptate [5](#page-14-0) instalarea imprimantei [52](#page-61-0)

#### S

sertar, ieşire localizare [2](#page-11-0) sertar de iesire localizare [2](#page-11-0) server Web încorporat deschidere [61](#page-70-0) schimbarea parolei [61](#page-70-0) server Web încorporat (EWS) caracteristici [53](#page-62-0) server Web încorporat HP deschidere [61](#page-70-0) schimbarea parolei [61](#page-70-0) server Web încorporat HP (EWS) caracteristici [53](#page-62-0) setare EconoMode [64,](#page-73-0) [100](#page-109-0)

setări setări implicite din fabrică. restabilire [75](#page-84-0) setări de rețea duplex, schimbare [59](#page-68-0) setări de viteză a legăturii de rețea, schimbare [59](#page-68-0) setări implicite, restabilire [75](#page-84-0) setări implicite din fabrică, restabilire [75](#page-84-0) setări pentru economie [64](#page-73-0) sisteme de operare, acceptate [5](#page-14-0) sisteme de operare (SO) acceptate [5](#page-14-0) site-uri Web asistență clienți [70](#page-79-0) SO (sisteme de operare) acceptate [5](#page-14-0) software HP Utility [56](#page-65-0) software HP ePrint [48](#page-57-0) soluții de imprimare mobilă [5](#page-14-0) specificații electrice și acustice [8](#page-17-0) specificații acustice [8](#page-17-0) specificații privind alimentarea [8](#page-17-0) stare HP Utility, Mac [56](#page-65-0) indicatoare luminoase de pe panoul de control [71](#page-80-0) stare cartuş de toner [97](#page-106-0) stare consumabile [97](#page-106-0)

## T

Tavă principală de alimentare încărcare [15](#page-24-0) încărcarea plicurilor [19](#page-28-0) încărcare etichete [21](#page-30-0) orientare [15](#page-24-0) Tavă prioritară de alimentare încărcare [12](#page-21-0) încărcarea plicurilor [19](#page-28-0) încărcare etichete [21](#page-30-0) orientare [12](#page-21-0) tăvi capacitate [5](#page-14-0) incluse [5](#page-14-0) localizare [2](#page-11-0) tip de hârtie selectare (Windows) [40](#page-49-0)

tipuri de hârtie selectare (Mac) 43

#### $\sf U$

uşă spate localizare 3 Utilitar HP, Mac 56